# **Tvorba elektronických studijních opor v aplikaci MiniAware**

**Jiří Štencl**

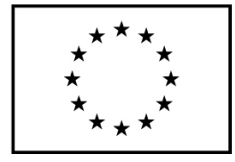

EVROPSKÁ UNIE Evropské strukturální a investiční fondy Operační program Výzkum, vývoj a vzdělávání

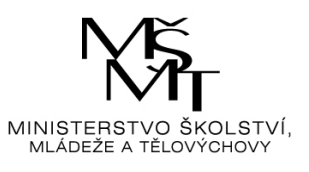

Univerzita Palackého jako komplexní vzdělávací instituce KA02 – vzdělávání pedagogických pracovníků PdF v oblasti ICT CZ.02.2.69/0.0/0.0/16\_015/0002337

## **Univerzita Palackého v Olomouci**

Pedagogická fakulta

# **Tvorba elektronických studijních opor v aplikaci MiniAware**

Jiří Štencl

Olomouc 2018

#### **Oponenti**

doc. PhDr. Milan Klement, Ph.D. Mgr. Květoslav Bártek, Ph.D. Mgr. David Nocar, Ph.D.

Výkonný redaktor Mgr. Emílie Petříková Odpovědný redaktor Bc. Otakar Loutocký Technická redakce Ing. Jiří Štencl Návrh a grafické zpracování obálky Mgr. Lenka Wünschová

Vydala Univerzita Palackého v Olomouci Křížkovského 8, 771 47 Olomouc www.vydavatelstvi.upol.cz www.e-shop.upol.cz vup@upol.cz

Ediční řada – Studijní literatura Neprodejná publikace VUP 2018/0168 (online : PDF)

Neoprávněné užití tohoto díla je porušením autorských práv a může zakládat občanskoprávní, správněprávní, popř. trestněprávní odpovědnost.

1. vydání

© Jiří Štencl, 2018 © Univerzita Palackého v Olomouci, 2018

DOI: 10.5507/pdf.18.24453576 ISBN 978-80-244-5357-6 (online : PDF)

## **Obsah**

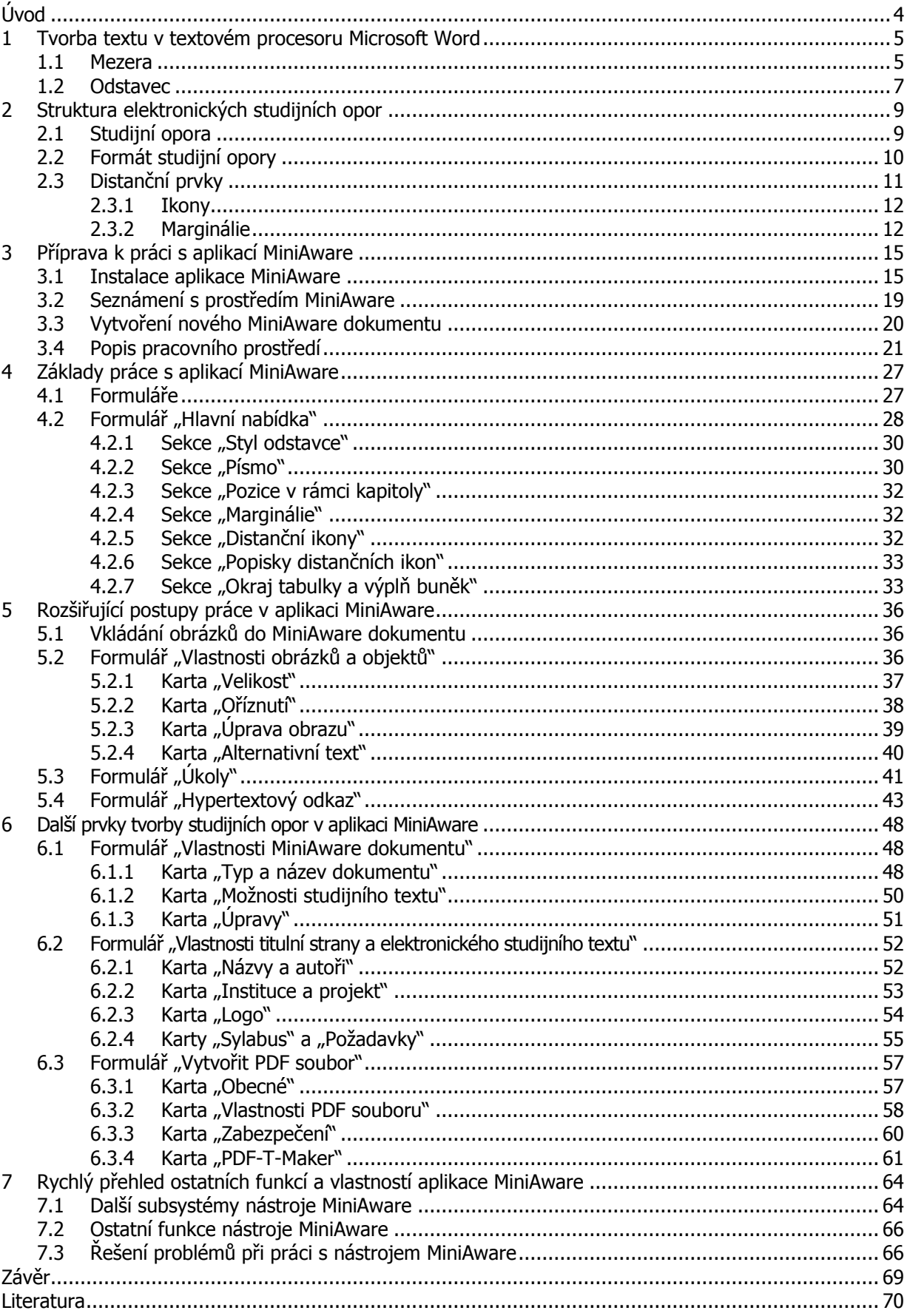

## <span id="page-4-0"></span>**Úvod**

#### Vážení čtenáři,

právě jste se začali seznamovat se studijním textem zaměřeným na tvorbu elektronických studijních opor v aplikaci MiniAware, který by Vám měl pomoci proniknout do sice nesnadné, ale o to více zajímavé činnosti spočívající v procesu přípravy elektronických studijních materiálů. A že se jedná opravdu o aktivitu smysluplnou Vás snad hned na začátku přesvědčí fakt, že i tento studijní text byl přímo vytvořen v aplikaci MiniAware.

Dnešní doba je charakterizována mohutným rozvojem informačních a komunikačních technologií pronikajících takřka do všech oborů lidské činnosti. Není proto žádným překvapením, že tyto moderní výdobytky naší civilizace si našly pevné místo i v oblasti vzdělávání, a to nejen primárního, sekundárního či terciálního, ale stále více i v rámci tzv. celoživotního učení. Mají proto řadu výborných předpokladů – umožňují vzdělávat se interaktivně, se zapojením více smyslů současně a prakticky na jakoukoli vzdálenost. Nezanedbatelná je též i jejich obrovská pomoc pro studující se specifickými vzdělávacími potřebami. Pro dosažení maximální efektivity tohoto výukového procesu je však naprosto nezbytné mít k dispozici kvalitní nástroje pro tvorbu studijního obsahu, mezi něž patří právě i aplikace MiniAware, se kterou se budete seznamovat.

Nejdříve si spolu osvěžíme základy tvorby textu v textovém procesoru Microsoft Word. Pak se na chvíli přesuneme do spíše teoretické roviny objasňující strukturu elektronických studijních opor, abychom se vzápětí opět vrátili k praktičtějším úkolům. Provedu vás instalací aplikace MiniAware a seznámením s jejím prostředím a po vytvoření vašeho prvního MiniAware dokumentu se spolu ponoříme do vlastní práce s aplikací. Nejprve si osvojíte základy této činnosti, své dovednosti si následně ještě rozšíříte a neopomenu ani seznámit vás s řadou dalších prvků tvorby studijních textů. Závěr pak bude patřit přehledu ostatních funkcí a vlastností a v neposlední řadě pak řešení možných problémů.

**Doba potřebná ke studiu** toho studijního textu je velmi individuální, neboť závisí nejen na zvládnutí teoretického obsahu, ale především pak praktické části – vlastní činnosti s nástrojem MiniAware. Zatímco prostudování každé jednotlivé kapitoly Vám může orientačně zabrat 30 – 90 minut (dle jejího rozsahu), skutečná práce s aplikací může být otázkou několika (i desítek) hodin. Nepodceňujte prosím význam kontrolních otázek a úkolů nabízejících Vám tolik potřebnou zpětnou vazbu vypovídající o úrovni pochopení textu a v případě e-learningového studia též nezapomínejte na plnění interaktivních úkolů na konci každé z kapitol.

**Požadované vstupní znalosti a dovednosti** nejsou nikterak závratné – jedná se víceméně o základní znalosti práce s operačním systémem Microsoft Windows a textovým procesorem Microsoft Word. Výhodou pak je zkušenost s e-learningovým systémem LMS Unifor na úrovni tutora.

Pevně věřím, že vše úspěšně zvládnete, k čemuž se Vám budu snažit v rámci tohoto studijního textu co nejvíce pomoci.

## <span id="page-5-0"></span>**1 Tvorba textu v textovém procesoru Microsoft Word**

#### **Cíle**

Po prostudování této kapitoly byste měli být schopni:

- porozumět problémům způsobeným nesprávným užíváním znaku "mezera",
- upevnit si znalost pojmů "odstavec" a "řádek" a způsobů jejich ukončování,
- aplikovat získané poznatky pro tvorbu technicky bezvadného textu.

#### **Průvodce studiem**

Tak a pomalu začínáme! Ještě než se však budeme věnovat vlastnímu používání aplikace MiniAware, zaměříme se lehce na tvorbu technicky správného textu v textovém procesoru Microsoft Word. Á – už to slyším, že Word přece všichni bez problémů ovládají... Ano, to už jsem opravdu slyšel nesčíselněkrát, bohužel velmi často se ukázalo, že tomu tak není. Pojďme se tedy spolu podívat na jeden za základních problémů při počítačovém zpracování textu. A nebude to nic většího než obyčejné "nic" – totiž mezera.

#### <span id="page-5-1"></span>**1.1 Mezera**

Co je to tedy taková mezera? Vševědoucí encyklopedie (která je sice často označována ze ne příliš relevantní zdroj, ale v tomto konkrétním případě jí můžeme věřit) s názvem Wikipedia [1] by nám sdělila, že v písmu je to (u ručního psaní) odstup mezi slovy, na psacím stroji je pro mezeru vyhrazena klávesa na klávesnici (mezerník) a v počítačovém kódu znak. A dále se zmiňuje, že v typografii se už před érou počítačů etablovalo hned několik mezer, např. běžná mezera, nezlomitelná (či nedělitelná) mezera a za speciální případ mezery může být považován i tabulátor.

A právě z výše zmiňovaného psacího stroje se do oblasti počítačového zpracování textu přenesl jeden <sup>Zlozvyk</sup> nepříjemný zlozvyk, a to užívání mezer pro zarovnávání textu. U psacího stroje to nebyl problém, stroje neboť používal tzv. neproporcionální písmo, tzn. že všechny používané znaky (včetně mezery) měly stejnou šířku. Avšak u počítačem vytvořených textů je (kromě několika výjimek) používáno tzv. proporcionální písmo, což znamená, že jednotlivé znaky nemají stejnou šířku (např. znak "i" je mnohem užší než znak "w" a ani jeden z těchto znaků není stejně široký jako znak mezery). Z toho plyne, že se nám téměř nikdy (opět až na výjimky) nemůže podařit přesně zarovnat začátek dvou či více slov v rámci po sobě jdoucích řádků. Z toho tedy plyne následující důležité pravidlo počítačového zpracování textu: stroje

#### **Důležitá pasáž textu**

#### **V žádném případě není přípustné užívání mezer pro zarovnávání textu, a to bez výjimky!**

Ano, je to (alespoň na první pohled) tvrdé pravidlo, ale jak říkají latiníci: "Dura lex, sed lex". Při použití aplikace Microsoft Word (potažmo jeho nástavby MiniAware) jakožto nástroje pro vytváření zdrojového textu pro LMS systém totiž může vzniknout i další problém. Ten pramení z faktu, že vzhled textu v prostředí textového procesoru nemusí nutně odpovídat tomu, co ve výsledku uvidí student v rámci LMS systému. Jednou z příčin je rozdílný způsob interpretace mezer. V LMS systému, který pro zobrazení

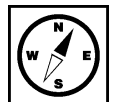

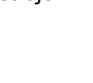

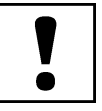

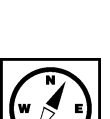

obsahu užívá tzv. HTML kód, je totiž vícenásobný výskyt mezer za sebou interpretován jako mezera jediná (totéž se týká i tabulátorů).

Jak uvádí i Uživatelská příručka nástroje MiniAware [2, s. 13], řešením výše uvedeného problému je využití tabulek. Vytvoříme-li tabulku s neviditelným okrajem (tj. šířkou 0 obrazových bodů, tzv. pixelů) a do jejích buněk vložíme požadovaný text, získáme díky těmto buňkám jeho přesné zarovnání. Pozn.: při vytváření pouze tištěného studijního textu bez jeho dalšího nasazení v LMS systému je teoreticky možné i užití tabulátorů, avšak nelze to příliš doporučit. Naopak při běžné práci s aplikací Microsoft Word (**mimo nástroj MiniAware**) je možné tabulátory s výhodou používat.

Na následujícím obrázku jsou zobrazeny rozdíly v metodách zarovnávání. Pro názornost jsou v prvním <sup>Rozdíly</sup> sloupci červeně vyznačeny prvky, které ve skutečnosti nejsou standardně viditelné. I v rámci prostředí zarovnávání Microsoft Word však lze tyto tzv. **značky formátování** (resp. **netisknutelné znaky**) zobrazit, a to např. příkazem "Zobrazit nebo Skrýt" na panelu nástrojů "Standardní", resp. "Zobrazit vše" na kartě "Domů" – ikona se znakem konce odstavce: "¶ ". Zobrazení těchto značek (standardně však nikoli červeně, nýbrž v příslušné barvě textu) nám pak může být nápomocno při pochopení na první pohled "nelogického" zarovnávání. zarovnávání

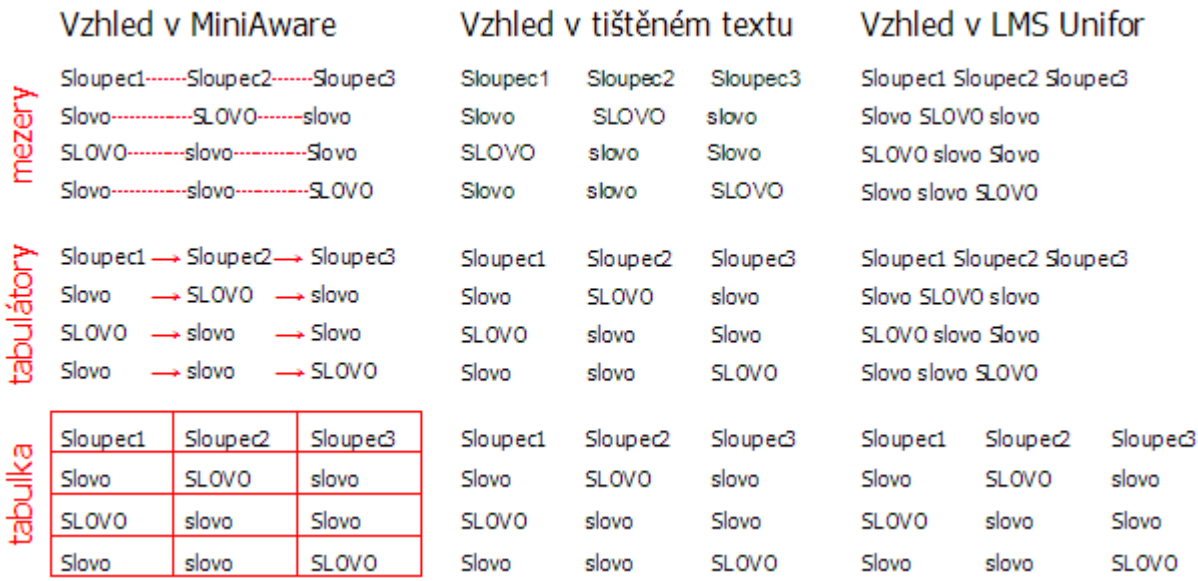

#### **Obr. 1: Rozdíly v metodách zarovnávání textu**

Mezery bývají nesprávně užívány i při pokusu o odstranění jednoznakové předložky či spojky z konce řádku formou vložení řady mezer před takový znak (*opět se tedy jedná o porušení daného pravidla*). Na první pohled sice dosáhneme jeho přemístění na začátek dalšího řádku, avšak budeme-li chtít na daný řádek později přidat nějaký text, dojde k posuvu skupiny mezer na řádek další, čímž vznikne nevzhledná "skulina".

V těchto případech je doporučováno užití tzv. **pevné** (nedělitelné neboli "tvrdé") **mezery**. Ta je <sup>Pevná mezera</sup> vzhledově shodná s klasickou mezerou, avšak v rámci textu se chová jako nemezerový znak. Jinak řečeno předložka spojená ("svázaná") pevnou mezerou s následujícím slovem je považována za součást tohoto slova, tudíž nemůže dojít k situaci, kdy předložka zůstane na konci jednoho řádku, avšak následující slovo se ocitne až na počátku řádku dalšího (tj. nedojde k tzv. "řádkovému zlomu" v místě mezery). Pevnou mezeru můžeme do textu vložit pomocí klávesové zkratky **CTRL-SHIFT-MEZERNÍK**. Význam použití pevné mezery je demonstrován na následujícím obrázku.

#### Odstraňování jednoznakové předložky či spojky z konce řádku použitím znaku "pevná mezera"

Na příkladech vpravo je zřetelně vidět rozdíl mezi použitím mezer (ve skutečnosti neviditelných, avšak zde znázorněných takto: "………") a pevné mezery (ve skutečnosti též neviditelné, avšak zde znázorněné takto: "<sup>on</sup>) při odstraňování jednoznakové předložky či spojky z konce řádku (znázorněného modrou čarou).

Zvětšíme-li délku věty doplněním slova "také" na její začátek, vznikne při použití mezer nepříjemná "skulina" (v tomto případě o délce 10 mezer). Při užití pevné mezery k žádnému problému nedojde.

#### **Obr. 2: Použití pevné mezery**

Další možností užití pevné mezery je zabránění vzniku nevzhledných "skulin" mezi slovy **při zarovnání odstavce do bloku** (týká se především tvorby elektronického studijního textu). Pokud bychom však všechny mezery nahradili jejich pevnými variantami, fakticky dosáhneme zarovnání odstavce vlevo. Je proto třeba v těchto případech postupovat s rozmyslem.

#### **Cvičení**

Zkuste si sami v prostředí textového procesoru Microsoft Word vyzkoušet rozdíl mezi použitím běžných mezer a pevné mezery při odstraňování jednoznakové předložky či spojky z konce řádku (podobně jako na předchozím obrázku). Nezapomeňte si vyzkoušet i zobrazení a skrytí značek formátování.

#### **Pro zájemce**

Pokud bychom chtěli být zcela exaktní, měli bychom uvést, že pevná mezera je speciální variantou nezlomitelné (nedělitelné) mezery. Jak upřesňuje Wikipedia [3], zatímco nezlomitelná (nedělitelná) mezera je pružná, při zarovnání odstavce do bloku se roztahuje stejně jako ostatní mezery, pevná mezera má pevně danou šířku, která se nemění ani ve chvíli, kdy se ostatní běžné mezery v řádku roztahují.

#### <span id="page-7-0"></span>**1.2 Odstavec**

Základním prvkem struktury textu v textovém procesoru Microsoft Word je odstavec. Každý odstavec je ukončen (neviditelným) znakem konce odstavce, který se vytvoří po stisknutí klávesy **ENTER**. Konce odstavců však můžeme zobrazit stejným způsobem jako jiné značky formátování (viz výše) – pak jsou zobrazovány příslušným znakem: " $\P$ ".

Jeden odstavec zpravidla obsahuje více řádků. Z výše uvedeného plyne, že **konec řádku není totožný s koncem odstavce** – pak platí následující pravidlo:

#### **Důležitá pasáž textu**

**V žádném případě není přípustné ukončovat řádek klávesou ENTER! (Výjimkou je případ, kdy se současně jedná o konec odstavce)**

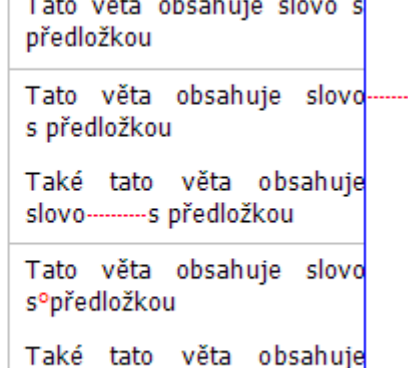

slovo s°předložkou

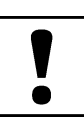

V případě, kdy je nevyhnutelné **v rámci jednoho odstavce** ukončit řádek předčasně, je možno využít ruční vložení konce řádku (ruční zalomení, tzv. "měkký ENTER"), a to pomocí kombinace kláves **SHIFT-ENTER**. Značka formátování pro ruční zalomení je ve tvaru levé zalomené šipky: " ↲ ". Při ručním vložení konce řádku však může dojít ke vzniku nevzhledných "skulin" mezi slovy – v tomto případě pak lze s výhodou užít pevných mezer.

#### **Shrnutí**

Při počítačovém zpracování textu je třeba mít na paměti, že z důvodu užívání tzv. proporcionálního písma (v němž jednotlivé znaky nemají stejnou šířku) nelze užívat mezery pro zarovnávání textu. V případě potřeby je vhodným řešením použití tabulky s neviditelným okrajem (při vytváření pouze tištěného studijního textu bez jeho dalšího nasazení v LMS systému je teoreticky možné i užití tabulátorů, avšak nelze to příliš doporučit).

Potřebujeme-li "svázat" k sobě více znaků obsahujících uvnitř mezeru (např. předložku nebo spojku s následujícím slovem) tak, aby tvořily jeden celek a nedošlo tak na konci řádku k jejich případnému rozdělení, použijeme namísto běžné mezery tzv. pevnou mezeru. Tuto můžeme v omezené míře užít i pro odstranění nevzhledných "skulin" mezi slovy při zarovnání odstavce do bloku.

Základním prvkem struktury textu v textovém procesoru Microsoft Word je odstavec, který zpravidla obsahuje více řádků a tudíž konec řádku nemusí být nutně totožný s koncem odstavce. V případě nutnosti předčasného ukončení řádku v odstavci je možno využít ruční vložení konce řádku. Pro usnadnění práce s ním (jakožto i s pevnou mezerou a dalšími prvky) je možno v textu zobrazit tzv. značky formátování.

#### **Kontrolní otázky a úkoly**

- 1. Jak zní důležité pravidlo počítačového zpracování textu týkající se mezer?
- 2. Jakým způsobem lze v textu zobrazit značky formátování (netisknutelné znaky)?
- 3. Jaké platí pravidlo pro ukončování řádků v textu? Existuje tam nějaká výjimka?

### **Pojmy k zapamatování**

Pevná mezera Značky formátování Ruční vložení konce řádku

#### **Krátký úkol č. 1**

Uveďte klávesové zkratky (kombinace kláves) pro vložení pevné mezery a ručního vložení konce řádku.

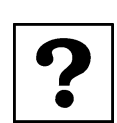

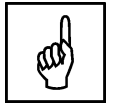

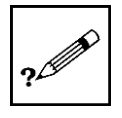

## <span id="page-9-0"></span>**2 Struktura elektronických studijních opor**

#### **Cíle**

Po prostudování této kapitoly byste měli být schopni:

- porozumět formátu elektronických studijních opor,
- identifikovat, zvolit a aplikovat jednotlivé distanční prvky,
- navrhnout jednoduchou strukturu elektronické studijní opory.

#### **Průvodce studiem**

Po krátkém "opáčku" ze základů počítačového zpracování textu v 1. kapitole (i když ruku na srdce – opravdu se při tvorbě textu všemi zmiňovanými pravidly a postupy řídíte?) se dostáváme k vlastní tvorbě elektronických studijních opor. Než se však začneme věnovat jejich přípravě v rámci nástroje MiniAware, bude potřeba si něco říci o nich samotných. Ne, nebudu se zde detailně věnovat všem aspektům problematiky distančního vzdělávání, didakticko-metodologickou analýzou tvorby distančních studijních opor a dokonce ani podrobným rozborem jejich jednotlivých částí, součástí či podčástí. Jednak by to bylo mimo rozsah a nad rámec tohoto studijního textu a především to pak již perfektně zpracovali jiní a i k tomu více povolaní. Zde bych tedy vřele doporučil k prostudování materiály o studijních textech v distančním vzdělávání od paní docentky Bednaříkové [4] či pana docenta Egera a paní doktorky Bartoňkové [5].

### <span id="page-9-1"></span>**2.1 Studijní opora**

A co je to tedy vlastně ta studijní opora? Kdybych chtěl být opravdu vtipný, tak řeknu, že je to právě to, co nyní čtete :-) Pro přesnější definice se můžete opět obrátit do materiálu doc. Bednaříkové [4, s. 3 – 6]:

#### **Důležitá pasáž textu**

**Studijní opory jsou v širším slova smyslu veškeré studijní a informační zdroje, které jsou speciálně připravené a využívané v distančním vzdělávání.**

**V užším slova smyslu jde o název či označení samostatného studijního textu pro distanční vzdělávání, který je metodicky, psychologicky a graficky speciálně zpracovaný tak, aby v maximální míře usnadňoval samostatné studium** (v daném smyslu je tento pojem používán i v celém následujícím textu).

Z výše uvedeného plyne, což doc. Bednaříková zdůrazňuje, že **studijní opora není učebnicí ani**  studijní opora **skriptem** pro prezenční studium! Na rozdíl od studentů prezenčního studia, kteří mohou trávit svůj studijní čas v učebně v přímé interakci s učitelem jsou distanční studující víceméně odkázáni především na studijní texty. vs. skripta

Zatímco tedy skripta a učebnice umožňují studentům zopakovat, shrnout a doplnit prezenční výuku, studijní opora má především za úkol prezenční výuku kvalitním způsobem nahradit. Forma zpracování opory pak musí tento rozdílný přístup pochopitelně reflektovat.

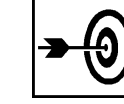

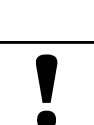

## <span id="page-10-0"></span>**2.2 Formát studijní opory**

Jak již bylo zmíněno výše, studijní opora se svým zpracováním liší od běžné učebnice. A to nejen z hlediska jiného způsobu podání studijní látky, ale též i grafickým formátem.

Formát studijní opory je definován dvěma sloupci, které jsou nazývány **hlavní** a **popisný**. Hlavní <sup>Hlavní</sup> sloupec obsahuje vlastní výukový text, zatímco v popisném se nacházejí tzv. **distanční** prvky (viz část sloupec 2.3). Před masivním nástupem Internetu jakožto nosného média pro distanční vzdělávání elektronickou formou (t.j. e-learningu) byla naprostá většina distančních studijních opor v tištěné podobě, kde popisný sloupec měl šířku 20–30 % tiskové plochy stránky. V elektronické podobě bývá jeho šířka poněkud menší (např. 15 %). a popisný

Tvorba vlastního výukového textu v hlavním sloupci má též svá určitá pravidla. Jak uvádí <sup>Struktura</sup> doc. Bednaříková [4, s. 21], každý studijní text distančního vzdělávání by měl zahrnovat následující <sub>textu</sub> části: **úvod**, **stať** a **závěr**. Dále by neměl chybět **obsah** a **literatura**. Volitelně pak mohou být doplněny i další části jako je např. **rejstřík** a **slovníček**. Nástroj MiniAware, se kterým se seznámíte v dalších kapitolách umožňuje některé z těchto částí vytvářet buď zcela automaticky nebo při jejich tvorbě významně napomoci. Celá struktura je tedy následující: studijního

- **Obsah**,
- **Úvod**,
- Stať (výkladová část jádro),
- **Závěr**,
- **Rejstřík**,
- **Literatura**,
- **Slovníček**.

Výkladová část (stať) bývá rozdělena do menších celků – **kapitol**, **podkapitol**, příp. **oddílů**, což odpovídá doporučované **tří úrovňové struktuře nadpisů**, využívající **model číslování "x.y.z"** (tedy číslo kapitoly **.** číslo podkapitoly **.** číslo oddílu). Z technického hlediska jsou i všechny ostatní části studijního textu (obsah, úvod, závěr atd.) považovány za kapitoly, které se však zpravidla nečíslují.

Jak podotýká doc. Bednaříková [4, s. 23], struktura kapitol může být u různých textů odlišná – nelze Struktura přesně stanovit, co musí a nemusí obsahovat. Důležité však je, aby zvolená struktura byla zachována u všech kapitol a napomohla tak studentovi ke splnění vytyčených studijních cílů. Příklad struktury kapitoly může být následující: kapitoly

- **Cíle** studijní cíle kapitoly,
- **Průvodce studiem** vstup autora do textu, dialog se studentem, jeho motivace a povzbuzení,
- samotný text (učivo) jasný a srozumitelný výklad orientovaný na dosažení vytýčených cílů,
- **Příklad** názorné vysvětlení, resp. ilustrování poznatků na principu asociace či analogie,
- **Úkol** nebo **Cvičení** procvičení znalostí získaných studiem textu na určitých úkolech,
- **Pro zájemce** část obsahující nepovinné, rozšiřující a doplňující informace k textu,
- **Shrnutí** stručná sumarizace toho nejdůležitějšího, o čem příslušná kapitola pojednává,
- **Kontrolní otázky a úkoly** autokorektivní část poskytující zpětnou vazbu ohledně porozumění látce,
- **Pojmy k zapamatování** seznam klíčových pojmů vztahujících se k dané kapitole,
- **Řešení** správné odpovědi ("klíč") úkolů nebo cvičení.

Každá kapitola by měla mít (a řešit) určitý ústřední problém a svým rozsahem odpovídat času, po který je schopen a ochoten se průměrný student nepřetržitě věnovat studiu určitého tématu (tzv. "na jeden zátah"). Na počátku kapitoly lze tedy uvést i odhadovanou **Dobu potřebnou ke** studiu (ta však vždy bude pouze orientační). Kdekoliv v textu pak lze v případě potřeby zdůraznit **Důležitou pasáž textu**.

Kromě výše zmiňovaných úkolů, otázek a cvičení určených pro sebehodnocení studenta, zda porozuměl Krátké předkládanému učivu obsahují studijní opory i úkoly, které studenti vypracovávají a poté zasílají a dlouhé úkoly k hodnocení. V případě klasického distančního vzdělávání s tištěnými studijními texty se jedná o tzv. korespondenční úkoly zasílané poštou (příp. e-mailem). Při využití e-learningu lze tyto úkoly realizovat jako interaktivní, tj. zakomponovat je přímo do elektronického studijního textu a využít nástrojů LMS systému pro řízení studia pro jejich zasílání, zpracování a hodnocení.

V různých LMS systémech může být pojetí interaktivních úkolů odlišné. V systému LMS Unifor jsou používány dva druhy těchto úkolů – krátké a dlouhé.

Na **krátký úkol** student odpovídá přímo v rámci formuláře s jeho zadáním – jedná se tedy o krátkou, jedno či maximálně více slovnou odpověď.

Řešením **dlouhého úkolu** je soubor vytvořený zpravidla v textovém procesoru (příp. jiné aplikaci v souladu se zadáním), který student vloží (nahraje – "uploaduje") do LMS systému opět v rámci formuláře s jeho zadáním. Svým charakterem lze tedy dlouhý úkol přirovnat např. k seminární práci.

Počet interaktivních úkolů použitých v elektronické studijní opoře závisí na zvážení autora. Není vhodná ani jejich úplná absence, avšak ani jejich nadměrný počet, který by studenty mohl přílišně zatěžovat. Krátkých úkolů je možno použít více, neboť vložení odpovědí na ně je časově mnohem méně náročnější než tvorba uceleného textu jakožto řešení dlouhého úkolu. Další možností je deklarovat některé úkoly jako volitelné (nepovinné), a tím snížit vyžadovaný objem práce studenta na nejnižší potřebnou mez a přitom současně ponechat více motivovaným studentům příležitost k hlubšímu procvičení látky.

Za minimum pro jednu oporu lze považovat užití alespoň 4 krátkých úkolů anebo 2 dlouhých úkolů (příp. jejich kombinace). Pozice interaktivních úkolů v rámci kapitoly není pevně dána, stojí však za zvážení jejich umístění jako závěr určité relativně ucelené části nebo na konci celé kapitoly.

#### **Příklad**

Zadáním krátkého úkolu z oblasti dějepisu by mohla být např. otázka "Kdy proběhla bitva na Bílé Hoře?" s očekávanou odpovědí "1620", resp. "8. 11. 1620". Dlouhý úkol na podobné téma by pak mohl být definován zadáním: "V rozsahu 2 – 3 stran zpracujte úvahu na téma Příčiny a důsledky Českého stavovského povstání v letech 1618 – 1620".

## <span id="page-11-0"></span>**2.3 Distanční prvky**

Distančními prvky nazýváme grafické a textové objekty umístěné v popisném sloupci. Tento sloupec tvoří doprovodný text kapitoly a jak zmiňuje doc. Bednaříková [4, s. 51], plní významnou metodickou funkci – je v něm jakoby zašifrován další "kousek" učitele, kdy se celým studijním textem "prolíná permanentní glosátor, který upřesňuje, oznamuje, upozorňuje, ukládá úkoly a povzbuzuje studujícího".

Struktura studijního textu (a to především kapitol), tak jak je popsána v části 2.2, je naplňována právě využitím distančních prvků – ikon a marginálií.

#### <span id="page-12-0"></span>**2.3.1 Ikony**

**Distanční ikony** jsou grafické prvky s jednotným stylem, které uvozují jednotlivé části studijního textu. Jejich smyslem je nabídnout studentovi rychlou orientaci ve struktuře studijní opory, a to především v rámci jednotlivých kapitol. Téměř každá položka struktury má tak přiřazenu příslušnou ikonu, podle níž ji lze jednoznačně a rychle identifikovat.

Student by měl mít k dispozici seznam použitých ikon s vysvětlením jejich významu. Při využití LMS Seznam systému pro přístup k elektronickým studijním oporám je tato podmínka splněna automaticky, neboť použitých ikon lze tento seznam zobrazit přímo v menu kapitoly. Pokud se jedná o tištěný studijní text, resp. oporu publikovanou např. na CD ve formátu PDF, tak by daný seznam měl být jeho součástí, např. ve formě zvláštní úvodní kapitoly (při použití nástroje MiniAware je možné ho vložit automaticky). V každém případě je třeba dbát na to, aby všechny vytvářené studijní texty používaly shodnou sadu ikon (symbolů) v jednotném významu. V opačném případě by studenti byli zmateni a nevěděli by, jak s těmito texty pracovat.

#### <span id="page-12-1"></span>**2.3.2 Marginálie**

Marginálie jsou textové prvky sloužící jako poznámky na okraji textu pro zdůraznění významu a důležitosti příslušných odstavců z hlavního sloupce (t.j. komentáře k textu), příp. pro jejich objasnění či doplnění. Marginálie jsou umísťovány zpravidla na úroveň počátku odstavců z hlavního sloupce, avšak nikoli nutně u všech, aby naopak nedošlo ke snížení přehlednosti. Marginálií je doporučeno uvozovat určité logické celky, příp. zdůrazňovat významné části textu (není-li k tomu užito jiných prostředků).

#### **Důležitá pasáž textu**

Jak apeluje doc. Bednaříková [4, s. 52]: "Pamatujte si! Cokoliv napíšete do popisného sloupce by mělo být maximálně stručné a srozumitelné!". A je tomu opravdu tak – v žádném případě by se v popisném sloupci neměl ocitnout např. výklad nové látky, což bývá častá chyba začínajících autorů distančního textu.

#### **Příklad**

Příkladem použití distančních ikon a marginálií nechť je studijní text, který právě čtete …

#### **Shrnutí**

Studijní opory jsou v širším slova smyslu veškeré studijní a informační zdroje, které jsou speciálně připravené a využívané v distančním vzdělávání. V užším slova smyslu jde o název či označení samostatného studijního textu pro distanční vzdělávání, který je metodicky, psychologicky a graficky speciálně zpracovaný tak, aby v maximální míře usnadňoval samostatné studium. Studijní opora není učebnicí ani skriptem.

Formát studijní opory je definován dvěma sloupci, které jsou nazývány hlavní a popisný. Hlavní sloupec obsahuje vlastní výukový text, zatímco v popisném (který je výrazně užší) se nacházejí distanční prvky.

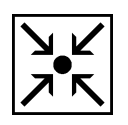

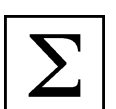

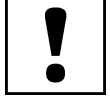

Struktura studijního textu zahrnuje několik částí: "Obsah", "Úvod", "Stat", "Závěr", "Rejstřík" (nepovinný), "Literaturu" a "Slovníček" (nepovinný). Výkladová část (stať) bývá rozdělena do menších celků – kapitol, podkapitol, příp. oddílů, což odpovídá doporučované tří úrovňové struktuře nadpisů, využívající model číslování "x.y.z" (číslo kapitoly . číslo podkapitoly . číslo oddílu). Z technického hlediska jsou i všechny ostatní části studijního textu (obsah, úvod, závěr atd.) považovány za kapitoly, které se však zpravidla nečíslují.

Struktura kapitol může být u různých textů odlišná – nelze přesně stanovit, co musí a nemusí obsahovat. Důležité však je, aby zvolená struktura byla zachována u všech kapitol. Kromě samotného textu učiva může obsahovat "Cíle", "Průvodce studiem", "Příklad", "Úkol" nebo "Cvičení", část "Pro zájemce", "Shrnutí", "Kontrolní otázky a úkoly", "Pojmy k zapamatování", "Řešení", příp. i "Dobu potřebnou ke studiu" či "Důležitou pasáž textu".

Kromě úkolů, otázek a cvičení určených pro sebehodnocení studenta obsahují studijní opory i úkoly, které studenti vypracovávají a poté zasílají k hodnocení. Při využití e-learningu lze tyto úkoly realizovat jako interaktivní, tj. zakomponovat je přímo do elektronického studijního textu a využít nástrojů LMS systému pro řízení studia pro jejich zasílání, zpracování a hodnocení. V systému LMS Unifor jsou používány dva druhy úkolů – krátké a dlouhé. Na krátký úkol student odpovídá přímo v rámci formuláře s jeho zadáním – jedná se tedy o krátkou, jedno či maximálně více slovnou odpověď. Řešením dlouhého úkolu je soubor, který student vloží do LMS systému opět v rámci formuláře s jeho zadáním. Svým charakterem lze dlouhý úkol přirovnat např. k seminární práci.

Grafické a textové objekty umístěné v popisném sloupci nazýváme distančními prvky – jejich použitím je naplňována struktura studijního textu. Grafickými prvky s jednotným stylem, které uvozují jednotlivé části studijního textu jsou distanční ikony. Jejich smyslem je nabídnout studentovi rychlou orientaci ve struktuře studijní opory. Všechny vytvářené studijní texty by měly používat shodnou sadu ikon (symbolů) a student by měl mít k dispozici seznam s vysvětlením jejich významu. Textové prvky sloužící jako poznámky na okraji textu pro zdůraznění významu a důležitosti, resp. objasnění či doplnění odstavců z hlavního sloupce nazýváme marginálie. Jsou umísťovány zpravidla na úroveň počátku vybraných odstavců, aby uvozovaly určité logické celky, příp. zdůrazňovaly významné části textu. Zásadou je, aby byly maximálně stručné a srozumitelné.

#### **Kontrolní otázky a úkoly**

- 1. Jaké prvky obsahuje struktura studijního textu?
- 2. Jakým způsobem je členěna "Výkladová čásť" (stať)?
- 3. Co jsou distanční prvky?

#### **Pojmy k zapamatování**

Studijní opora Hlavní a popisný sloupec Struktura studijního textu a kapitoly Ikony a marginálie Krátký a dlouhý úkol

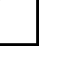

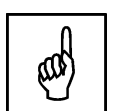

#### **Průvodce studiem**

Tak jsem Vás asi zklamal, že? Čekali jste, že v této kapitole naleznete "kuchařku" na vytvoření jakékoli studijní opory snadno a rychle. A ono nic :-(

Věnoval jsem se totiž především technickým aspektům, jejichž znalost Vám bude velmi užitečná při vlastní tvorbě elektronické studijní opory v rámci nástroje MiniAware. Avšak dosáhnout skutečného umění v přípravě studijních textů už je úkol, který čeká jen na Vás. K dovršení tohoto nesnadného cíle by Vám pak měly napomoci např. i již výše zmiňované materiály ([4], [5]) od renomovaných autorů z oblasti distančního vzdělávání.

#### **Krátký úkol č. 2**

Jaký je rozdíl mezi hlavním a popisným sloupcem?

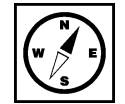

## <span id="page-15-0"></span>**3 Příprava k práci s aplikací MiniAware**

#### **Cíle**

Po prostudování této kapitoly byste měli být schopni:

- nainstalovat aplikaci MiniAware,
- vytvořit nový MiniAware dokument,
- orientovat se v pracovním prostředí aplikace.

#### **Průvodce studiem**

Po trochu méně "záživném" a spíše teoretickém výkladu v rámci prvních dvou kapitol se nyní již dostáváte přímo k **nástroji** MiniAware (nebo též **aplikaci** MiniAware – v rámci tohoto textu si dovolím obě tato slova považovat za synonyma). Než s ním však začnete naplno pracovat, je potřeba provést určité přípravy – především si ho nainstalovat do počítače a seznámit se s jeho prostředím. Jste připraveni? Výborně – jdeme na to!

## <span id="page-15-1"></span>**3.1 Instalace aplikace MiniAware**

Úvodem si položme otázku, co tedy vlastně budeme instalovat: aplikace MiniAware představuje Co je to **autorský nástroj pro tvorbu distančních studijních textů (včetně elektronických testů) pro prostředí e-learningového systému LMS Unifor**. MiniAware začal vznikat v roce 2006 na půdě Pedagogické fakulty Univerzity Palackého v Olomouci jako reakce na chybějící komfortní nástroj (tzv. Authorware) pro autory e-learningových studijních textů. Postupem času se pak rozsahem poměrně malá aplikace (což reflektuje i název: MiniAware = **Mini A**uthor**ware**) rozrostla na komplexní nástroj usnadňující tvorbu elektronických výukových materiálů. Aplikace je vytvořena ve formě nástavby (uživatelské šablony s programovým kódem) textového procesoru Microsoft Word, verze 2003 až 2016 (32-bit), běžícího v prostředí operačního systému Windows XP až Windows 10 s nainstalovaným rozhraním .NET Framework minimálně ve verzi 4 Client.

#### **Průvodce studiem**

Pokud se po přečtení předcházejícího odstavce cítíte naprosto zmateni a zavaleni neznámými odbornými termíny, tak určitě nevěšte hlavu! Aplikace MiniAware se dá nainstalovat na naprostou většinu současných osobních počítačů s operačním systémem Windows. A pokud si na dále popisovanou instalaci netroufáte, tak zkuste požádat zkušenějšího kolegu nebo odborníka v oblasti informačních technologií (IT). Cenné rady naleznete i v Uživatelské příručce nástroje MiniAware [2], která je mimochodem jedním z informačních zdrojů pro následující kapitoly této studijní opory.

Instalace se zahájí spuštěním souboru **MawSetup.exe** z příslušného instalačního zdroje (CD, místní disk, Zahájení síťový disk, on-line zdroj …) a pokračuje v rámci prostředí intuitivního průvodce instalací. Tento obsahuje několik částí, mezi nimiž se lze pohybovat tlačítky "Další" a "Zpět". Předčasně lze průvodce ukončit prostřednictvím tlačítka "Storno". V každé části zobrazuje průvodce nápovědné texty k průběhu instalace. instalace

MiniAware

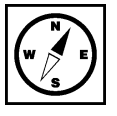

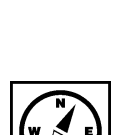

#### **Důležitá pasáž textu**

Pravděpodobně nejpoužívanějším zdrojem pro stažení instalačního souboru bude domovská stránka nástroje MiniAware – [https://www.miniaware.cz](https://www.miniaware.cz/). Zde však lze daný soubor stáhnout pouze **po zadání uživatelského jména a hesla** – způsob jejich získání je uveden přímo na této stránce. Současně je třeba si **vyžádat tzv. aktivační kód**, který bude nutný pro úspěšné provedení instalace.

Po spuštění instalačního souboru je zjišťován výskyt předchozích verzí nástroje MiniAware. Je-li některá <sup>Odinstalace</sup> z nich opravdu nalezena, je nabídnuta její odinstalace, která by měla být provedena. Poté se zobrazí uvítací okno (viz obr. [3](#page-16-0)), které se potvrdí klepnutím/kliknutím na tlačítko "Další". starších verzí

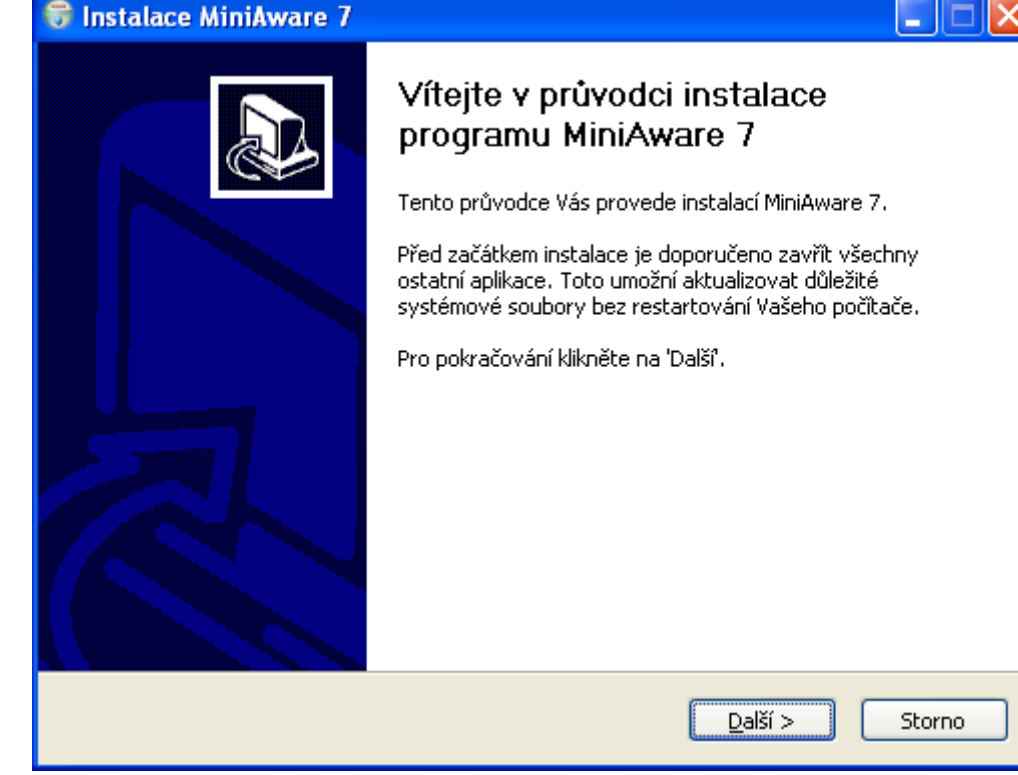

**Obr. 3: Instalační program MiniAware – uvítání**

## <span id="page-16-0"></span>**Průvodce studiem**

Možná Vás v předchozím textu zarazilo dvousloví "klepnutím/kliknutím". Je to důsledek ne zcela konzistentní české počítačové terminologie. Ačkoliv se pro danou akci všeobecně používal termín "kliknutí", společnost Microsoft důsledně používala výraz "klepnutí". V souladu s tím pak např. i Uživatelská příručka nástroje MiniAware striktně dodržuje tuto terminologii. Od jisté doby (pravděpodobně v souvislosti s nástupem dotykových zařízení) se však i společnost Microsoft navrátila k termínu "kliknutí", a proto je budu v následujícím textu používat i já. Patrně si i všimnete, že použité snímky oken pocházejí z operačního systému Windows XP, který je nejnižší verzí použitelnou pro nástroj MiniAware. To však samozřejmě nijak nevadí, neboť i ve vyšších verzích bude vzhled příslušných oken (až na pár detailů) víceméně stejný.

Další okno instalačního programu nástroje MiniAware obsahuje licenční ujednání (viz obr. [4](#page-17-0)), které Licenční je nutno potvrdit tlačítkem "Souhlasím". ujednání

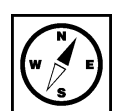

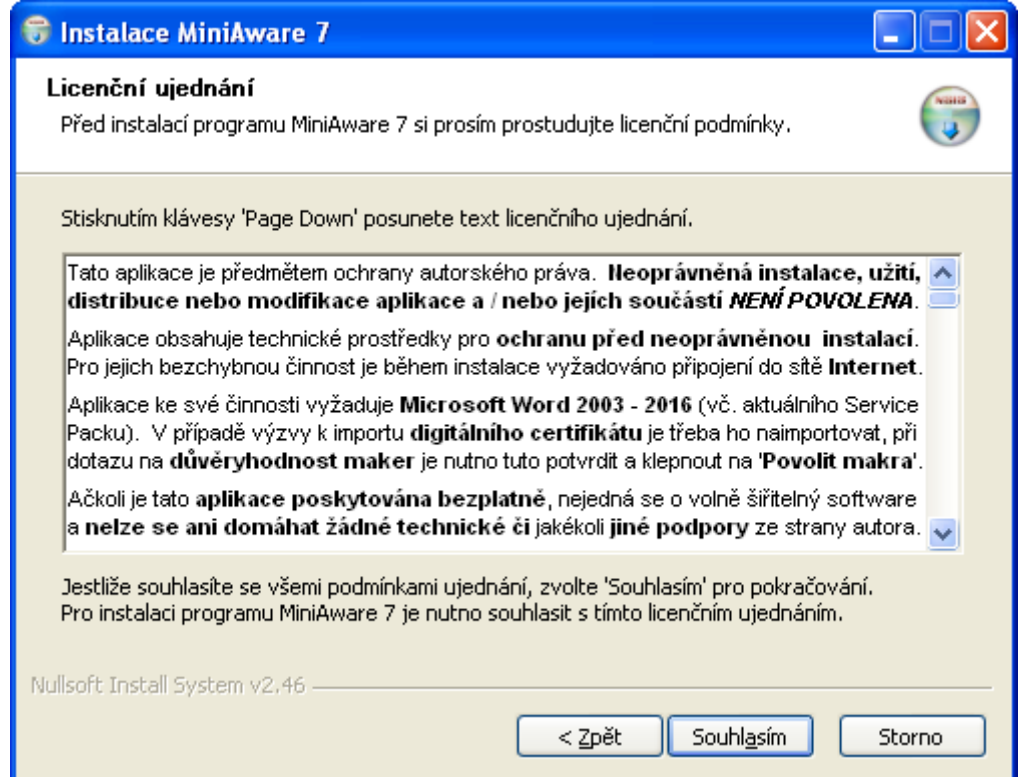

<span id="page-17-0"></span>**Obr. 4: Instalační program MiniAware – licenční ujednání**

Nyní je třeba provést aktivaci pomocí vložení přiděleného aktivačního kódu následovaného kliknutím <sup>Aktivace</sup> na tlačítko "Aktivovat" (viz obr. [5\)](#page-17-1). Aktivace se provede prostřednictvím Internetu – informaci o úspěšné MiniAware aktivaci je třeba potvrdit tlačítkem "OK" (nebyl-li aktivační proces úspěšný, lze jej opakovat).

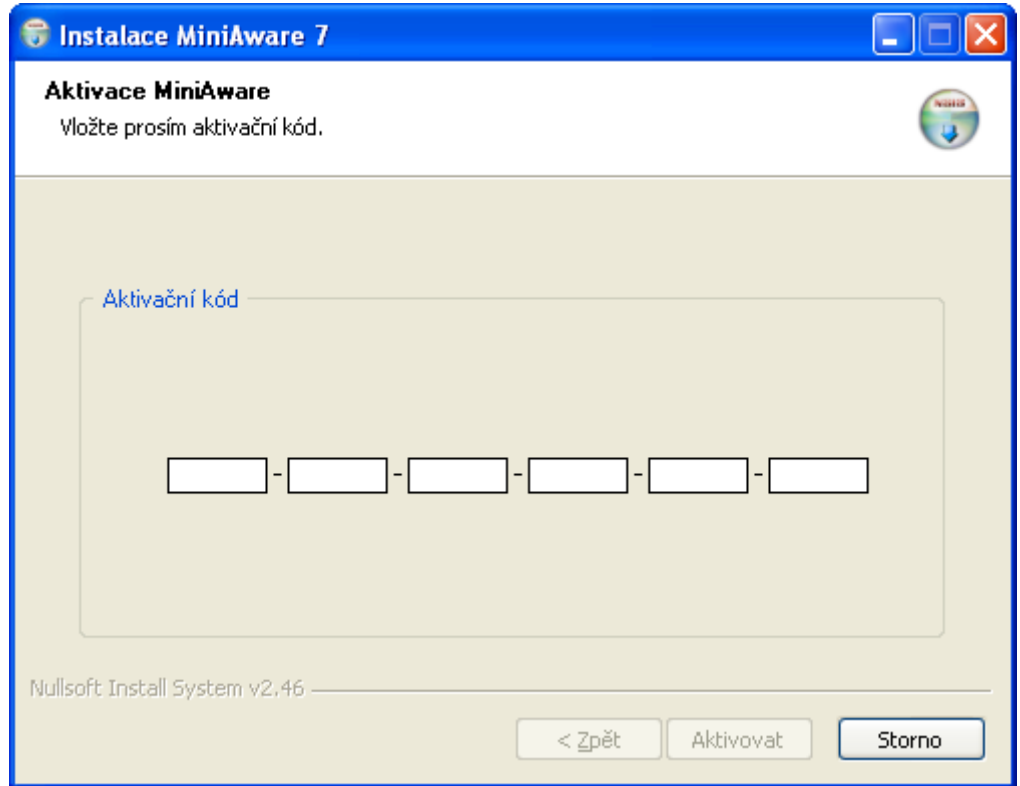

<span id="page-17-1"></span>**Obr. 5: Instalační program MiniAware – aktivace**

*S* Instalace MiniAware 7

#### **Pro zájemce**

Instalační program (jakožto i samotný nástroj MiniAware) je proti zneužití a neoprávněným zásahům chráněn pomocí tzv. digitálního certifikátu (jde de facto o technologii elektronického "podpisu") potvrzujícího původ a autentičnost softwaru. Instalace certifikátu proběhne v naprosté většině případů automaticky a bez nutnosti interakce s uživatelem (tzn. skrytě). Pokud by však v rámci tohoto procesu došlo k nějakému nepředvídanému problému, je spuštěn tzv. "Průvodce importem certifikátu" umožňující manuální instalaci digitálního certifikátu. Detailní popis tohoto procesu naleznete v Uživatelské příručce nástroje MiniAware [2, s. 5].

Po úspěšné aktivaci je zahájen samotný instalační proces spočívající v kopírování příslušných souborů Instalační a provádění dalších potřebných činností – tato činnost probíhá zcela automaticky. Poté se zobrazí <sub>dokončení</sub> poslední okno informující o úspěšném provedení celé instalace, která se pak definitivně ukončí po kliknutí na tlačítko "Dokončit" (viz obr. [6\)](#page-18-0). dokončení

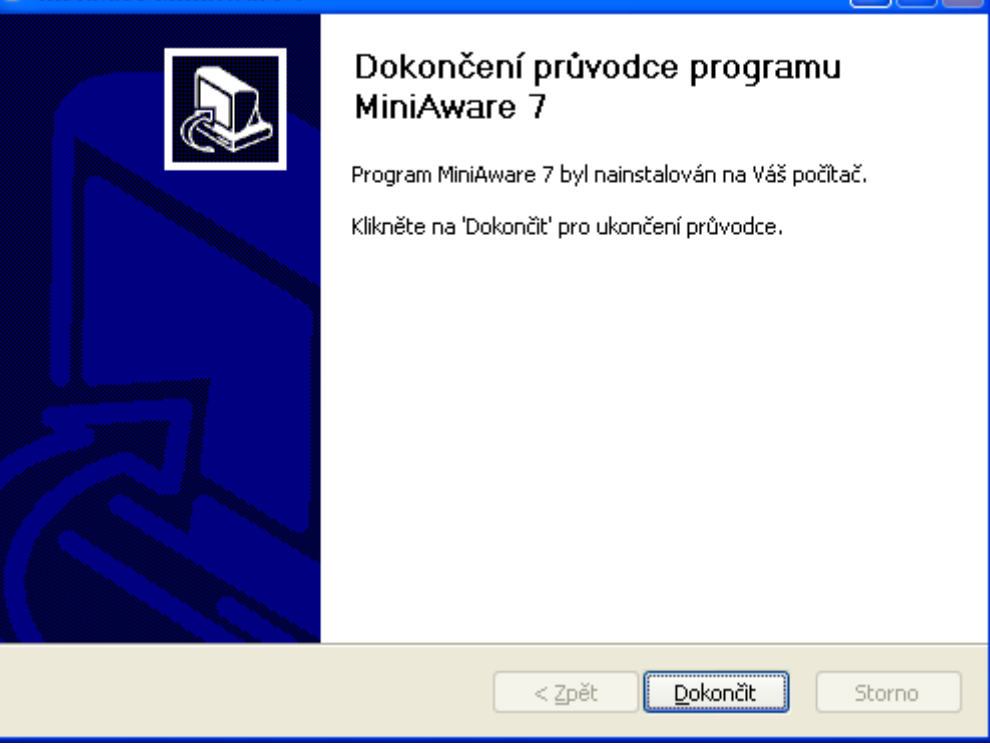

**Obr. 6: Instalační program MiniAware – dokončení instalace**

<span id="page-18-0"></span>Dojde-li v procesu instalace k jakémukoli problému, resp. chybě, budete na to samozřejmě náležitě <sup>Problémy</sup> upozorněni, a to zpravidla i včetně případných návrhů možného řešení. s instalací

Může dojít např. k tomu, že na daném počítači nedisponuje aktuální uživatel oprávněním pro instalaci programů či je nainstalována starší verze aplikace Microsoft Word nepodporující přímý převod do tzv. formátu PDF. Řešení těchto dvou problémů můžete opět nalézt v Uživatelské příručce nástroje MiniAware [2, s. 9], případně zkuste požádat o pomoc někoho zkušenějšího v oblasti IT. Pozor též na situaci, kdy je nainstalována aplikace Microsoft Word v tzv. 64-bitové verzi. V tomto případě bohužel nelze nástroj MiniAware použít a je nutno Microsoft Word přeinstalovat do běžnější (a i společností Microsoft pro standardní práci doporučované) 32-bitové verze.

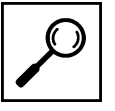

Ы

## <span id="page-19-0"></span>**3.2 Seznámení s prostředím MiniAware**

Budete-li v prostředí MiniAware úplně poprvé, určitě si budete klást zásadní otázku: "Ten Miniaware <sup>Tak je to Word</sup> prý má být jen nástavba Wordu, ale přitom je tady řada věcí jinak, spousta funkcí chybí a jiné naopak přebývají …". A budete mít vlastně pravdu – ale věřte, že to vše je uděláno právě kvůli Vám – autorům distančních studijních textů. Nástroj MiniAware totiž upravuje a rozšiřuje možnosti textového procesoru Microsoft Word tak, aby bylo dosaženo maximálního zjednodušení a zkvalitnění práce uživatele: nebo ne …

- **prostředí Microsoft Word je doplněno rozsáhlým souborem nových funkcí**, které buď nahrazují a rozšiřují funkce původní nebo zavádějí funkce další, speciálně určené pro autory distančních studijních materiálů. **Z původních funkcí jsou pak povoleny pouze ty, které jsou nutné pro tvorbu studijních textů (či elektronických testů), všechny ostatní jsou zakázány** (tj. příslušné ikony či popisky jsou nefunkční – zobrazeny šedou barvou). Totéž platí i pro ovládací prvky tzv. **formulářů** (prvků pro obsluhu nově přidaných funkcí), jejichž stav se mění v závislosti na aktuální situaci. Např. nedošlo-li ke změně určitého údaje (či daný údaj není vůbec zadán), není povoleno ani tlačítko potvrzující jeho změnu. U hodnot některých parametrů je též definován maximální počet znaků, který nelze překročit,
- **některé informační prvky** (např. okno při uzavírání dokumentu aj.) **jsou buď změněny nebo přizpůsobeny** potřebám nástroje MiniAware,
- **při provádění časově náročnějších operací je zobrazeno informační okno** s ukazatelem průběhu operace (viz obr. [7;](#page-19-1) konkrétní vzhled tohoto ukazatele závisí na používané verzi Microsoft Word) – v tomto případě je doporučeno nepoužívat myš ani klávesnici a vyčkat až do okamžiku skrytí (zmizení) informačního okna,
- **při vložení obsahu schránky (clipboardu) do dokumentu, resp. při přetažení textu (tzv. metoda "Drag and drop") je kontrolováno (a příp. i upravováno) formátování, a to zvláště při přenosu obsahu z jiného dokumentu či aplikace.** Důvodem je existence vlastního formátu textu v LMS Unifor. Výjimkou je text určitého stylu (např. odstavec v textu, text v tabulce atd.), který je vkládán beze změn, avšak pouze v rámci téhož dokumentu a navíc jen do oblasti stejného stylu (např. jiný odstavec, jiná tabulka atd.).

Pozn.: v případě nevyhovujícího formátu obsahu schránky se vložení vůbec neprovede. Uživateli však stále zůstává **možnost vložit obsah schránky jako prostý text** (tedy bez jakéhokoli formátování) – před každým vložením je na užití této alternativy také dotazován.

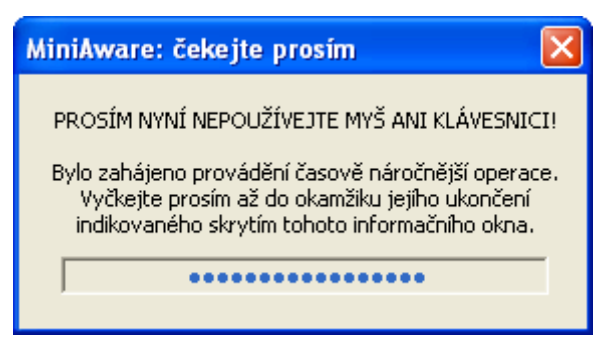

#### <span id="page-19-1"></span>**Obr. 7: Informační okno s ukazatelem průběhu časově náročnější operace**

A to zdaleka ještě není vše – zejména jde o rozdíly v práci při vytváření klasického Word dokumentu Rozdíly v práci a studijního textu v rámci nástroje MiniAware, které jsou především tyto: při tvorbě studijního textu

- **specifické možnosti formátování (úprav) dokumentu** vyplývají z vlastností e-learningového systému LMS Unifor a metodiky tvorby distančních studijních textů,
- **automaticky generovaný obsah dokumentu** je umístěn na začátku dokumentu a chráněn proti manuální editaci (při klepnutí na něj dojde pouze k jeho aktualizaci, je však možno měnit jeho nadpis), pro elektronický studijní text navíc neobsahuje čísla stran (v rámci prostředí LMS Unifor nejsou třeba, neboť je text zobrazován formou www stránek),
- **needitovatelné (chráněné) oblasti dokumentu** při pokusu o přístup do určité chráněné oblasti (např. záhlaví a zápatí stránky) se zobrazí upozornění o nemožnosti její editace,
- **zabránění neúmyslnému poškození obsahu** jak bylo zmíněno výše, v rámci prostředí Microsoft Word jsou povoleny pouze příkazy využitelné pro tvorbu MiniAware dokumentů. Navíc

při pokusu o otevření MiniAware dokumentu na počítači, kde není nástroj MiniAware nainstalován je na pozadí zobrazován výstražný text upozorňující na nebezpečí neúmyslného poškození obsahu,

- **subsystém automatické úpravy textu** jeho úkolem je v reálném čase kontrolovat, zda je studijní text tvořen v souladu se všemi požadavky na něj kladenými a současně automaticky korigovat vzniklé odchylky (blíže viz část 7.1),
- **systém detekce interních programových chyb** v případě, že by v rámci práce s nástrojem MiniAware došlo k výskytu jakékoli interní programové chyby, dojde k zobrazení okna informujícího o detailech vzniklého problému (viz obr. [8\)](#page-20-1). Ve většině případů lze v práci pokračovat, a to po klepnutí na tlačítko "Ano". V tomto případě se však doporučuje daný dokument neprodleně uložit. Dojde-li následně opět k výskytu stejné či jakékoli jiné chyby, je třeba nástroj MiniAware ukončit a následně ho znovu spustit. Při klepnutí na tlačítko "Ne" dojde k okamžitému ukončení činnosti bez uložení změn. Totéž se týká výskytu tzv. neobnovitelné chyby, kdy je v rámci informačního okna k dispozici pouze tlačítko "OK" – po klepnutí na něj opět dojde k nucenému ukončení činnosti.

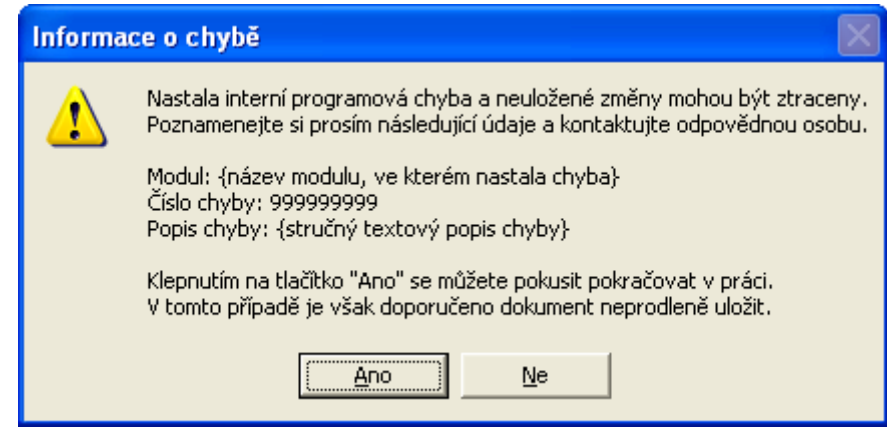

<span id="page-20-1"></span>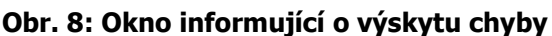

### **Průvodce studiem**

To je, co? Ještě jsme pořádně ani nezačali a už se na Vás valí tolik nových informací a změn. Ale nezoufejte, nic se nejí tak horké, jak se uvaří. Přestože se Vám možná bude ze začátku zdát, že Vás MiniAware vůbec neposlouchá a dělá si co chce, určitě si na filozofii jeho ovládání brzy zvyknete a oceníte, že v řadě věcí Vám pomáhá a vlastně za Vás i trochu "myslí". Takže nepřátel se nelekejte, na množství nehleďte a pojďte si se mnou zkusit vytvořit Váš úplně první MiniAware dokument.

## <span id="page-20-0"></span>**3.3 Vytvoření nového MiniAware dokumentu**

Před započetím práce je nutno zavést (spustit) příslušnou šablonu, která provede přizpůsobení prostředí aplikace Microsoft Word do stavu vhodného pro práci autora distančního studijního textu (či elektronického testu). Tím současně dojde k vytvoření nového souboru, který budu dále nazývat jako "**MiniAware dokument**".

Nejjednodušším a nejpoužívanějším způsobem je spuštění nástroje (zavedení šablony) pomocí **ikony MiniAware**, která se nachází jak **na pracovní ploše**, tak i v rámci **Nabídky Start** – viz obrázek [9.](#page-20-2) **Obr. 9: Ikona MiniAware**

<span id="page-20-2"></span>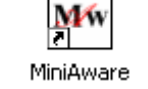

Šablonu MiniAware lze zavést v případě potřeby i prostřednictvím příkazu "Nový" v rámci nabídky, resp. karty "Soubor" – vzhledem k tomu, že se u jednotlivých verzí Microsoft Word přesný postup poněkud liší, je možno podrobný návod pro konkrétní verzi nalézt v Uživatelské příručce nástroje MiniAware [2, s. 12].

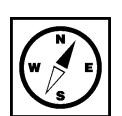

Po úspěšném zavedení příslušné šablony dojde nejprve k zobrazení okna (tzv. formuláře) "**Vlastnosti MiniAware dokumentu**" (blíže Vám ho představím v části 6.1). Po jeho vyplnění (např. volby druhu tištěného nebo elektronického studijního textu či zadání údajů titulní stránky – minimálně názvu textu a jména jednoho autora) a následného potvrzení (spojeného s prvotním uložením) je možno začít v prostředí nástroje MiniAware pracovat.

Vlastní MiniAware dokument se skládá z několika prvků:

- **úvodní část** obsahuje automaticky vytvářenou titulní stranu (využití především pro tištěný studijní text nebo PDF verzi elektronického studijního textu),
- **záhlaví** obsahuje název studijního textu a číslo příslušné strany (využití především pro tištěný studijní text nebo PDF verzi elektronického studijního textu),
- **obsah** je generovaný automaticky, změnit lze pouze jeho nadpis, a to klepnutím na něj (využití především pro tištěný studijní text nebo PDF verzi elektronického studijního textu),
- **hlavní část** prostor pro vlastní výukový text (podporuje mírně odlišné styly odstavců v závislosti na tom, zda se jedná o text v tabulce nebo mimo tabulku), má upravený formát okrajů – zvětšený vnější okraj slouží jako popisný sloupec (využití pro všechny druhy studijního textu).

### **Důležitá pasáž textu**

Již dříve vytvořený MiniAware dokument je třeba otevírat ("spustit") stejným způsobem jako jakýkoliv jiný dokument Wordu, tj. např. dvojitým kliknutím na jeho název. **Ikona MiniAware tedy slouží pouze k vytvoření nového MiniAware dokumentu!**

Pozn.: nástroj MiniAware pracuje v rámci prostředí aplikací Microsoft Word 2007 a vyšší v tzv. "Režimu <sup>Kompatibilita</sup> kompatibility". To znamená, že vytvářený dokument má příponu "**.doc"** (nikoli .docx nebo .docm) w<sub>ord</sub> a je tudíž kompatibilní (slučitelný) s prostředím Microsoft Word 2003. verzí Microsoft

## <span id="page-21-0"></span>**3.4 Popis pracovního prostředí**

Jak již bylo řečeno výše (viz část 3.2), prostředí Microsoft Word je v rámci nástroje MiniAware doplněno rozsáhlým souborem nových funkcí, které buď nahrazují a rozšiřují funkce původní nebo zavádějí funkce další, speciálně určené pro autory distančních studijních materiálů. Z původních funkcí jsou pak povoleny pouze ty, které jsou nutné pro tvorbu studijních textů (či elektronických testů), všechny ostatní jsou zakázány.

Všechny výše uvedené funkce lze nalézt ve formě příkazů v rámci tzv. **nabídky MiniAware** a **panelu**  Nabídka **nástrojů MiniAware** (viz obr. [10\)](#page-22-0) – až na výjimky obsahují shodné příkazy, a to: a panel nástrojů

- **specifické příkazy nástroje MiniAware** prostředky pro zobrazení formulářů a provádění akcí v rámci práce se šablonou MiniAware, jejich činnost může nahrazovat a modifikovat standardní příkazy MS Word, lze je používat pouze v hlavní části textu (jejich popis bude následovat v dalších kapitolách),
- **standardní příkazy Microsoft Word** výběr příkazů funkčně ekvivalentních jejich standardním formám v rámci aplikace Microsoft Word (jejich podrobnější popis můžete nalézt v Uživatelské příručce nástroje MiniAware [2, s. 21]).

**Nabídka MiniAware** obsahuje jak ikonu, tak i textový popisek příkazů a je přístupná z panelu nabídek, resp. pásu karet. **Panel nástrojů MiniAware** obsahuje pouze ikony, ale je rozšířen o následující prvky:

 **pole se seznamem stylů** (rozbalovací seznam) – umožňuje výběr stylů odstavců použitelných v rámci jednotlivých částí textu (*úvodní část, hlavní část mimo tabulku, hlavní část v rámci tabulky*),

**příkazy "Zpět" a "Znovu"** – oproti standardní formě těchto příkazů v Microsoft Word jsou přizpůsobeny nástroji MiniAware a zahrnují i seznamy naposledy provedených akcí. Vzhledem k faktu, že řada těchto akcí (položek seznamu) je komplexních, tj. jsou tvořeny větším množstvím jednodušších akcí (např. vložení distanční ikony sestává z cca 50 kroků), průběžná aktualizace seznamu naposledy provedených akcí (spočívající v synchronizaci komplexních akcí s jednoduššími kroky) může vést ke zpomalení činnosti nástroje MiniAware. V pravidelných intervalech je proto nabízena možnost odstranění všech položek seznamu. Zobrazování okna s touto nabídkou však lze i dočasně zamezit, a to do nebližšího uložení dokumentu.

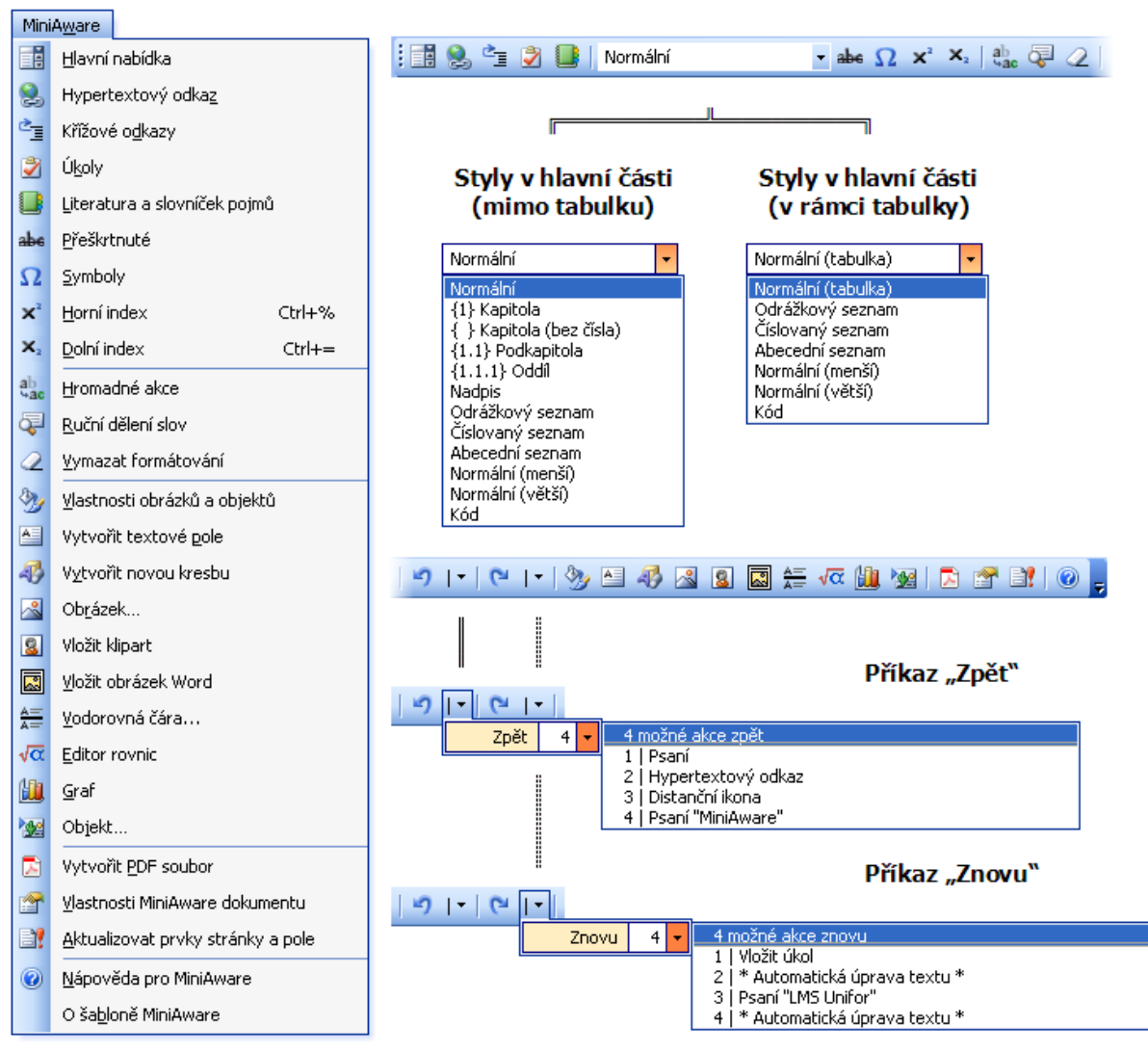

<span id="page-22-0"></span>**Obr. 10: Struktura nabídky MiniAware a panelu nástrojů MiniAware**

V prostředí aplikací Microsoft Word 2007 a vyšších jsou v rámci pásu karet všechny výše zmiňované příkazy Prostředí **integrovány do jediné karty s názvem "MiniAware"** (viz obr. [11](#page-23-0) a [12\)](#page-23-1). Navíc jsou doplněny některé <sub>Microsoft</sub> příkazy z původní nabídky Microsoft Word 2003 – cílem je co největší kompatibilita s tímto původním <sup>Word 2007</sup> prostředím, avšak při zachování principů práce v uživatelském rozhraní Microsoft Word verzí 2007 a vyšších. aplikací a vyšších

#### **Pro zájemce**

Jste-li znalí rozdílů mezi jednotlivými verzemi aplikace Microsoft Word, možná Vás překvapilo, že výše uváděná struktura nabídky MiniAware a panelu nástrojů MiniAware je prezentována v prostředí nejstarší použitelné verze 2003. K tomuto pojetí jsem se rozhodl jednak z důvodu zachování podpory

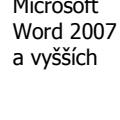

všech verzí a pak též vzhledem k tomu, že dle mého názoru je toto grafické pojetí nejintuitivnější. U novějších verzí pak ještě bylo nutno implementovat i některé další změny:

- používání tzv. kontextových karet je omezeno na nutné minimum,
- obsah panelu nástrojů Rychlý přístup nelze měnit,
- tzv. minipanely nástrojů jsou potlačeny,
- seznam naposledy provedených akcí příkazů "Zpět" a "Znovu" je zobrazován v samostatném okně.

Karta "MiniAware" je zobrazena v souladu grafickým pojetím příslušné verze Microsoft Word. Karta Jak je vidět na obrázku č. [11](#page-23-0), v případě potřeby je do pásu karet dočasně přidána i nová skupina "MiniAware" "Barvy" obsahující příkazy pro výběr barev textu a grafických objektů.

| $\begin{array}{c} \square \square \blacksquare @ \square \triangleright ? \end{array}$<br><b>G</b> | Ukázkový dokument [Režim kompatibility] - Microsoft Word                                                                         | $\begin{array}{c} \blacksquare & \times \end{array}$ |
|----------------------------------------------------------------------------------------------------|----------------------------------------------------------------------------------------------------|------------------------------------------------------|
| MiniAware                                                                                          |                                                                                                    |                                                      |
| Ostatní příkazy *<br>$Úpravy =$                                                                    | DFBAQ 3 以 X 电电平 100%                                                                                                    | <b>シ</b> ・A・公・                                       |
| Vložit *<br>MiniAware *                                                                            | ▼ B Z U H M 国 H H I I 建 伊 Kreslit v & Automatické tvary $\searrow$ $\searrow$ $\Box$ $\bigcirc$ 4 福<br>$\overline{10}$<br>Tahoma | √ Výplň tvaru ▼                                      |
| Tabulka v Miller Rozdělit okno                                                                     | <b>HATAB</b><br>Normální                                                                                                    | $2$ Obrys tvaru $\tau$                               |
| Příkazy nabídky                                                                                    | Vlastní panely nástrojů                                                                                                    | Barw                                                 |

<span id="page-23-0"></span>**Obr. 11: Karta MiniAware v prostředí Microsoft Word 2007 (včetně skupiny "Barvy")**

Na obrázku č. [12](#page-23-1) je pak zobrazen vzhled karty "MiniAware" v momentálně nejnovější verzi Microsoft Word 2016.

|                               | Ukázkový dokument - Režim kompatibility<br>$\overline{\mathcal{F}}$                                                                                                    |  |
|-------------------------------|----------------------------------------------------------------------------------------------------|--|
| Soubor<br><b>MiniAware</b>    |                                                                                                    |  |
| Úpravy *<br>Ostatní příkazy » | $\cdot$ 0 = 4 = 3 = 3 $\cdot$ + 3 $\cdot$ + 3 $\cdot$ + $\cdot$ + $\cdot$ + $\cdot$ + $\cdot$ + $\cdot$ + $\cdot$ + $\cdot$ + $\cdot$ + $\cdot$ + $\cdot$ + $\cdot$ + $\cdot$ + $\cdot$ + $\cdot$ + $\cdot$ + $\cdot$ + $\cdot$ + $\cdot$ + $\cdot$ + $\cdot$ + $\cdot$ + $\cdot$ + $\cdot$ + $\cdot$ + $\cdot$ + $\$ |  |
| Vložit -<br>MiniAware *       | ▼BIUミミミミミ三三三 Meslit ▼ & Automatické obrazce ▼ \ \ □ 〇 4 福<br>$-10$<br>Tahoma                                                                                                    |  |
| Tabulka v Markozdělit okno    | ■ L C C B Normální                                                                                                    |  |
| Příkazy nabídky               | Vlastní panely nástrojů                                                                                                    |  |

<span id="page-23-1"></span>**Obr. 12: Karta MiniAware v prostředí Microsoft Word 2016**

V aplikaci Microsoft Word verze 2010 a vyšších se využívá uživatelský prvek zvaný "**Office Backstage**", <sup>Office Backstage</sup> který je dostupný pod kartou "Soubor" a de facto nahrazuje "Tlačítko Office", resp. nabídku "Soubor" z dřívějších verzí Microsoft Word. Office Backstage umožňuje (kromě jiných aktivit, např. tisku dokumentu) i práci se soubory, a to i mimo vlastní počítač – na vzdálených (internetových) úložištích, pro které se vžilo souhrnné označení "Cloud" (např. služba OneDrive společnosti Microsoft).

(karta Soubor)

Nástroj MiniAware podporuje při práci se soubory jak okamžitý přístup k nim prostřednictvím přímého použití tzv. **dialogových oken** typu "**Uložit jako**" či "**Otevřít**" (tj. stejně jako ve starších verzích Microsoft Word), tak právě i využití Office Backstage, kdy před vlastním zobrazením dialogových oken je možno na panelech zvolit místo (oblast) umístění souborů, tj. např. lokální úložiště (počítač) či řadu vzdálených úložišť (cloudové služby typu OneDrive, DropBox apod.).

Pro práci se vzdálenými úložišti dat (není-li na počítači nainstalován softwarový klient umožňující synchronizaci dat na lokálním disku) je tedy třeba mít prvek Office Backstage aktivován, a to prostřednictvím formuláře "Vlastnosti MiniAware dokumentu" (viz část 6.1.1). Plná podpora pro všechny akce se soubory v rámci Office Backstage je však v současné době aktivní pouze u verze Microsoft Word 2013.

#### **Příklad**

Tak jako i v ostatních případech, kdy je prostředí Microsoft Word při práci s nástrojem MiniAware upraveno tak, aby byly k dispozici pouze ovládací prvky relevantní k tvorbě distančních studijních textů,

je zobrazení prvku Office Backstage modifikováno, a to v souladu s požadovanou akcí – např. na obrázku č. [13](#page-24-0) je znázorněn prvek Office Backstage v Microsoft Word 2013 pro akci "Uložit jako" v rámci prvotního uložení dokumentu. Bližší popis práce s prvkem Office Backstage včetně příkladů zobrazení jeho vzhledu pro další akce při práci se soubory můžete opět nalézt v Uživatelské příručce nástroje MiniAware [2, s. 23].

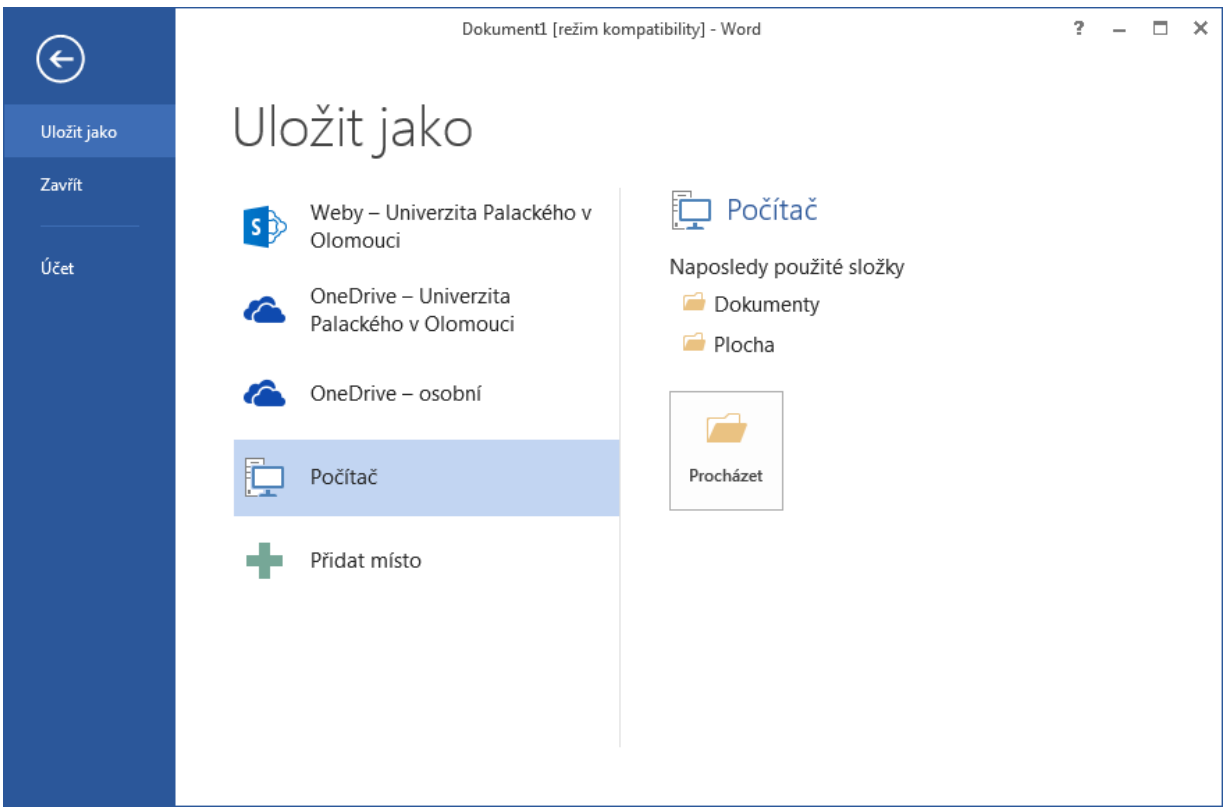

<span id="page-24-0"></span>**Obr. 13: Office Backstage – akce "Uložit jako" (prvotní uložení dokumentu)**

Na druhé straně není-li práce se vzdálenými úložišti nutná, je doporučeno podporu **Office Backstage**  Použití deaktivovat a používat okamžitý přístup k souborům prostřednictvím dialogových oken, neboť <sub>oken</sub> tento způsob je rychlejší a méně náročný na běh celé aplikace Microsoft Word (při podpoře Office Backstage je totiž užívána řada speciálních programových postupů, které mohou mít v určitých situacích vliv na zvýšenou zátěž běhu aplikace). oken

#### **Shrnutí**

Aplikace MiniAware představuje autorský nástroj pro tvorbu distančních studijních textů (včetně elektronických testů) pro prostředí e-learningového systému LMS Unifor. Nejpoužívanějším zdrojem pro stažení příslušného instalačního souboru je domovská stránka nástroje: [https://www.miniaware.cz.](https://www.miniaware.cz/) Zde však lze daný soubor stáhnout pouze po zadání uživatelského jména a hesla – způsob jejich získání je uveden přímo na této stránce. Současně je třeba si vyžádat tzv. aktivační kód, který bude nutno během instalace zadat.

Nástroj MiniAware upravuje a rozšiřuje možnosti textového procesoru Microsoft Word tak, aby bylo dosaženo maximálního zjednodušení a zkvalitnění práce uživatele – jeho prostředí je doplněno rozsáhlým souborem nových funkcí, které buď nahrazují a rozšiřují funkce původní nebo zavádějí funkce další, speciálně určené pro autory distančních studijních materiálů. Z původních funkcí jsou pak povoleny pouze ty, které jsou nutné pro tvorbu studijních textů (či elektronických testů), všechny ostatní jsou zakázány.

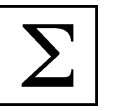

Rozdíly v práci při vytváření klasického Word dokumentu a studijního textu v rámci nástroje MiniAware se týkají především specifické možností formátování (úprav), automaticky generovaného obsahu a needitovatelných (chráněných) oblasti dokumentu, jakožto i automatické úpravy textu a systému detekce interních programových chyb.

Nejjednodušším a nejpoužívanějším způsobem vytvoření nového MiniAware dokumentu je použití ikony MiniAware, která se nachází jak na pracovní ploše, tak i v rámci Nabídky Start. Alternativně to však lze provést i prostřednictvím příkazu "Nový" v rámci nabídky, resp. karty "Soubor". Po definování vlastností MiniAware dokumentu je možno s ním začít pracovat, přičemž tento dokument již od počátku obsahuje několik prvků: "úvodní čásť", "záhlaví", "obsah" a především pak "hlavní čásť", která má upravený formát okrajů – zvětšený vnější okraj slouží jako popisný sloupec.

Nástroj MiniAware pracuje v rámci prostředí aplikací Microsoft Word 2007 a vyšší v tzv. "Režimu kompatibility". To znamená, že vytvářený dokument má příponu ".doc". Již dříve vytvořený MiniAware dokument je třeba otevírat ("spustit") stejným způsobem jako jakýkoliv jiný dokument Wordu, tj. např. dvojitým kliknutím na jeho název.

Pracovní prostředí nástroje MiniAware je tvořeno nabídkou MiniAware a panelem nástrojů MiniAware. Až na výjimky obsahují shodné příkazy, a to jak specifické příkazy nástroje MiniAware, tak i vybrané standardní příkazy Microsoft Word. V prostředí aplikací Microsoft Word 2007 a vyšších jsou v rámci pásu karet všechny výše zmiňované příkazy integrovány do jediné karty s názvem "MiniAware", která je zobrazována v souladu grafickým pojetím příslušné verze Microsoft Word. V případě potřeby je do pásu karet dočasně přidána i nová skupina "Barvy" obsahující příkazy pro výběr barev textu a grafických objektů.

V aplikaci Microsoft Word verze 2010 a vyšších se využívá uživatelský prvek zvaný "Office Backstage", který je dostupný pod kartou "Soubor". Office Backstage umožňuje práci se soubory, a to i mimo vlastní počítač – na vzdálených (internetových) úložištích, pro které se vžilo souhrnné označení "Cloud". Pro práci se vzdálenými úložišti dat musí být prvek Office Backstage aktivován a plná podpora pro všechny akce se soubory v rámci něj je aktivní pouze u verze Microsoft Word 2013. Není-li však práce se vzdálenými úložišti nutná, je doporučeno podporu Office Backstage deaktivovat a používat okamžitý přístup k souborům prostřednictvím dialogových oken, neboť tento způsob je rychlejší a méně náročný na běh celé aplikace Microsoft Word.

#### **Kontrolní otázky a úkoly**

- 1. Jakým způsobem lze vytvořit nový MiniAware dokument?
- 2. Z jakých prvků se skládá MiniAware dokument?
- 3. Čím se liší nabídka MiniAware a panel nástrojů MiniAware?

#### **Pojmy k zapamatování**

Aktivační kód Informační okno s ukazatelem průběhu časově náročnější operace Nabídka MiniAware a panel nástrojů MiniAware Karta "MiniAware" a skupina "Barvy" Dialogová okna a Office Backstage

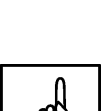

#### **Krátký úkol č. 3**

Co je doporučeno udělat v případě zobrazení Informačního okna s ukazatelem průběhu časově náročnější operace?

#### **Průvodce studiem**

Tak jste to zvládli! Jistě se Vám podařilo bez problémů nainstalovat nástroj MiniAware, zkusit si vytvořit první MiniAware dokument a při té příležitosti se i seznámit s jeho pracovním prostředím. Nyní si tedy plným právem zasloužíte odpočinek, abyste načerpali nové síly k vlastní práci s nástrojem, které se budu věnovat v následující kapitole.

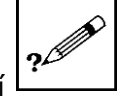

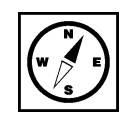

## <span id="page-27-0"></span>**4 Základy práce s aplikací MiniAware**

#### **Cíle**

Po prostudování této kapitoly byste měli být schopni:

- pracovat s hlavním formulářem MiniAware,
- vytvářet a formátovat studijní text,
- vkládat a upravovat distanční prvky.

#### **Průvodce studiem**

Už je to tady! Konečně se spolu budeme věnovat vlastní práci s aplikací MiniAware. Pevně věřím, že jste na to náležitě připraveni. Z první kapitoly znáte důležité "finty" pro efektivní práci s textovým procesorem, z druhé máte alespoň základní povědomí o tom, jak by měl vypadat elektronický studijní text a díky třetí máte MiniAware nainstalován a jste seznámeni s jeho prostředím. Tedy – pojďme do toho!

## <span id="page-27-1"></span>**4.1 Formuláře**

Jednotlivé funkce nástroje MiniAware jsou dle svého účelu členěny do ucelených skupin, tzv. **formulářů**. Jedná se vlastně o nabídková okna s možností výběru požadované akce, příp. sloužící k vložení určitých údajů včetně možnosti jejich následných změn.

Přístup k jednotlivým formulářům se provádí:

- na panelu nabídek (menu) prostřednictvím **nabídky MiniAware** (Microsoft Word 2003),
- pomocí **panelu nástrojů MiniAware** (Microsoft Word 2003),
- na kartě "MiniAware" (Microsoft Word 2007 a vyšší) její součástí je mj. jak nabídka MiniAware, tak i panel nástrojů MiniAware,
- automaticky při **výběru** určitého objektu (např. distančního prvku).

Nejen při práci s formuláři se budete často setkávat s pojmem "**výběr**". I když jste ho třeba v souvislosti <sup>Výběr</sup> s prací v textovém procesoru nepostřehli, určitě jeho podstatu znáte. Jedná se totiž proces volby určité části dokumentu pro účely jejího dalšího použití. Velmi často tak provádíte např. **výběr textu**, jinak řečeno normální výběr (neformálně se používá např. fráze "označit něco do bloku" nebo dokonce "začernit" či "zamodřit"), vybrat lze však i nějaký jiný prvek (objekt) než text, např. tabulku nebo obrázek. A dokonce lze i "nic nevybrat", což je situace, kdy na určitém místě textu pouze bliká **kurzor**.

Formuláře mají obecně následující vlastnosti:

- všechny formuláře obsahují tlačítko pro ukončení práce (opuštění formuláře) "**Zavřít**", v některých případech i s upřesněním, např. "Zavřít (uložit změny)". Po klepnutí na tlačítko s takovým upřesněním MiniAware nabízí tyto možnosti: "**Ano**" – formulář se uzavře a změny v něm provedené budou akceptovány, "**Ne**" – formulář se uzavře a změny v něm provedené nebudou akceptovány a "**Storno**" – stornování akce Zavřít, tj. je možno pokračovat v další práci s formulářem,
- v rámci obsahu polí pro zadávání textu **není** u formulářů **povolen výskyt nadbytečných, tj. opakovaných znaků** (týká se především mezer),
- u některých formulářů jsou použita tzv. "**informační textová pole**", která na rozdíl od standardních textových polí nejsou editovatelná a slouží tak pouze pro zobrazení určitých údajů. Tato pole **mají odlišnou barvu pozadí** (shodnou s barvou neaktivních prvků),
- některé z formulářů obsahují tlačítko pro **odstranění (výmaz) vybraného objektu**,

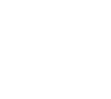

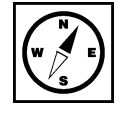

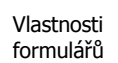

- při zobrazení určitých formulářů je **blokován přístup k otevřeným dokumentům** Microsoft Word, tudíž až do okamžiku uzavření formuláře s nimi není možno pracovat. Ostatní formuláře blokují pouze dokument, ke kterému náleží. Toto umožňuje kopírování textu z jiných dokumentů do aktuálního formuláře,
- v závislosti na způsobu přístupu k formuláři a aktuálním stavu výběru (vybraný objekt, normální výběr textu – tzv. "blok" či pouze zobrazený kurzor bez výběru) mohou být **povoleny jen některé funkce** a **popisky ovládacích prvků se mohou měnit** dle aktuální situace.

#### **Příklad**

Příkladem výše zmiňované změny popisků ovládacích prvků může být např. situace, kdy popisek tlačítka "Vložit křížový odkaz" se v případě potřeby modifikace již existujícího (tj. dříve vloženého prvku) upraví na "Změnit křížový odkaz".

#### **Průvodce studiem**

A nyní vás již čeká seznámení s prvním formulářem nástroje MiniAware, a to dokonce tím nejdůležitějším a nejpoužívanějším. Zlí jazykové (nebo spíše nepříliš dobří autoři studijních textů) dokonce říkají, že pro vytvoření distanční opory si lze vystačit pouze s tímto formulářem, ale příliš tomu nevěřte. To však nic nemění na tom, že se bez něho opravdu neobejdete.

#### <span id="page-28-0"></span>**4.2 Formulář "Hlavní nabídka"**

Tento formulář obsahuje **souhrn hlavních funkcí pro práci s textem, formátováním tabulky, pozicemi v textu a základními distančními prvky** (ikona, marginálie). Vzhledem k relativně velkému počtu sdružených funkcí (vyznačených příslušným rámečkem, reprezentujícím tzv. **sekci**) má každá z nich vlastní nástroj (většinou tlačítko) umožňující vložení, resp. změnu objektu či formátu nezávisle na ostatních. Tlačítko pro výmaz vybraného objektu je však společné.

#### **Důležitá pasáž textu**

Při práci s formulářem "Hlavní nabídka", resp. jím vloženými distančními prvky se můžete setkat s tím, že ukazatel myši (šipka či tzv. textový ukazatel) poněkud změní svůj vzhled. Znak "ikony" u ukazatele (viz obr. [14\)](#page-28-1) v rámci zobrazeného formuláře indikuje možnost vložení konkrétní ikony, znak "kotvy" (viz obr. [15](#page-28-2) a [16\)](#page-28-3) pak při editaci textu upozorňuje na fakt, že aktuální výběr obsahuje tzv. "kotvící" řádek, tj. místo, se kterým je konkrétní distanční prvek svázán ("ukotven"). Z toho plyne, že **pokud dojde k výmazu daného řádku, dojde i ke zrušení příslušného prvku**. Je proto doporučeno při editaci takového řádku zachovávat maximální opatrnost!

Pozn.: změna ukazatele myši je platná pro celé prostředí Microsoft Windows. Tím je uživatel trvale upozorňován na fakt, že v rámci Microsoft Word se aktuální výběr nachází v oblasti "kotvícího" řádku.

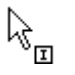

<span id="page-28-2"></span>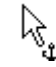

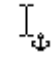

<span id="page-28-1"></span>**Obr. 14: ukazatel myši s ikonou Obr. 15: ukazatel myši s kotvou Obr. 16: textový ukazatel s kotvou**

<span id="page-28-3"></span>

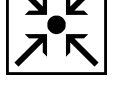

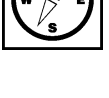

Jednotlivé možnosti aktivace funkcí obsažených ve formuláři "Hlavní nabídka" při normálním výběru <sup>Funkce aktivní</sup> (tzv. "blok") jsou znázorněny na obrázcích č. [17](#page-29-0) a [18](#page-29-1) a následně je vysvětlen i význam příslušných sekcí. při normálním výběru

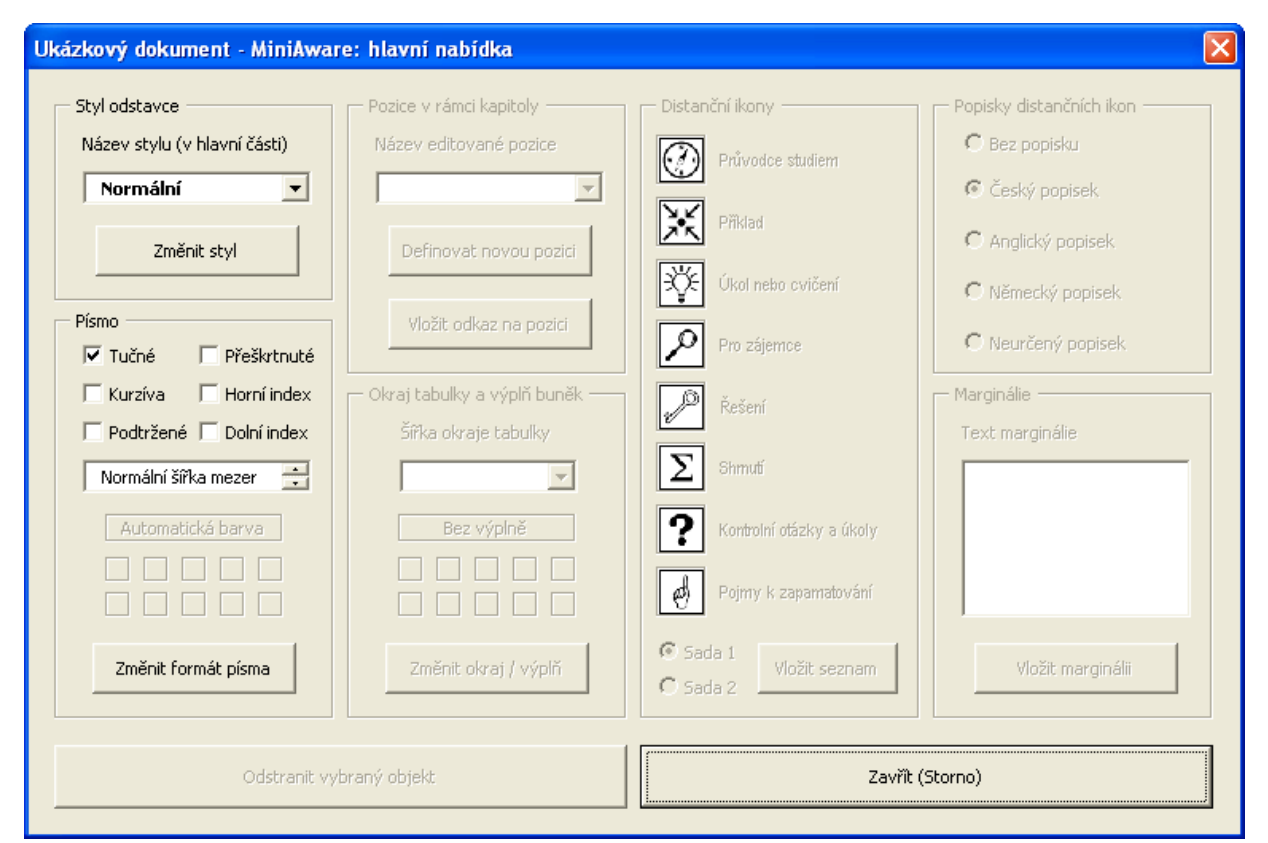

<span id="page-29-0"></span>**Obr. 17: Funkce aktivní při normálním výběru (tzv. "blok") v hlavní části mimo tabulku**

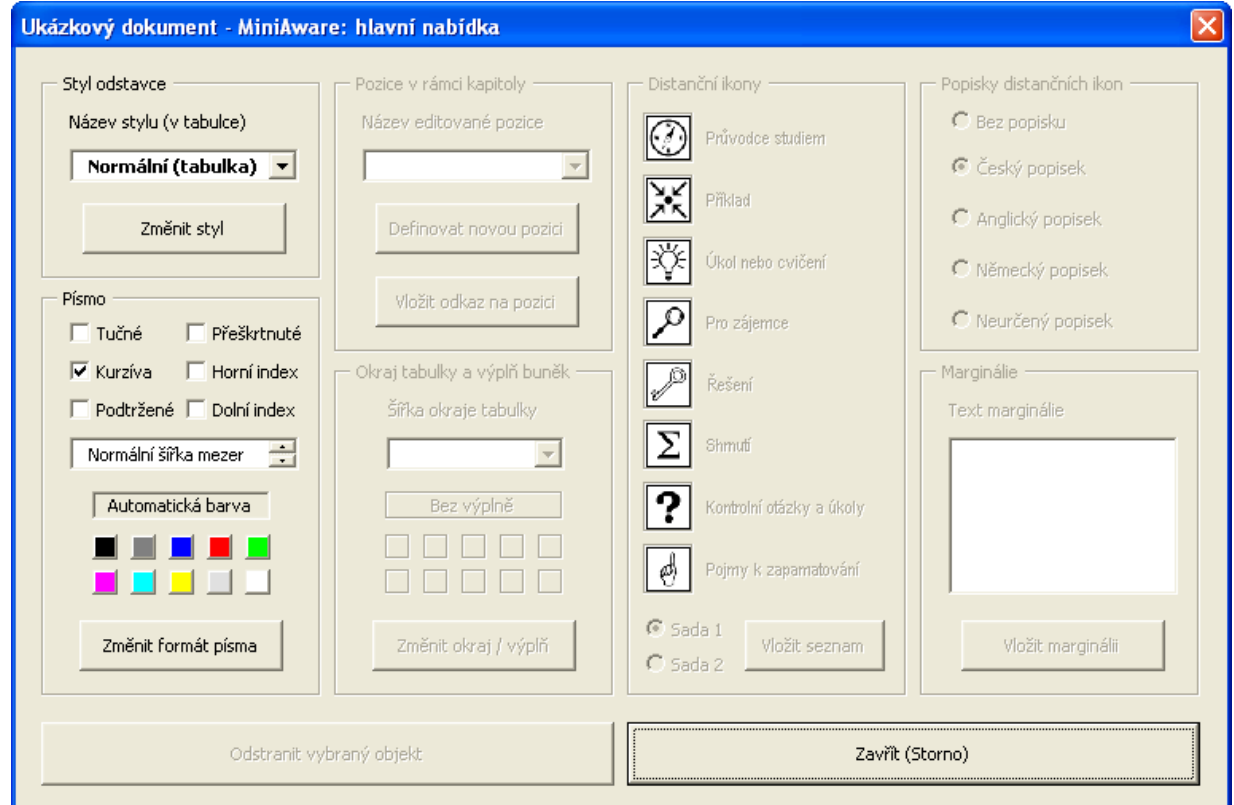

<span id="page-29-1"></span>**Obr. 18: Funkce aktivní při normálním výběru (tzv. "blok") v hlavní části v rámci tabulky**

#### <span id="page-30-0"></span>**4.2.1 Sekce "Styl odstavce"**

Tato umožňuje změnit styl vybraného odstavce či odstavců. **K dispozici jsou pouze přednastavené styly**, které lze využít při tvorbě distančního textu a jejich počet závisí na stavu aktuálního výběru, tj. zda se výběr nachází v oblasti tabulky nebo mimo ni. Zarovnání textu je vždy "do bloku", avšak **s výjimkou buněk tabulky**, jejichž obsah lze zarovnat doleva, doprava nebo na střed. Název aktuálního stylu (tj. stylu použitého právě v okamžiku zobrazení formuláře) je odlišen pomocí tučného písma.

#### **Styly použitelné v hlavní části (mimo tabulku):**

- 1. **"Normální"** běžný text, naprostá většina textu v dokumentu užívá tento styl,
- 2. **"{1} Kapitola"** nadpis kapitoly včetně jejího číselného označení (1. úroveň nadpisů),
- 3. **"{ } Kapitola (bez čísla)"** nadpis kapitoly bez číselného označení (1. úroveň nadpisů),
- 4. **"{1.1} Podkapitola"** nadpis podkapitoly včetně jejího číselného označení (2. úroveň nadpisů)
- 5. **"{1.1.1} Oddíl"** nadpis oddílu včetně jeho číselného označení (3. úroveň nadpisů),
- 6. **"Nadpis"** nadpis bez číselného označení, lze užít libovolně v rámci části dokumentu,
- 7. **"Odrážkový seznam"** odstavec s odrážkou,
- 8. **"Číslovaný seznam"** odstavec s číselným označením (arabské číslice s tečkou),
- 9. **"Abecední seznam"** odstavec s abecedním označením (malá písmena s tečkou, či závorkou),
- 10. **"Normální (menší)"** běžný text, avšak s velikostí písma 80 % oproti stylu "Normální",
- 11. **"Normální (větší)"** běžný text, avšak s velikostí písma 120 % oproti stylu "Normální",
- 12. **"Kód"** speciální styl s specifickým užitím (zápis příkladů programových kódů, HTML tagů apod.).

Pozn.: texty nadpisů (styly č. 2 až 6) jsou automaticky uváděny v obsahu, formáty seznamů (styly č. 7 až 9) jsou předdefinovány a nelze je měnit – jedině v rámci abecedního seznamu (styl č. 9) existují dvě varianty: u elektronického studijního textu je pořadové písmeno zakončeno tečkou, u tištěného pak závorkou.

#### **Styly použitelné v hlavní části (v rámci tabulky):**

Styly v rámci tabulky

- 1. **"Normální (tabulka)"** běžný text, shodný se stylem "Normální", avšak umístěný v tabulce,
- 2. **"Odrážkový seznam"** popis stylu viz výše,
- 3. **"Číslovaný seznam"** popis stylu viz výše,
- 4. **"Abecední seznam"** popis stylu viz výše,
- 5. **"Normální (menší)"** popis stylu viz výše,
- 6. **"Normální (větší)"** popis stylu viz výše,
- 7. **"Kód"** popis stylu viz výše.

Pozn.: Všechny výše uvedené styly lze aplikovat i **bez zobrazení formuláře "Hlavní nabídka"**, a to prostřednictvím pole se seznamem stylů (resp. příslušných ikon pro číslovaný a odrážkový seznam) na panelu nástrojů MiniAware.

#### <span id="page-30-1"></span>**4.2.2 Sekce "Písmo"**

Prostřednictvím funkcí této sekce lze měnit **vlastnosti písma použitého v rámci aktuálního výběru** (kromě druhu písma a jeho velikosti – ty jsou předdefinovány v rámci výše uváděných stylů).

**Formát (řez a styl) písma** – změna se provádí zaškrtnutím zvolené kombinace zaškrtávacích políček:

- Tučné,
- Kurzíva,
- Podtržené,
- Přeškrtnuté,

Styly mimo tabulku

- Horní index (nelze kombinovat s dolním indexem),
- Dolní index (nelze kombinovat s horním indexem).

#### **Mezery mezi znaky (proložení):**

- Normální šířka mezer,
- Rozšíření mezer  $(0,1 b. 9 b.)$
- $\bullet$  Zúžení mezer (0,1 b. 9 b.).

Pozn.: povolené hodnoty velikosti mezer v bodech (b.) náleží do této číselné řady: 0,1; 0,2; 0,3; 0,4; 0,5; 0,6; 0,7; 0,8; 0,9; 1; 1,1; 1,2; 1,3; 1,4; 1,5; 1,6; 1,7; 1,8; 1,9; 2, 3, 4, 5, 6, 7, 8, 9

**Barva písma** – lze měnit pouze u textu umístěného v tabulce:

- Automatická barva (vychází z nastavení vzhledu v operačním systému Windows standardně černá),
- Černá,
- Šedá 50%,
- Modrá,
- Červená,
- Zelená,
- Purpurová/fialová (Magenta),
- Azurová/tyrkysová (Cyan),
- Žlutá,
- $\bullet$  Šedá 12,5 %,
- Bílá.

Jednotlivé možnosti aktivace funkcí obsažených ve formuláři "Hlavní nabídka" při stavu bez výběru (pouze Funkce aktivní kurzor) jsou znázorněny na obrázcích č. [19](#page-31-0) a [20](#page-34-0) a následně je vysvětlen i význam příslušných sekcí. bez výběru (pouze kurzor)

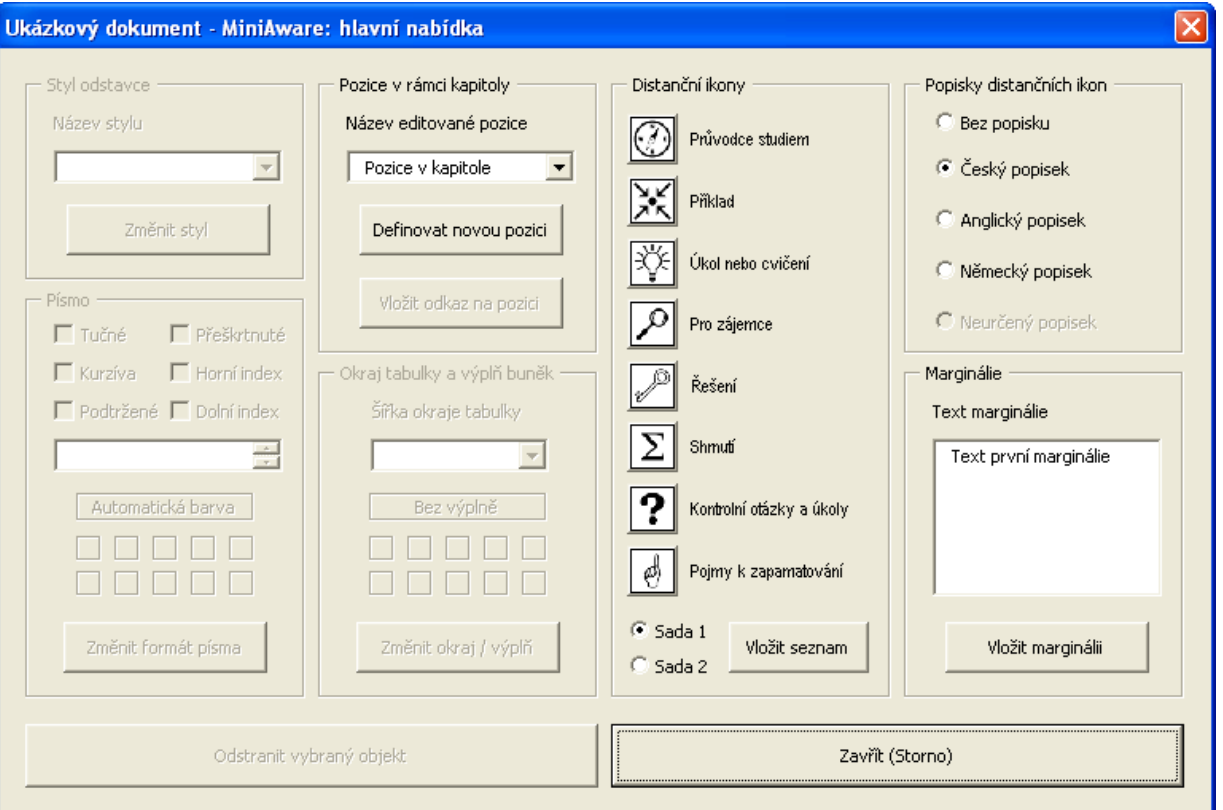

<span id="page-31-0"></span>**Obr. 19: Funkce aktivní bez výběru (jen kurzor) v hlavní části mimo tabulku**

#### <span id="page-32-0"></span>**4.2.3 Sekce "Pozice v rámci kapitoly"**

Tato sekce definuje určitá místa na stránce – "**pozice**" a zároveň odkazy na tyto pozice. Jedná se o speciální druh hypertextového odkazu, **fungující však pouze v rámci jedné kapitoly** (tj. jedné zobrazené stránky v LMS Unifor). Pozice jsou definovány jen názvem (odpovídá zobrazenému textu odkazu), adresu si LMS Unifor vygeneruje sám. Z toho mj. plyne, že **odkazy na pozice jsou funkční až v rámci LMS Unifor**.

Tato funkce používá sdružený ovládací prvek, tzv. **pole se seznamem** (rozbalovací seznam). Tento Pole prvek umožňuje jednak vložit novou hodnotu (do **pole**) a jednak vybrat dříve vloženou hodnotu (v **seznamu** – ten si zobrazíte kliknutím na symbol trojúhelníčku na pravém okraji pole). se seznamem

Pozn.: je-li vkládána do pole hodnota, která je již obsažena v seznamu, bude tato hodnota zároveň ihned vybrána. Jinak řečeno, nelze vložit dvě či více totožných hodnot.

#### **Tlačítko "Definovat novou pozici" / "Změnit název pozice"**

Umožňuje jednak vytvořit novou pozici (lze provést pouze na pozici kurzoru bez výběru) anebo změnit již existující, dříve vloženou pozici (po kliknutí na ni).

Pozn.: při definování či změně názvu pozice je nutno do pole zadat název, který se ještě v seznamu nevyskytuje. Nejste-li si tím jisti, můžete si rozbalit seznam a toto si zkontrolovat.

#### **Tlačítko "Vložit odkaz na pozici" / "Změnit odkaz na pozici"**

Nový odkaz na pozici lze vkládat pouze na pozici kurzoru bez výběru a navíc musí odkazovat na již existující pozici. Je tedy nutno ji vybrat ze seznamu (pokud byste totiž do pole vložili název ještě neexistující pozice, nástroj MiniAware by to považoval za snahu o vytvoření nové pozice – viz výše). Změny lze provádět po kliknutí na příslušný objekt (tj. již existující, dříve vložený odkaz na pozici). Při jeho změně jste opět omezeni výběrem pozic jen v rámci seznamu, pole v tomto případě ani nelze editovat.

#### <span id="page-32-1"></span>**4.2.4 Sekce "Marginálie"**

Tato sekce umožňuje práci s distančním prvkem "**marginálie"** umístěném v popisném sloupci studijního textu. Marginálii lze vkládat pouze na pozici kurzoru bez výběru, změny lze pak provádět po kliknutí na příslušný prvek (tj. již existující, dříve vloženou marginálii).

V dokumentu se marginálie vyskytuje ve formě určitého celku, tzv. objektu ("rámečku"), což <sup>Textové pole</sup> mj. znamená, že jeho obsah, v tomto případě **text marginálie, není možno vložit či editovat přímo**, nýbrž pouze prostřednictvím této funkce – zápisem do tzv. **textového pole** ve formuláři. Navíc je objekt svázán s "kotvícím" řádkem vertikálně souvisejícím s daným objektem.

#### <span id="page-32-2"></span>**4.2.5 Sekce "Distanční ikony"**

Tato sekce umožňuje práci s distančním prvkem – **ikonou** distančního studijního textu umístěnou v popisném sloupci. Nabídka ikon je v rámci formuláře rozdělena do **dvou sad**, mezi kterými se přepíná prostřednictvím kliknutí na příslušný přepínač ("**Sada 1", "Sada 2"**).

Vlastní vložení je možno provést kliknutím na požadovanou ikonu v příslušné sadě, a to v okamžiku, kdy je ukazatel myši (šipka) doplněn o přídavný znak ikony. Ikonu lze vkládat pouze na pozici kurzoru bez výběru, změny lze pak provádět po kliknutí na příslušný prvek (tj. již existující, dříve vloženou ikonu).

Na "kotvící" řádek je dále automaticky vložen **popisný text** (nadpis, resp. **popiska**) dané ikony (např. "Cíle"). Pozn.: při výmazu ikony dojde i k odstranění "kotvícího" řádku, a to včetně jeho obsahu!

#### **Pro zájemce**

Nadpis ikony lze editovat i ručně. Má-li např. ikona standardní popisek "Příklad", je možno jej doplnit číslem, tj. "Příklad 1". Při pokusu o změnu takové ikony je však v rámci formuláře zobrazován tento změněný nadpis (u všech ikon totožně) a navíc je vyznačen podtržením.

Do **tištěného** studijního textu je dále možno na pozici kurzoru umístit tlačítkem "**Vložit seznam**" <sup>Seznam ikon</sup> předdefinovaný **seznam distančních ikon** včetně vysvětlení jejich významu, a to ve zvolené jazykové mutaci.

#### <span id="page-33-0"></span>**4.2.6 Sekce "Popisky distančních ikon"**

Tato sekce obsahuje přepínače umožňující výběr druhu popisků (nadpisů) distančních ikon (výběr jazykové mutace popisků ovlivňuje i příslušnou jazykovou mutaci předdefinovaného seznamu distančních ikon):

- **"Bez popisku"** popisek neobsahuje žádný text,
- **"Český popisek"** text popisku v první jazykové mutaci,
- **"Anglický popisek"** text popisku v druhé jazykové mutaci,
- **"Německý popisek"** text popisku v třetí jazykové mutaci,
- **"Neurčený popisek"** text popisku neodpovídá žádné jazykové mutaci a ani není prázdný, tj. jde o ručně editovaný popisek.

#### <span id="page-33-1"></span>**4.2.7 Sekce "Okraj tabulky a výplň buněk"**

Tato sekce umožňuje definovat vlastnosti tabulek umístěných v textu:

- **Ohraničení tabulky** šířka okraje tabulky a zobrazení okraje buněk,
- **Výplň (barvu pozadí buněk)** dostupné barvy jsou shodné s výše uváděnými barvami písma.

Sekce je aktivní jen v případě, že není vybrán žádný text, tj. na dané pozici je zobrazen pouze kurzor bez výběru.

Ohraničení tabulky lze zvolit z několika možností, tj. položek v rámci pole se seznamem "Šířka okraje <sup>Ohraničení</sup> **tabulky"**. Položky jsou pevně definovány a jejich seznam si můžete zobrazit kliknutím na symbol trojúhelníčku na pravém okraji pole. Jednotlivé položky včetně upřesnění jejich významu jsou znázorněny v tabulce na obrázku č. [20.](#page-34-0) tabulky

Šířka ohraničení (velikost okrajové čáry) je definována v tzv. pixelech (obrazových bodech). Prakticky lze zvolit pouze šířku vnějšího ohraničení (tj. okraje celé tabulky), neboť šířka vnitřního ohraničení (okrajů buněk) zůstává neměnná.

Zvláštní význam má volba šířky ohraničení ve velikosti 0 pixelů – v tomto případě je vnější i vnitřní ohraničení de facto neviditelné a tabulku tak lze s výhodou použít např. pro přesné zarovnání textů či "vystředění" obrázků vložených do buněk tabulky.

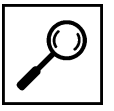

Má-li tabulka vnější ohraničení různé šířky (může nastat v okamžiku vložení tabulky z jiného dokumentu prostřednictvím schránky), zobrazí se v poli se seznamem "Šířka okraje tabulky" položka **"\* Rozdílná \*"**. Tato položka je však jen informativní (nelze ji vybrat) – je možno ji pouze zaměnit za povolené hodnoty dle seznamu.

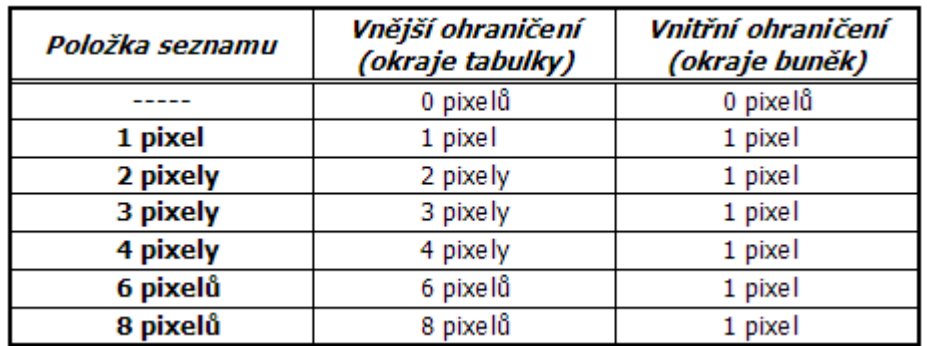

#### <span id="page-34-0"></span>**Obr. 20: Položky seznamu "Šířka okraje tabulky"**

#### **Shrnutí**

Jednotlivé funkce nástroje MiniAware jsou dle svého účelu členěny do ucelených skupin, tzv. formulářů. Jedná se vlastně o nabídková okna s možností výběru požadované akce, příp. sloužící k vložení určitých údajů včetně možnosti jejich následných změn. Přístup k jednotlivým formulářům se provádí prostřednictvím nabídky MiniAware nebo pomocí panelu nástrojů MiniAware (a to v závislosti na verzi Microsoft Word (u verzí 2007 se tyto nacházejí na kartě "MiniAware"), příp. automaticky při výběru určitého objektu (např. distančního prvku).

Výběrem je nazýván proces volby určité části dokumentu pro účely jejího dalšího použití. Velmi často se provádí výběr textu (normální výběr), vybrat lze však i jiné prvky (objekty) než text. Stav bez výběru je pak situace, kdy na určitém místě textu pouze bliká kurzor.

Formuláře mají řadu obecných vlastností, např. použití tlačítek pro ukončení práce (opuštění formuláře), needitovatelná "informační textová pole" či tlačítka pro odstranění (výmaz) vybraného objektu. Při zadávání textu není u formulářů povolen výskyt opakovaných znaků (např. mezer). V závislosti na způsobu přístupu k formuláři a stavu výběru mohou povoleny jen některé funkce a popisky ovládacích prvků se mohou měnit dle aktuální situace.

Souhrn hlavních funkcí pro práci s textem, formátováním tabulky, pozicemi v textu a základními distančními prvky obsahuje Formulář "Hlavní nabídka", v němž jsou funkce sdruženy do sekcí a každá z nich umožňuje vložení, resp. změnu objektu či formátu nezávisle na ostatních.

Při práci s formulářem "Hlavní nabídka", resp. jím vloženými distančními prvky je možno se setkat se změnou ukazatele myši (šipka či tzv. textový ukazatel) ve smyslu doplnění znaku "ikony" indikujícího možnost vložení konkrétní ikony, resp. "kotvy" upozorňující na fakt, že se aktuální výběr nachází v oblasti "kotvícího" řádku. "Kotvící" řádek je místo, se kterým je konkrétní distanční prvek svázán ("ukotven") – pokud dojde k výmazu tohoto řádku, dojde i ke zrušení příslušného prvku.

Aktivace funkcí obsažených ve formuláři "Hlavní nabídka" závisí na aktuálním stavu výběru. Při normálním výběru je aktivní především sekce "Styl odstavce" umožňující výběr přednastaveného stylu textu v hlavní části, a to buď mimo tabulku nebo v rámci tabulky. Styly lze však aplikovat i bez zobrazení formuláře "Hlavní nabídka", a to prostřednictvím pole se seznamem stylů (resp. příslušných ikon pro číslovaný a odrážkový seznam) na panelu nástrojů MiniAware. Prostřednictvím funkcí sekce "Písmo" lze měnit vlastnosti písma použitého v rámci aktuálního výběru, a to jednak formát (řez a styl) písma a pak též i mezery mezi znaky (proložení). V tabulce lze navíc měnit i barvu písma.

Při stavu bez výběru (tj. pouze blikající kurzor) je aktivní sekce "Pozice v rámci kapitoly" umožňující pracovat s určitými místy na stránce (pozicemi a zároveň odkazy na ně) tyto pozice. Jedná se o speciální druh hypertextového odkazu, fungující však pouze v rámci jedné kapitoly a jen v systému LMS Unifor. Dále jsou aktivní i sekce pro práci s distančními prvky – margináliemi a distančními ikonami, které jsou v textu svázány s "kotvícím" řádkem. Nabídka ikon je v rámci formuláře rozdělena do dvou sad. Po kliknutí na požadovanou ikonu dojde k jejímu vložení do textu a na "kotvící" řádek je automaticky doplněn popisný text (popiska) dané ikony, který je možno editovat i ručně.

V příslušné sekci lze v několika jazykových mutacích zvolit popisky distančních ikon a ve stejných mutacích je možno do tištěného studijního textu umístit předdefinovaný seznam ikon včetně vysvětlení jejich významu.

Nachází-li se kurzor při stavu bez výběru v tabulce, lze v sekci "Okraj tabulky a výplň buněk" vybrat šířku okraje tabulky (včetně zobrazení okraje buněk) a definovat barvu pozadí buněk. Šířka ohraničení (velikost okrajové čáry) je definována v tzv. pixelech (obrazových bodech). Zvláštní význam má volba šířky ve velikosti 0 pixelů, kdy je vnější i vnitřní ohraničení de facto neviditelné a tabulku tak lze s výhodou použít např. pro přesné zarovnání textů či "vystředění" obrázků.

#### **Kontrolní otázky a úkoly**

- 1. Kdy a proč se může změnit vzhled ukazatele myši?
- 2. Jaká jsou omezení použití pozic v rámci kapitoly?
- 3. Za jakých podmínek je možno změnit barvu písma?

#### **Pojmy k zapamatování**

Výběr Kotvící řádek Pozice v rámci kapitoly Popisný text (popiska) distanční ikony Ohraničení tabulky

#### **Krátký úkol č. 4**

Definujte pojem "výběr". Jaké druhy výběru znáte?

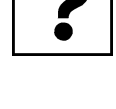

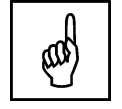

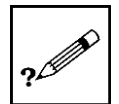

## <span id="page-36-0"></span>**5 Rozšiřující postupy práce v aplikaci MiniAware**

#### **Cíle**

Po prostudování této kapitoly byste měli být schopni:

- vkládat a přizpůsobovat obrázky,
- vytvářet a modifikovat úkoly,
- pracovat s hypertextovými odkazy.

#### **Průvodce studiem**

Tak základy už máte za sebou! Umíte vytvořit studijní text včetně distančních prvků. Nyní je tedy čas pokročit o trochu dále a možnosti vaší tvorby poněkud rozšířit. Určitě budete se mnou souhlasit, že výukový text bez obrázků je jako ryba bez vody. Proto se je v této kapitole naučíte vkládat a přizpůsobovat – myslím obrázky, nikoli ryby :-). Takto "vymazlený" studijní materiál pak budou Vaši studenti určitě milovat a tak jim nebude činit potíže plnit rozličné úkoly, s jejichž tvorbou a modifikací se také seznámíte. V závěru kapitoly ještě proniknete do tajů práce s hypertextovými odkazy. Tak co? Těšíte se?

### <span id="page-36-1"></span>**5.1 Vkládání obrázků do MiniAware dokumentu**

Obrázky lze do dokumentu vkládat pomocí příslušné ikony s názvem **"Obrázek…"** v nabídce MiniAware, resp. na panelu nástrojů MiniAware, příp. jiným standardním způsobem (např. přes schránku). Navíc je možno pomocí ikony **"Vložit obrázek Word"** v rámci výše zmiňované nabídky, resp. panelu nástrojů vložit i tzv. objekt typu "Obrázek aplikace Microsoft Word', kdy je "obrázek" představován obsahem jiného (vloženého) dokumentu Microsoft Word (založeném na šabloně "Normální"). Jinak řečeno, (viditelný) obsah tohoto dokumentu se sejme jako obrázek a jako s takovým se s ním nadále pracuje. Je však třeba říci, že tento způsob práce je určen spíše pro speciální účely (např. elektronické testy), kdy neexistuje jiná (jednodušší) možnost vytvoření obrázku.

### <span id="page-36-2"></span>**5.2 Formulář "Vlastnosti obrázků a objektů"**

Tento formulář umožňuje měnit vlastnosti obrázků (a jiných objektů, které jsou ve výsledku reprezentovány opět obrázky, např. klipartů, grafů, matematických rovnic atd.). Lze jej vyvolat buď prostřednictvím ikony v nabídce MiniAware či na panelu nástrojů MiniAware nebo dvojitým kliknutím (resp. kliknutím pravým tlačítkem) myši na již existující, dříve vložený obrázek (objekt) v dokumentu. Formulář obsahuje čtyři karty seskupující sobě příbuzné vlastnosti a dále pak společné ovládací prvky (tři tlačítka a zaškrtávací políčko), která jsou k dispozici bez ohledu na právě zvolenou kartu. Typ prvku, jehož se vlastnosti týkají (obrázek nebo objekt) je uveden v rámci popisu v záhlaví okna formuláře.

Pro úpravu hodnot různých parametrů jsou na prvních třech kartách využívány tzv. "**číselníky"**, <sup>Číselníky</sup> tj. ovládací prvky přidružené k textovému poli, které umožňují v něm obsaženou hodnotu postupně měnit směrem nahoru či dolů (malými šipkami na pravém okraji). Možný je však i přímý zápis jiné hodnoty.

Formulář má (kromě tlačítka pro jeho uzavření) dvě další společná tlačítka: **"Odstranit"** (pro odebrání <sup>Společné</sup> daného obrázku, resp. objektu z dokumentu) a "K editaci..." a dále pak zaškrtávací políčko "Náhled".

ovládací prvky

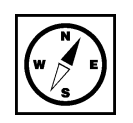

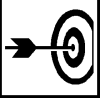

Tlačítko **"K editaci…"** je povoleno pouze u objektů a umožňuje přejít k editaci daného objektu spuštěním k tomu určeného nástroje (např. editor rovnic apod.). Zvláštní význam má editace objektu typu "Obrázek aplikace Microsoft Word", kdy dojde k vytvoření, resp. otevření vloženého dokumentu Microsoft Word. V rámci editace obsahu tohoto dokumentu je navíc v Microsoft Word 2003 k dispozici i panel nástrojů **"Upravit obrázek"** (viz obr. [21\)](#page-37-1), který obsahuje následující ovládací prvky:

- **Tlačítko pro obnovení hranic obrázku** provede změnu hranic (tj. okrajů dokumentu) na nejmenší možnou mez (totéž se děje i automaticky při uzavření dokumentu),
- **Tlačítko "Zavřít obrázek"** provede uzavření dokumentu, tj. ukončí editaci objektu.

Pozn.: není-li po ukončení editace relativní velikost objektu typu "Obrázek aplikace Microsoft Word" rovna 100 %, je uživateli nabídnuta možnost nastavení relativní velikosti na tuto výchozí hodnotu.

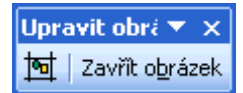

**Obr. 21: Panel nástrojů "Upravit obrázek"**

<span id="page-37-1"></span>Zaškrtávací políčko **"Náhled"** definuje, zda je k dispozici náhled na editovaný obrázek (objekt). Jeho význam je hlavně při vytváření elektronických testů, v rámci tvorby studijního textu je automaticky vždy zaškrtnuto.

#### <span id="page-37-0"></span>**5.2.1 Karta "Velikost"**

První karta (viz obr. [22](#page-38-1)) slouží k nastavení rozměrů obrázku (objektu), a to jak absolutně (číselníky **"Šířka"** a **"Výška"**), tak i relativně (číselníky **"Šířka v %"** a **"Výška v %"**). U absolutních rozměrů lze zvolit následující "**Jednotky"**:

- **Body (b.)** základní měrné jednotky užívané v Microsoft Word,
- **Centimetry (cm)** 1 cm ≈ 28,35 bodu (0,39", 37,8 pixelu),
- **Palce (")** 1" = 72 bodů (2,54 cm; 96 pixelů),
- **Pixely (px)** obrazové body (body na obrazovce), 1 px  $\approx$  1,33 bodu.

#### **Pro zájemce**

Výše uvedené hodnoty platí při 96 DPI, což je výchozí hodnota operačního systému Microsoft Windows. DPI (Dot Per Inch) je údaj určující, kolik pixelů (obrazových bodů) se vejde do délky jednoho palce.

Relativní rozměry obrázku (objektu) lze definovat pomocí pole se seznamem "Měřítko":

- **"% stávající velikosti"** relativní rozměry jsou vztaženy vůči velikosti obrázku (objektu) platné v okamžiku zobrazení formuláře (jinak řečeno – při zobrazení formuláře bude šířka v % i výška v % rovna 100 %),
- "% původní velikosti" relativní rozměry jsou vztaženy vůči velikosti obrázku platné v okamžiku jeho vložení do dokumentu.

Pozn.: tato položka je z důvodu uživatelského komfortu nastavena jako výchozí.

Pole se seznamem **zobrazované velikosti** určuje, který z údajů o velikosti je právě zobrazován:

- **"Nová velikost"** zobrazuje naposledy provedené změny oproti rozměrům platným v okamžiku zobrazení formuláře, jinak řečeno změny, které ještě nebyly aplikovány na daný obrázek (objekt),
- **"Stávající velikost"** zobrazuje rozměry obrázku (objektu) platné v okamžiku zobrazení formuláře,
- **"Původní velikost"** zobrazuje rozměry obrázku (objektu) platné v okamžiku jeho vložení do dokumentu.

Tlačítko **"Obnovit"** umožňuje vrátit se k hodnotám stávající, resp. původní velikosti (dle výběru v poli se seznamem zobrazované velikosti) a zaškrtávací políčko "Zachovat poměr stran" určuje, zda při změně jednoho rozměru dojde automaticky ke změně druhého rozměru (a to v poměru stran platných bezprostředně před provedením změny daného rozměru).

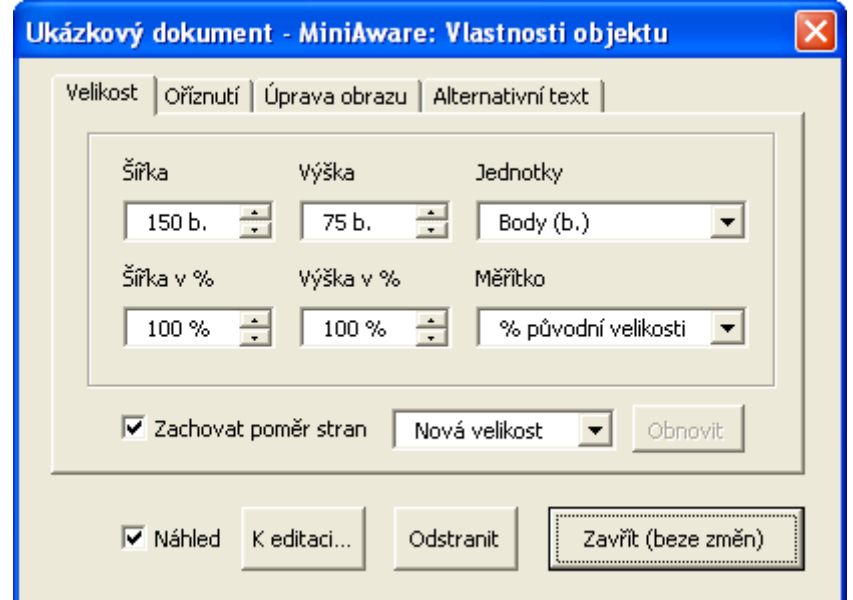

<span id="page-38-1"></span>**Obr. 22: Karta "Velikost"** 

#### <span id="page-38-0"></span>**5.2.2 Karta "Oříznutí"**

Druhá karta (viz obr. [23\)](#page-39-1) umožňuje odstranit část obrázku (objektu). Některé ovládací prvky má totožné s kartou "Velikost", např. pole se seznamem **"Jednotky"** či tlačítko **"Obnovit"** (zde slouží k návratu k hodnotám stávajícího, resp. výchozího oříznutí).

Opět se zde objevuje i čtveřice číselníků, které v tomto případě definují velikost oříznutí v příslušných směrech: **"Zleva"**, **"Zprava"**, **"Shora"** a **"Zdola"**. Dále pak zde nalézáme informační (tj. needitovatelná) textová pole "Nová šířka" a "Nová výška", která zobrazují nové absolutní rozměry obrázku po aplikování oříznutí.

Pole se seznamem **zobrazovaného oříznutí** určuje, který z údajů o oříznutí je právě zobrazován:

- **"Nové oříznutí"** zobrazuje naposledy provedené změny oproti oříznutí platného v okamžiku zobrazení formuláře, jinak řečeno změny, které ještě nebyly aplikovány na daný obrázek (objekt),
- **"Stávající oříznutí"** zobrazuje oříznutí obrázku (objektu) platné v okamžiku zobrazení formuláře,
- **"Výchozí oříznutí"** zobrazuje oříznutí obrázku (objektu) platné v okamžiku jeho vložení do dokumentu (tj. vždy 0 jednotek ve všech směrech).

#### **Důležitá pasáž textu**

Zvláštní postavení má zaškrtávací políčko **"Maximální rozsah ořezu"**, které zpřístupní rozsah ořezu plně dle možností Microsoft Word (tj. hodnoty oříznutí lze měnit i do záporných hodnot, čímž fakticky dojde ke zvětšení rozměrů obrázků doplněním prázdného místa). **Použití této funkce není doporučeno, je zde zachováno pouze z důvodu kompatibility!**

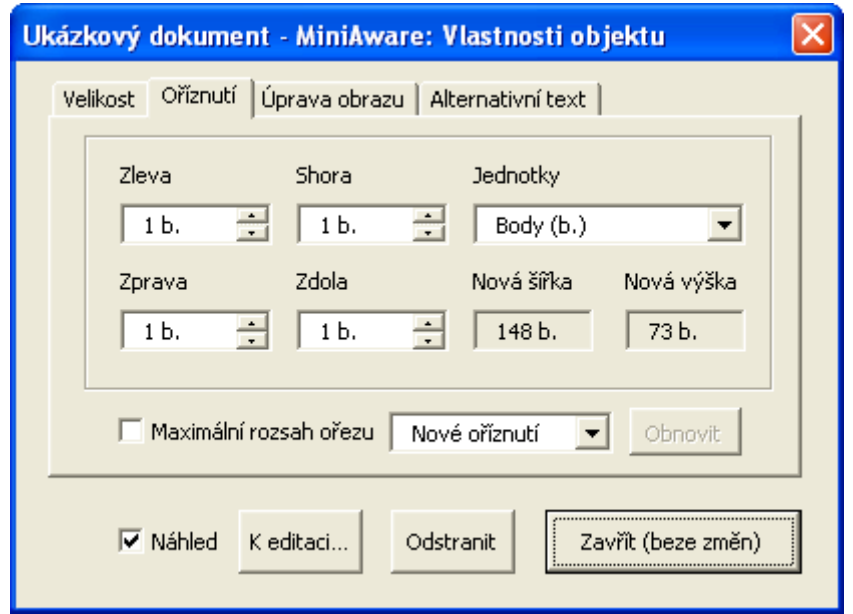

<span id="page-39-1"></span>**Obr. 23: Karta "Oříznutí"**

#### <span id="page-39-0"></span>**5.2.3 Karta "Úprava obrazu"**

Třetí karta (viz obr. [24\)](#page-40-1) poskytuje možnost dodatečných úprav obrázku (objektu). Pro tyto účely nabízí číselníky **"Jas"** a **"Kontrast"** umožňující nastavení hodnot těchto parametrů v rozsahu 0 – 100 % a dále sekci **"Režim barev**", která obsahuje následující přepínače:

- **"Automatický (původní režim)"** definuje režim barev obrázku (objektu) platný v okamžiku jeho vložení do dokumentu,
- **"Stupně šedi (monochromatický režim)"** definuje režim barev obrázku (objektu) obsahující pouze různé stupně šedé barvy,
- **"Černobílý (dvoubarevný režim)"** definuje režim barev obrázku (objektu) obsahující jen černou a bílou barvu.

Podobně jako u předešlých karet i zde nalézáme pole se seznamem určující druh zobrazovaných údajů:

- **"Nová úprava obrazu"** zobrazuje naposledy provedené změny oproti úpravě obrazu platné v okamžiku zobrazení formuláře, jinak řečeno změny, které ještě nebyly aplikovány na daný obrázek (objekt),
- **"Stávající úprava obrazu"** zobrazuje úpravu obrazu u obrázku (objektu) platnou v okamžiku zobrazení formuláře,
- **"Výchozí úprava obrazu"** zobrazuje úpravu obrazu u obrázku (objektu) platnou v okamžiku jeho vložení do dokumentu (tj. vždy 50 % jasu i kontrastu s automatickým režimem barev).

Dále karta obsahuje tlačítko **"Obnovit"** umožňující návrat ke stávající, resp. výchozí úpravě obrazu a přepínač "Zesvětlení", který obrázek (objekt) tzv. "zesvětlí", tj. nastaví předdefinované úrovně: jas na 85 % a kontrast na 15 %.

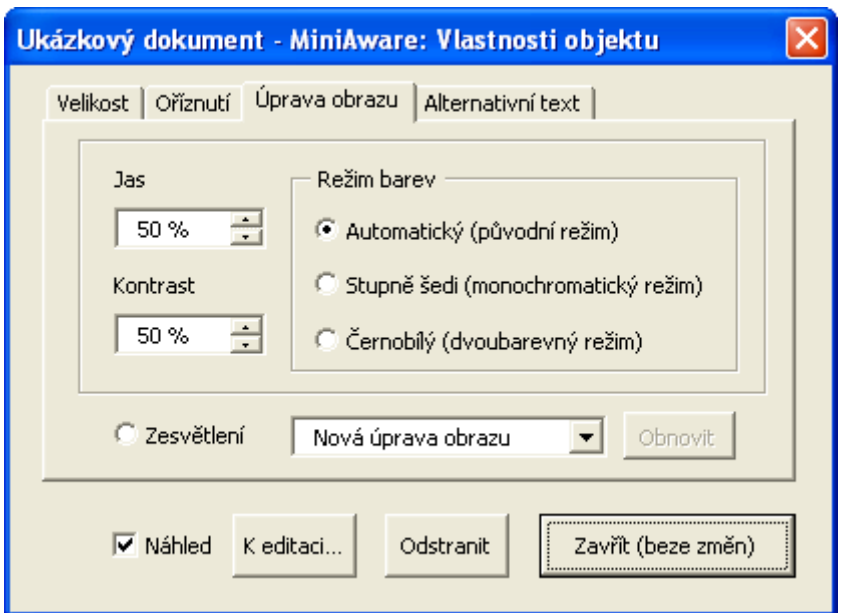

<span id="page-40-1"></span>Obr. 24: Karta "Úprava obrazu"

#### <span id="page-40-0"></span>**5.2.4 Karta "Alternativní text"**

Poslední z karet formuláře (viz obr. [25](#page-40-2)) umožňuje definovat alternativní text obrázku (objektu), který se zobrazuje v rámci LMS Unifor při načítání obrázku (objektu) ze serveru a při najetí myší na daný obrázek (objekt).

Alternativní text nabízí možnost textového vyjádření obsahu obrázku (objektu) nebo jeho rozšířeného <sup>Význam</sup> popisu, a to např. pro případ problémů se zobrazováním obrázků v internetovém prohlížeči nebo textu pro účely zpřístupnění studijního textu handicapovaným studentům. alternativního

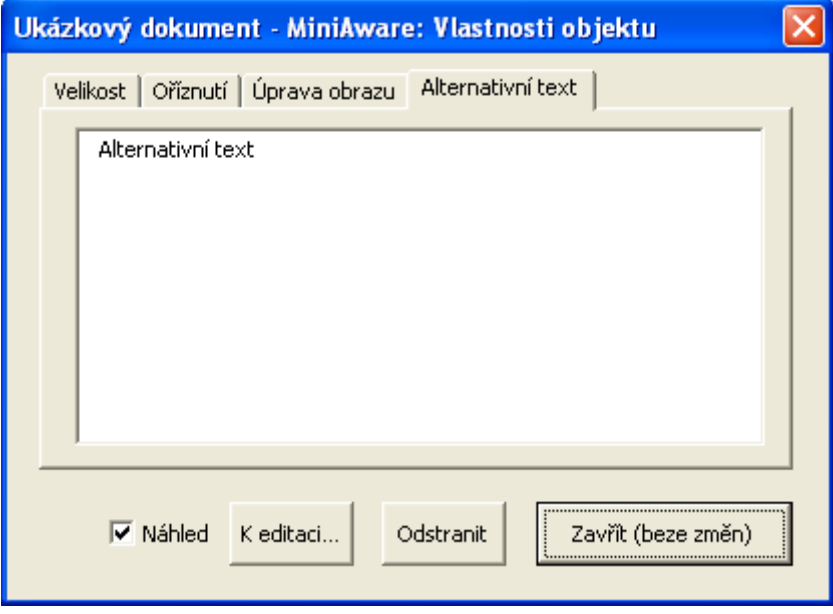

<span id="page-40-2"></span>**Obr. 25: Karta "Alternativní text"** 

#### **Příklad**

U obrázku velké lodi se čtyřmi komíny (z něhož byl jeden dokonce falešný) můžete jako alternativní text uvést např.: "Parník Titanic na své první a současně poslední plavbě".

#### **Průvodce studiem**

Tak práci s obrázky jste jistě úspěšně zvládli a nyní Vás čeká "Something Completely Different", jak by řekli mí oblíbení chlapíci z úžasné britské komediální skupiny Monty Python. Ale ani pokud neholdujete tomuto typu humoru, tak jste jistě pochopili, že se po obrázcích budu nyní věnovat něčemu docela jinému a to budou úkoly (tedy výjimečně ne pro Vás, ale pro Vaše studenty).

## <span id="page-41-0"></span>**5.3 Formulář "Úkoly"**

Tento formulář (viz obr. [26\)](#page-42-0) umožňuje definovat úkoly, které jsou v rámci e-learningového systému LMS Unifor užívány v procesu ověřování průběhu studia a mají být tedy plněny jednotlivými studenty. Do studijního textu je vkládána speciální ikona, jejímž prostřednictvím je v LMS Unifor možné přejít na příslušnou www stránku určenou pro plnění daného úkolu. Obsah této www stránky je vytvořen automaticky na základě údajů zadaných v rámci tohoto formuláře. Nalevo od výše zmiňované speciální ikony lze do dokumentu vložit libovolný text. Je však doporučeno vkládat takový text, jež má souvislost s příslušným úkolem (např. zkrácená verze zadání úkolu apod.), příp. je možno využít tzv. aktualizace, tj. automatické synchronizace textu s popisem úkolu ve formuláři. Pro výhradně tištěnou verzi studijního textu tento formulář nemá přílišný význam.

Můžete si zvolit jeden z následujících typů úkolů:

- **Krátký úkol** jedná se o typ úkolu, na jehož zadání student odpovídá přímo na příslušné www stránce v LMS Unifor. Je vhodný pro jednoduché, výhradně textové odpovědi v rozsahu maximálně několika řádků,
- **Dlouhý úkol** jde o typ úkolu, na jehož zadání student odpovídá vypracováním souvislého textu nebo jiné formy samostatné práce (tabulka, obrázky, prezentace apod.). Prostřednictvím příslušné www stránky pak zašle řešení úkolu (ve formě souboru) svému tutorovi. Je doporučeno používat následující formáty (přípony) souborů: doc, docx, gif, jpg, pdf, png, pps, ppt, pptx, rtf, txt, xls, xlsx, zip.

Ovládací prvky formuláře jsou následující:

- **Textové pole "Název úkolu"** definuje název daného úkolu, který bude zobrazen na příslušné www stránce (příp. v rámci synchronizace vložen do studijního textu),
- **Textové pole "Popis (zadání) úkolu"** obsahuje vlastní zadání příslušného úkolu, které bude zobrazeno na příslušné www stránce (příp. v rámci synchronizace vložen do studijního textu), a to včetně případných hypertextových odkazů,
- Textové pole "Body" umožňuje nastavit počet bodů, které je možno získat po úspěšném splnění úkolu (maximálně 999),
- Zaškrtávací políčko "Úroveň úkolu" povolí změnu úrovně příslušného úkolu. Úroveň vyjadřuje minimální počet bodů, které již student musel dosáhnout, aby se mu daný úkol zpřístupnil (pozor: **nesprávná hodnota úrovně může vést až k nedostupnosti příslušného úkolu**),
- **Textové pole úrovně úkolu s číselníky** umožňuje nastavit hodnotu úrovně příslušného úkolu (maximálně 99999), a to buď přímým zápisem hodnoty anebo pomocí číselníků: levý (vodorovný) číselník umožňuje změnu v rozsahu skupiny hodnot, které zahrnují úrovně a součty bodů z ostatních úkolů v daném dokumentu, pravý (svislý) číselník pak prostou změnu úrovně o hodnotu  $\mu$ 1",

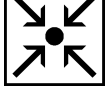

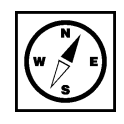

Typ úkolů

Ovládací prvky

- **Zaškrtávací políčka "Aktualizovat v textu"** povolí aktualizaci obsahu odstavce příslušejícího k ikoně daného úkolu, tj. po uzavření formuláře se bude automaticky provádět synchronizace textu v dokumentu ("kotvícím" řádku) s obsahem textových polí "Název úkolu" a "Popis (zadání) úkolu" (pozn.: ve výchozím stavu jsou obě políčka trvale zaškrtnuta a pro vlastní provedení změn obsahu daného odstavce v dokumentu je vyžadován souhlas uživatele),
- Zaškrtávací políčko "Zvýraznit hypertextové odkazy" umožní obsažené hypertextové odkazy zvýraznit odlišnou barvou a podtržením, a to včetně oddělovačů v kroužcích – pořadového čísla a svislé čáry (pozn.: tyto oddělovače jsou pouze pomocnými prvky v rámci formuláře, ve výsledných hypertextových odkazech již nefigurují),
- **Sekce "Vlastnosti úkolu"** obsahuje jednak přepínače typu úkolu ("Krátký", resp. "Dlouhý") a dále pak zaškrtávací políčko "**Volitelný**", při jehož zaškrtnutí bude daný úkol považován za nepovinný,
- **Sekce "Hypertextový odkaz"** obsahuje jednak tlačítko "Vložit" / "Změnit" pro manipulaci s hypertextovým odkazem v rámci textu popisu (zadání) úkolu (po kliknutí na toto tlačítko se zobrazí formulář "Hypertextový odkaz", blíže viz část 5.4) a dále pak informační textové pole **"Hypertextový odkaz"** zobrazující adresu (resp. název souboru ke stažení) příslušného odkazu,
- **Tlačítko "Odstranit vybraný úkol"** po potvrzovacím dotazu provede odebrání daného úkolu z dokumentu.

#### **Pro zájemce**

Možná, že si právě teď lámete hlavu s tím, jaký přesně máte zvolit počet bodů pro daný úkol. Moje odpověď je jednoduchá (i když vám zřejmě příliš nepomůže): závisí to jen a jen na vás, jaký si zvolíte systém bodování vašich úkolů – např. na základě jejich obtížnosti apod. Pokud byste však opravdu byli v koncích, tak by Vás mohla před úplným psychickým zhroucením zachránit informace, že formulář má přednastavený výchozí počet bodů, a to 1 bod pro krátký úkol a 10 bodů pro dlouhý úkol. Nicméně i přesto si prosím raději snažte promyslet a používat svůj vlastní systém bodového hodnocení.

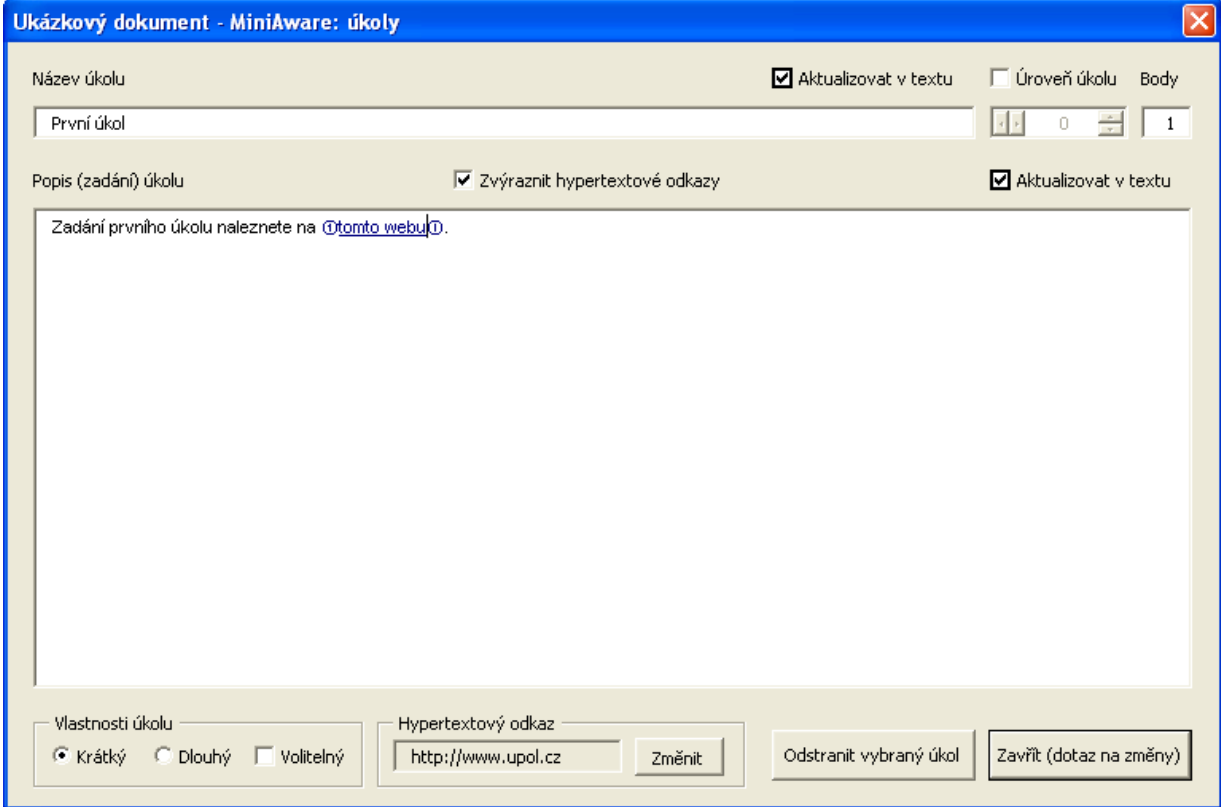

<span id="page-42-0"></span>**Obr. 26: Formulář "Úkoly"**

#### **Průvodce studiem**

Co by byl internet bez provázání hypertextovými odkazy? Vždyť právě ony spoluvytvářejí tuto "síť sítí" a dávají jí smysl (ano, techničtí puristé by mě nyní možná kamenovali, že to není zcela technologicky přesné vyjádření, nicméně myslím, že nám takové zjednodušení bude zcela stačit). Neboť předpokládám, že tuto úžasnou vymoženost spočívající v možnosti přechodu na jiné místo či stránku (resp. stažení souboru či jiné akce) určitě budete chtít ve svým elektronických studijních textech využívat, zaměřím se na práci s hypertextovými odkazy právě teď.

## <span id="page-43-0"></span>**5.4 Formulář "Hypertextový odkaz"**

Tento formulář určuje vlastnosti hypertextového odkazu (neboli hyperlinku) vkládaného do dokumentu nebo textu popisu (zadání) úkolu. Hyperlinky mají pochopitelně význam především v elektronickém studijním textu, resp. elektronické předloze (PDF dokumentu) tištěného studijního textu.

Nový hypertextový odkaz lze vkládat prostřednictvím formuláře "Hypertextový odkaz" pouze na pozici kurzoru bez výběru. Změny je pak možno provádět opět po spuštění formuláře, a to za předpokladu nastavení aktuálního výběru na odkaz (celý odkaz je tzv. "v bloku") nebo alespoň při umístění pozice kurzoru bez výběru uvnitř odkazu.

#### **Důležitá pasáž textu**

V případě, že se po najetí myší na odkaz změní její ukazatel na "ručičku", je třeba pro změnu pozice kurzoru za účelem jeho výběru kliknout levým tlačítkem za současného stisku klávesy Ctrl, jinak by došlo k otevření příslušného odkazu v internetovém prohlížeči!

Formulář "Hypertextový odkaz" umožňuje vytvářet a editovat hypertextové odkazy nejen na webové Funkce stránky (viz obr. [27\)](#page-44-0), ale i na e-mailové adresy či jiné typy zdrojů a v neposlední řadě pak i na soubory určené ke stažení uživatelem (viz obr. [28\)](#page-45-0). formuláře

#### **Pro zájemce**

Formulář navíc nabízí i rozšířenou konfiguraci určenou speciálně pro e-learningový systém LMS Unifor, která jednak zpřístupňuje možnost otevření hypertextového odkazu v novém okně internetového prohlížeče včetně změny vlastností tohoto okna a dále pak rozšířené nastavení vlastností souboru ke stažení ve formátu PDF dokumentu. Vzhledem k tomu, že jde opravdu o specifickou záležitost, tak ji v této opoře neuvádím a případné zájemce bych tímto rád odkázal na popis karet **"Vlastnosti nově otevíraného okna"** a **"Vlastnosti PDF dokumentu (LMS)"** v rámci Uživatelské příručky [2, s. 36 – 38].

Ovládací prvky formuláře jsou následující:

- **·** Textové pole "Zobrazený text" definuje barevně odlišený text zobrazovaný v rámci opory (např. "Univerzita Palackého v Olomouci"),
- **Textové pole "Adresa"** určuje adresu, která bude zpracována po kliknutí na výše definovaný "zobrazený text". Jedná se o www stránky (např. https://www.upol.cz), e-mailové adresy, soubory ke stažení či odkazy na jiné služby, např. FTP či Telnet. Jde-li o soubor ke stažení, nadpis pole je změněn na **"Adresa (název soubor ke stažení)"**. Název daného souboru v tomto poli je pak pro zajištění maximální kompatibility automaticky upravován (odstraněním diakritiky, náhradou mezer podtržítky atd.) oproti jeho originálnímu

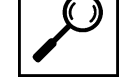

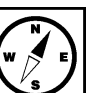

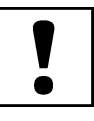

názvu, který je uveden v nově zobrazovaném v textovém poli "**Původní soubor"** – *úpravy* **názvu však nelze vzít zpět!**

Upozornění: **název souboru nesmí obsahovat více než jednu tečku (tj. mimo tečky před příponou) – v opačném případě budou nadbytečné tečky nahrazeny podtržítky,**

- **Aktivní nadpis (odkaz) "Otevřít"** umožňuje pro kontrolu otevřít zadaný hypertextový odkaz nebo soubor ke stažení v internetovém prohlížeči, resp. v příslušné aplikaci. Pozn.: v případě souboru ke stažení je otevírán originální soubor, jehož název je uveden v textovém poli "Původní soubor"),
- **Přepínač "Webová stránka"** definuje schéma (předponu adresy) "http:" a provádí kontrolu na nepovolený znak "/" – při jeho výskytu nelze odkaz vložit či změnit, tudíž je nutno nepovolený znak odstranit,
- **Přepínač "E-mailová adresa"** definuje schéma (předponu adresy) "*mailto:*" a provádí kontrolu na nepovolený znak "/" – při jeho výskytu nelze odkaz vložit či změnit, tudíž je nutno nepovolený znak odstranit,
- Přepínač "Jiný typ odkazu" nedefinuje žádné schéma (předponu adresy) a neprovádí kontrolu na nepovolené znaky. To lze využít např. pro vložení odkazu na FTP server apod.,
- **Přepínač "Soubor ke stažení"** umožní vytvořit hypertextový odkaz na soubor pocházející z místně dosažitelného disku (harddisk, DVD, flash disk, síť …) nebo vzdáleného úložiště,
- **Tlačítko "Procházet..."** slouží pro výběr souboru určeného ke stažení. Poté automaticky dojde k úpravě jeho názvu a daný soubor je zkopírován (již pod upraveným názvem) do příslušné složky pro ukládání (tj. složky obsahující právě editovaný dokument). Původní soubor tímto není nijak dotčen (je mu mj. zachován jeho původní název),
- **Tlačítko "Odebrat odkaz"** umožní odstranění hypertextového odkazu z dokumentu. Zobrazený text odkazu je však zachován. Jde-li navíc o soubor ke stažení, je tento (po potvrzujícím dotazu) odstraněn ze složky pro ukládání.

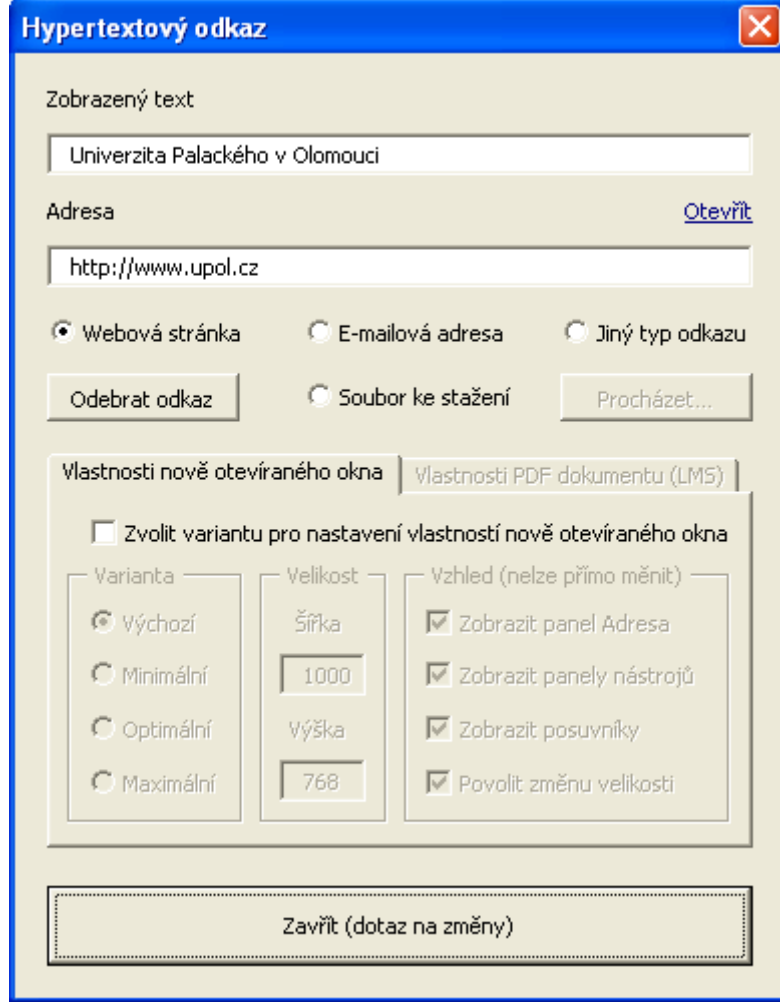

<span id="page-44-0"></span>**Obr. 27: Editace hypertextového odkazu vedoucího na www stránku**

#### **Pro zájemce**

V rámci výběru souborů ke stažení je možno pracovat dokonce i s celou stromovou strukturou složek (např. při vkládání odkazů na soubory vygenerované jiným softwarem). Příslušnou stromovou strukturu je nutno umístit do složky pro ukládání, názvy podsložek nesmí obsahovat diakritiku a mezery (pokud by tomu tak bylo, budou uživateli navrhnuty nové názvy daných složek, jejich přejmenování si však musí provést manuálně). Pozn.: vybrané soubory již nejsou dále kopírovány, příslušné odkazy vždy směřují na jejich původní umístění v rámci dané stromové struktury.

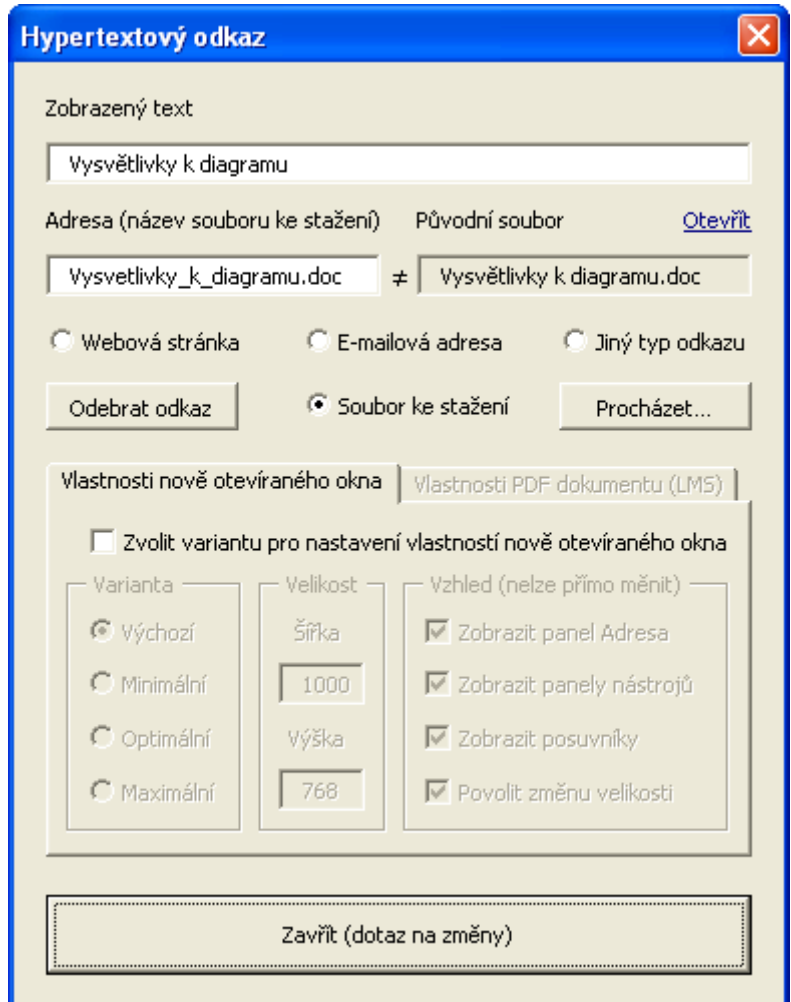

<span id="page-45-0"></span>**Obr. 28: Editace hypertextového odkazu vedoucího na soubor ke stažení**

#### **Shrnutí**

Do studijního textu lze vkládat obrázky pomocí příslušné ikony s názvem "Obrázek..." v nabídce MiniAware, resp. na panelu nástrojů MiniAware, příp. jiným standardním způsobem (např. přes schránku). Pro speciální účely (např. elektronické testy), kdy neexistuje jiná (jednodušší) možnost vytvoření obrázku je navíc možno pomocí ikony "Vložit obrázek Word" (v rámci výše zmiňované nabídky, resp. panelu nástrojů) vložit i tzv. objekt typu "Obrázek aplikace Microsoft Word", kdy je "obrázek" představován obsahem jiného (vloženého) dokumentu Microsoft Word.

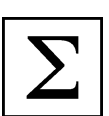

Pro změnu vlastnosti obrázků (a jiných objektů, které jsou ve výsledku reprezentovány opět obrázky, např. klipartů, grafů, matematických rovnic atd.) je určen Formulář "Vlastnosti obrázků a objektů". Ten lze vyvolat buď prostřednictvím ikony v nabídce MiniAware či na panelu nástrojů MiniAware nebo dvojitým kliknutím (resp. kliknutím pravým tlačítkem) myši na již existující, dříve vložený obrázek (objekt) v dokumentu. Formulář obsahuje čtyři karty seskupující sobě příbuzné vlastnosti a dále pak společné ovládací prvky (tři tlačítka a zaškrtávací políčko), která jsou k dispozici bez ohledu na právě zvolenou kartu.

Pro úpravu hodnot různých parametrů jsou na prvních třech kartách využívány tzv. "číselníky", tj. ovládací prvky přidružené k textovému poli, které umožňují v něm obsaženou hodnotu postupně měnit směrem nahoru či dolů (malými šipkami na pravém okraji). Možný je však i přímý zápis jiné hodnoty.

Mezi společné ovládací prvky formuláře patří tlačítko "K editaci…", které je povoleno pouze u objektů a umožňuje přejít k editaci daného objektu spuštěním k tomu určeného nástroje. Zvláštní význam má editace objektu typu "Obrázek aplikace Microsoft Word", kdy dojde k vytvoření, resp. otevření vloženého dokumentu Microsoft Word, v rámci jehož editace je navíc v Microsoft Word 2003 k dispozici i panel nástrojů "Upravit obrázek". Dalšími společnými ovládacími prvky jsou pak tlačítko "Odstranit" (pro odebrání daného obrázku, resp. objektu z dokumentu) a zaškrtávací políčko "Náhled" pro zpřístupnění náhledu na editovaný obrázek (objekt).

První karta formuláře slouží k nastavení šířky a výšky obrázku (objektu), a to jak absolutně, tak i relativně, a to včetně možnosti zachování poměru stran. U absolutních rozměrů je možno zvolit několik různých jednotek, relativní rozměry pak lze definovat v procentech pomocí měřítka. Údaje o velikosti mohou být zobrazovány v rámci několika druhů zobrazované velikosti, které je možno i obnovit.

Druhá karta umožňuje odstranit část obrázku (objektu) pomocí definování velikosti oříznutí ve všech čtyřech směrech. Opět je možno zvolit druh zobrazovaného oříznutí včetně možnosti obnovení. Třetí karta poskytuje možnost dodatečných úprav obrázku (objektu) formou změny jasu, kontrastu (resp. zesvětlení) a tří režimů barev a též nechybí výběr a obnova druhu úpravy obrazu. Poslední karta pak definuje alternativní text, který se zobrazuje v rámci LMS Unifor při načítání obrázku (objektu) ze serveru a při najetí myší na daný obrázek (objekt).

Formulář "Úkoly" umožňuje definovat úkoly, které jsou v rámci e-learningového systému LMS Unifor užívány v procesu ověřování průběhu studia a mají být tedy plněny jednotlivými studenty. Do studijního textu je vkládána speciální ikona, jejímž prostřednictvím je v LMS Unifor možné přejít na příslušnou www stránku určenou pro plnění daného úkolu. Obsah této www stránky je vytvořen automaticky na základě údajů zadaných v rámci tohoto formuláře.

Pomocí formuláře lze vytvářet jak krátké úkoly, vhodné pro jednoduché, výhradně textové odpovědi, tak i dlouhé úkoly, na něž student odpovídá vypracováním a zasláním samostatné práce ve formě souboru. Úkolům je možno přiřadit počet bodů, které lze získat po jejich úspěšném splnění, nastavit jim určitou úroveň (tj. minimální počet již dosažených bodů pro jejich zpřístupnění) a mohou být i deklarovány jako volitelné (nepovinné). Název úkolu a jeho popis (zadání) lze v rámci synchronizace vkládat do studijního textu, a to včetně případných hypertextových odkazů. Úkoly je pochopitelně možné ze studijního textu i odstraňovat.

Vkládání a změny hypertextových odkazů se provádí prostřednictvím formuláře "Hypertextový odkaz", který umožňuje vytvářet (na pozici kurzoru bez výběru) a editovat hypertextové odkazy nejen na webové stránky, ale i na e-mailové adresy či jiné typy zdrojů a v neposlední řadě pak i na soubory určené ke stažení uživatelem. Definovat lze jak zobrazený text, tak i adresu odkazu, resp. zdrojový (původní) soubor pocházející z místně dosažitelného disku nebo vzdáleného úložiště, u něhož je navíc v případě potřeby automaticky upravován název pro zajištění maximální kompatibility. Pro kontrolu lze zadaný hypertextový odkaz (nebo soubor) otevřít v internetovém prohlížeči, resp. v příslušné aplikaci.

V případě hypertextového odkazu na "soubor ke stažení" je uživatelem vybraný soubor navíc zkopírován (již pod upraveným názvem) do příslušné složky pro ukládání (tj. složky obsahující právě editovaný dokument). Původní soubor tímto není nijak dotčen (je mu tedy mj. zachován jeho původní název).

Hypertextové odkazy je pochopitelně možné ze studijního textu i odebírat, a to se zachováním zobrazeného textu (avšak v případě souborů ke stažení s jejich odstraněním ze složky pro ukládání).

#### **Kontrolní otázky a úkoly**

- 1. Jakým způsobem je možno vkládat obrázky do MiniAware dokumentu?
- 2. Vysvětlete rozdíl mezi krátkým a dlouhým úkolem.
- 3. Kam je možno vložit nový hypertextový odkaz?

#### **Pojmy k zapamatování**

Číselníky Alternativní text Krátký a dlouhý úkol Hypertextový odkaz Soubor ke stažení

#### **Krátký úkol č. 5**

Co by následovalo po kliknutí na hypertextový odkaz, na němž se ukazatel myši změní na "ručičku" L a jak tomu lze zabránit při potřebě výběru tohoto odkazu?

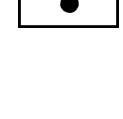

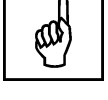

 $\mathbf{A}$ 

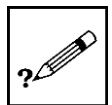

## <span id="page-48-0"></span>**6 Další prvky tvorby studijních opor v aplikaci MiniAware**

#### **Cíle**

Po prostudování této kapitoly byste měli být schopni:

- definovat a měnit vlastnosti MiniAware dokumentu,
- vytvářet a modifikovat titulní stranu,
- převést studijní text do PDF formátu.

#### **Průvodce studiem**

Tak a nyní už umíte všechno! No, pokud se Vám to úplně nezdá, máte asi pravdu – jestliže by tohoto průvodce studiem psala Nastěnka z Mrazíka, zřejmě by řekla: "Já jen žertovala…". Nicméně znalostí pro tvorbu standardní elektronické studijní obory již máte dost a můžete tedy obrátit svou pozornost na další prvky práce v aplikaci MiniAware, spočívající především v činnostech mimo vlastní vytváření náplně studijního obsahu.

## <span id="page-48-1"></span>**6.1 Formulář "Vlastnosti MiniAware dokumentu"**

V části 3.3 jsem Vám slíbil, že Vám tento formulář představím poněkud blíže. Nyní tedy daný slib plním. Formulář umožňuje pomocí tří karet definovat základní vlastnosti MiniAware dokumentu a dále též měnit společná nastavení nástroje. Při vytváření zcela nového dokumentu je zobrazen automaticky, při práci s již existujícím, dříve vytvořeným dokumentem ho lze kdykoli vyvolat.

#### <span id="page-48-2"></span>**6.1.1 Karta "Typ a název dokumentu"**

První karta umožňuje definovat základní vlastnosti MiniAware dokumentu. Vzhledem k tomu, že se v této studijním opoře blíže nezabývám tvorbou elektronických testů (zájemce o tuto problematiku opět odkazuji na Uživatelskou příručku), budu nadále předpokládat, že jako přepínač typu dokumentu je zvolena výchozí varianta **"Studijní text (disciplína)"**. Vzhled karty se mírně liší v závislosti na tom, zda se jedná o prvotní ukládání nového dokumentu nebo změnu vlastností již existujícího dokumentu.

U zcela nového dokumentu (viz obr. [29\)](#page-49-0) je nejprve třeba vytvořit titulní stranu, a to kliknutím na tlačítko <sup>Titulní strana</sup> **"Titulní strana"**, kdy dojde k zobrazení formuláře **"Vlastnosti titulní strany a elektronického studijního textu"** (blíže viz část 6.2). V případě, že byste na výše uvedené tlačítko nekliknuli, objeví se Vám daný formulář automaticky před pokusem o uložení dokumentu.

#### **Důležitá pasáž textu**

Na rozdíl od běžné práce v aplikaci Microsoft Word je **nutno dokument uložit ihned při jeho vytváření**, a to především z důvodu stanovení tzv. "**Složky pro ukládání"**, která obsahuje nejen vlastní dokument, ale např. i soubory ke stažení překopírované v rámci vytváření hypertextových odkazů apod. Uložení provedete po kliknutí na tlačítko "Zavřít (s prvotním uložením dokumentu)". Chcete-li pro ukládání využít prvek "Office Backstage", můžete předtím zaškrtnout zaškrtávací políčko "**Pro práci se soubory používat Office Backstage (karta Soubor)"** v rámci společných nastavení formuláře platných pro celý nástroj. Výchozí název nově vytvářeného dokumentu je přednastaven na "**Dokument MiniAware xxx"**, kde xxx je pořadové číslo od 001. Tento název je pochopitelně možno změnit.

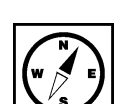

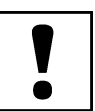

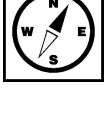

Spustíte-li formulář manuálně, tj. v případě již existujícího dokumentu (viz obr. [30\)](#page-49-1), zobrazí se Vám Informace v příslušných informačních textových polích aktuální **"Název studijního textu"** a "**Složka pro** existujícího **ukládání"**. Navíc je v rámci společných nastavení k dispozici i zaškrtávací políčko **"Zobrazovat hranice** <sup>dokumentu</sup> **textu (ohraničení okrajů stránky a odstavců)"** umožňující zapnutí, resp. vypnutí tzv. **hranic textu**, tj. tečkovaných čar vymezujících okraje stránky a odstavců, oblasti ikon a marginálií, okraje textových polí apod. A tlačítko **Zavřít** již má opět svou standardní funkci pro potvrzení či odmítnutí provedených změn. existujícího

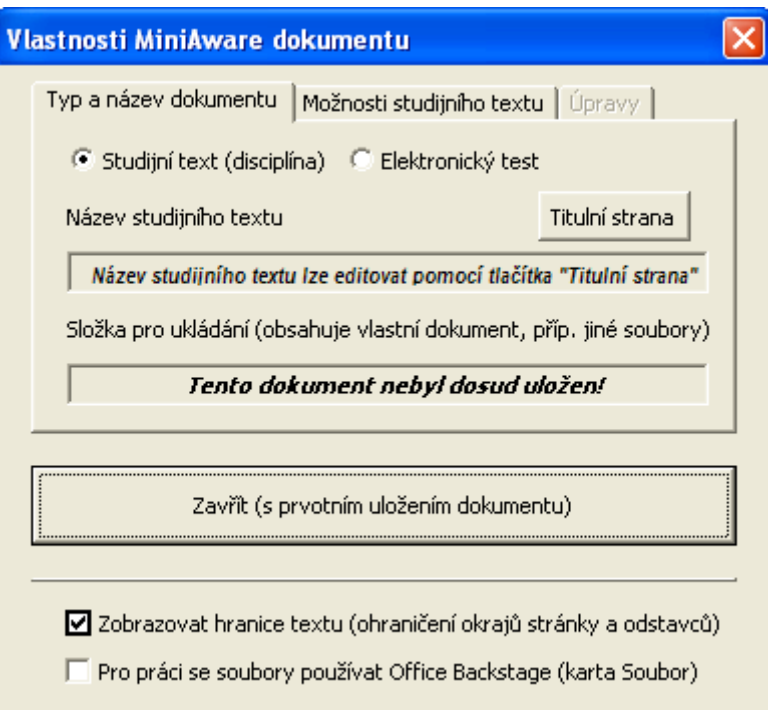

<span id="page-49-0"></span>**Obr. 29: Karta "Typ a název dokumentu", typ "Studijní text (disciplína)" – prvotní uložení**

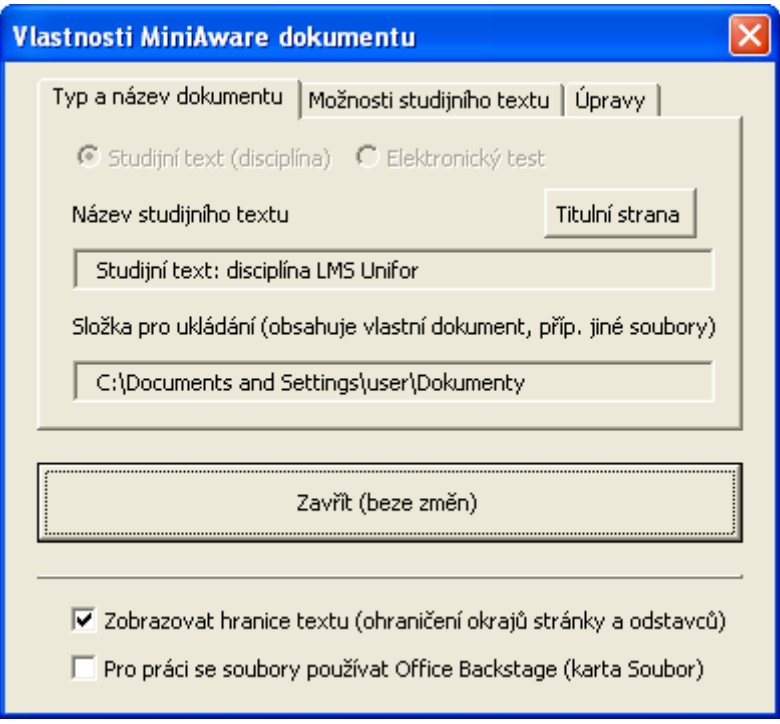

<span id="page-49-1"></span>**Obr. 30: Karta "Typ a název dokumentu", typ "Studijní text (disciplína)"** 

#### <span id="page-50-0"></span>**6.1.2 Karta "Možnosti studijního textu"**

Nejdůležitější funkcí této karty (viz obr. [31,](#page-51-1) resp. obr. [32\)](#page-51-2) je výběr druhu studijního textu, který určuje vzhled příslušného dokumentu (velikost a typ písma, šířka okrajů, pozice popisného sloupce atd.). Požadovaný druh je možno zvolit pomocí následujících přepínačů:

- **"Elektronický studijní text (disciplína LMS Unifor)"**,
- **"Tištěný studijní text (podklad pro publikování)"**.

Jak už samotný název této opory napovídá, budeme se spolu věnovat elektronickému studijnímu textu pro využití v rámci e-learningového systému LMS Unifor (což je mimochodem v rámci dané karty nastaveno jako výchozí volba).

#### **Pro zájemce**

Tištěný studijní text má řadu specifických rysů (např. tzv. zrcadlové okraje, širší popisný a užší hlavní sloupec, zobrazená záhlaví a čísla stran atd.). Samozřejmě Vám nic nebrání vytvářet i tento druh dokumentů, nicméně pokud ho však opravdu budete chtít použít jako podklad pro publikování v profesionálním vydavatelství, bylo by dobré si předem dohodnout podmínky a technické požadavky.

Karta dále nabízí textové pole "**Číslovat od"**, které definuje, jakým pořadovým číslem bude zahájeno <sup>Císlovat od</sup> číslování kapitol. Tato hodnota má význam především při vytváření studijního textu ve více částech, příp. více autory apod.

#### **Důležitá pasáž textu**

Výše uváděné ovládací prvky jsou k dispozici jak při prvotním ukládání dokumentu (viz obr. [31\)](#page-51-1), kde slouží pro výchozí definování možností nového studijního textu, tak i v případě již existujícího dokumentu (viz obr. [32\)](#page-51-2) pro účely změny těchto možností. **Chtěl bych Vás však důrazně upozornit, abyste příliš nespoléhali na dodatečnou změnu druhu studijního textu** – technicky to samozřejmě možné je (jinak by tam tato volba nebyla), nicméně jedná se o relativně časově náročný proces (zvláště u delších dokumentů), který se navíc neobejde bez následných dodatečných úprav (což je dáno mj. rozdílnou šířkou popisného a hlavního sloupce).

V případě již existujícího dokumentu jsou navíc aktivní další dvě tlačítka, určená pro uložení aktuálních Zdrojový změn a vytvoření tzv. **zdrojového dokumentu** – jednak pro e-learningový systém LMS Unifor a dále pak pro publikování. Zde je třeba upozornit, že obě funkce jsou určeny především pro k tomu oprávněné osoby, např. administrátory LMS Unifor, tudíž jejichž využití Vámi jako autory studijního textu nemá přílišný význam. Pokud by se Vám však přesto "omylem" podařilo na některé z těchto tlačítek kliknout, vždy budete mít ještě možnost danou akci stornovat.

#### **Pro zájemce**

Pokud Vám přesto nedá spát, co je vlastně ten **zdrojový dokument** zač, tak vězte, že se jedná o speciální formu dokumentu Microsoft Word (ovšem založeného na jiné šabloně než MiniAware), který je jakýmsi "mezistupněm" mezi nástrojem MiniAware a systémem LMS Unifor (resp. vydavatelstvím) a poskytuje tak určitý, přesně specifikovaný **zdroj dat** pro následné úspěšné zpracování studijního textu.

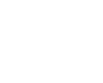

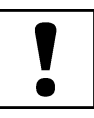

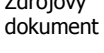

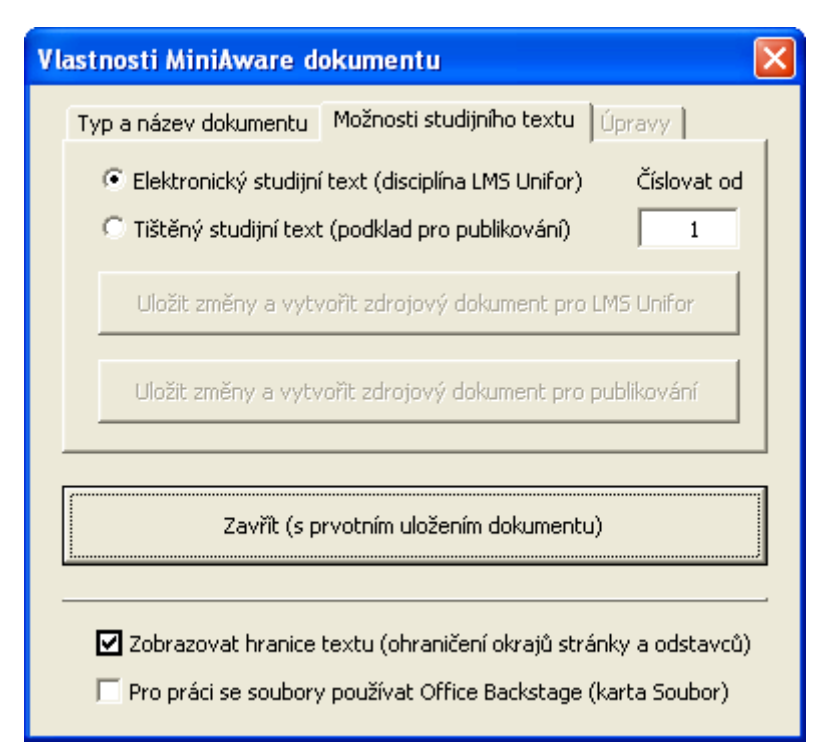

<span id="page-51-1"></span>**Obr. 31: Karta "Možnosti studijního textu" – prvotní uložení**

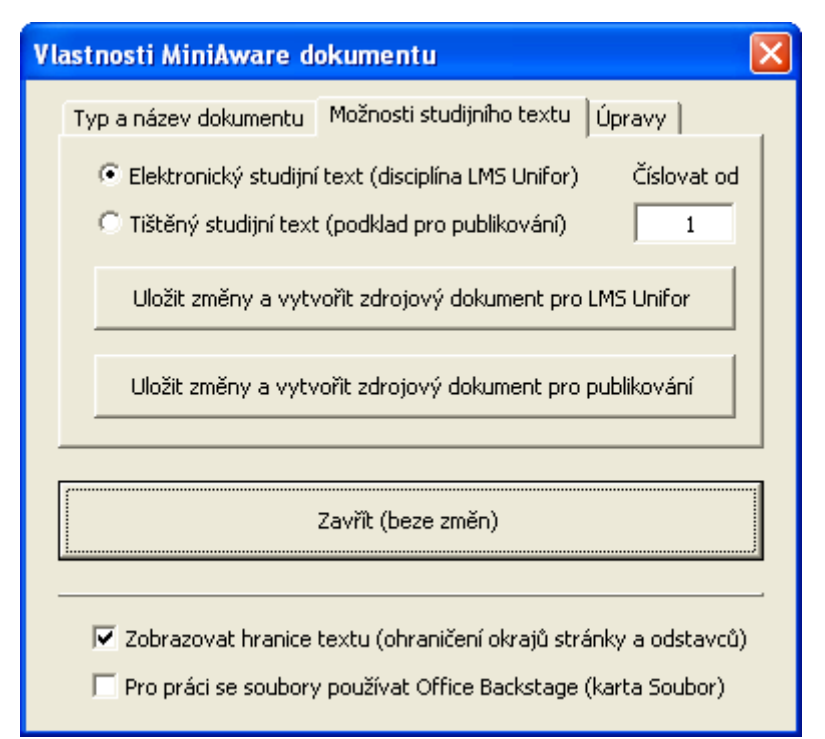

<span id="page-51-2"></span>**Obr. 32: Karta "Možnosti studijního textu"**

### <span id="page-51-0"></span>**6.1.3 Karta "Úpravy"**

Poslední karta formuláře není v případě prvotního ukládání dokumentu aktivní. Obsahuje především tlačítka funkcí, která nejsou pro běžného autora studijního textu určena, resp. jejich význam spočívá až ve fázi přípravy tvorby zdrojového dokumentu. V případě Vašeho zájmu lze podrobnější informace získat v Uživatelské příručce nástroje MiniAware [2, s. 96], některé funkce jsou však zmíněny i v části 7.2.

## <span id="page-52-0"></span>**6.2 Formulář "Vlastnosti titulní strany a elektronického studijního textu"**

Formulář obsahuje pět karet a umožňuje definovat vzhled titulní strany MiniAware dokumentu a upřesňující vlastnosti elektronického studijního textu. Titulní strana má význam především pro tištěný text a výstup elektronického studijního textu do PDF souboru, upřesňující vlastnosti (a název textu a jména autorů) pak pro elektronický studijní text použitý jako disciplína v e-learningovém systému LMS Unifor.

Formulář lze vyvolat buď pomocí tlačítka "Titulní strana" z karty "Typ a název dokumentu" formuláře **"Vlastnosti MiniAware dokumentu"** nebo přímým vstupem do úvodní části dokumentu, tj. kliknutím do oblasti titulní strany.

**V případě publikování je třeba konečný vzhled a úpravu titulní strany (příp. i dalších částí**  Upozornění **textu) konzultovat s příslušným vydavatelem!** k publikování

#### <span id="page-52-1"></span>**6.2.1 Karta "Názvy a autoři"**

První karta (viz obr. [33](#page-52-2)) umožňuje definovat název studijního textu a jeho autory. Povinnými položkami jsou textová pole "Název textu (první řádek názvu)" a "První autor", volitelně pak lze zadat i **"Podnázev textu (druhý řádek názvu)"** a **jména dalších autorů**. Tvar kombinace názvu a podnázvu textu pro LMS Unifor lze zvolit v poli se seznamem "Tvar:" a výsledná kombinace je zobrazena v informačním textovém poli "Název disciplíny pro LMS Unifor".

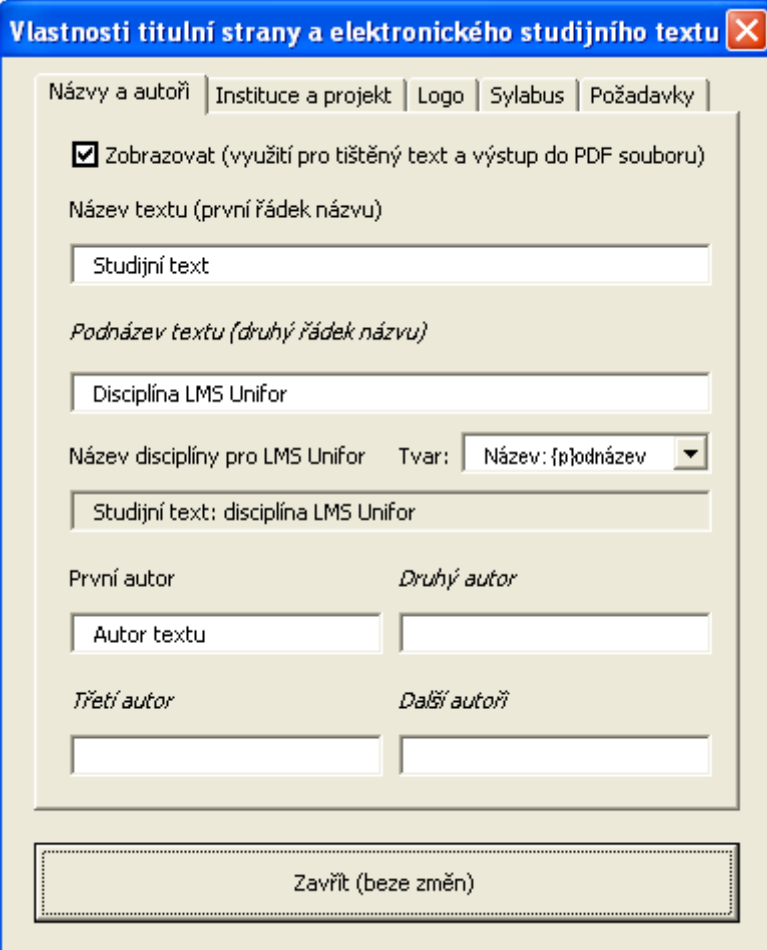

<span id="page-52-2"></span>**Obr. 33: Karta "Názvy a autoři"** 

#### <span id="page-53-0"></span>**6.2.2 Karta "Instituce a projekt"**

Druhá karta (viz obr. [34](#page-53-1)) nabízí možnost definovat řadu dalších prvků titulní stránky, jako např. povinné položky **"Název instituce"**, **"Název součásti instituce"**, **"Místo vydání"** a **"Rok vydání"**. U posledních dvou je možno nastavit jejich zobrazení separátně "Na dvou řádcích" a dále lze automaticky vkládat "Jen aktuální rok", tj. bez možnosti jeho ruční editace. Pomocí tlačítek "Výchozí" pak můžete automaticky vložit výchozí hodnoty ostatních třech polí (ty pak samozřejmě máte možnost editovat).

#### **Příklad**

V rámci standardní instalace nástroje MiniAware jsou při použití tlačítek "Výchozí" vkládány následující údaje: "Univerzita Palackého v Olomouci", "Pedagogická fakulta" a "Olomouc".

Na kartě se dále nachází i dvě textová pole pro nepovinné údaje, a to "Název projektu" Nepovinné a "Registrační číslo projektu" pro případ definování titulní strany studijního textu, který je vydáván v rámci určitého projektu či grantu. údaje

Posledním ovládacím prvkem karty je zaškrtávací políčko "Zobrazovat (využití pro tištěný text **a výstup do PDF souboru)"** (které se mj. nachází i na první kartě). Při jeho nezaškrtnutí by údaje z příslušné karty nebyly zobrazovány v rámci titulní strany. Nemusíte se však tímto políčkem příliš znepokojovat, neboť ve výchozím stavu je políčko trvale zaškrtnuto bez ohledu na typ a druh dokumentu.

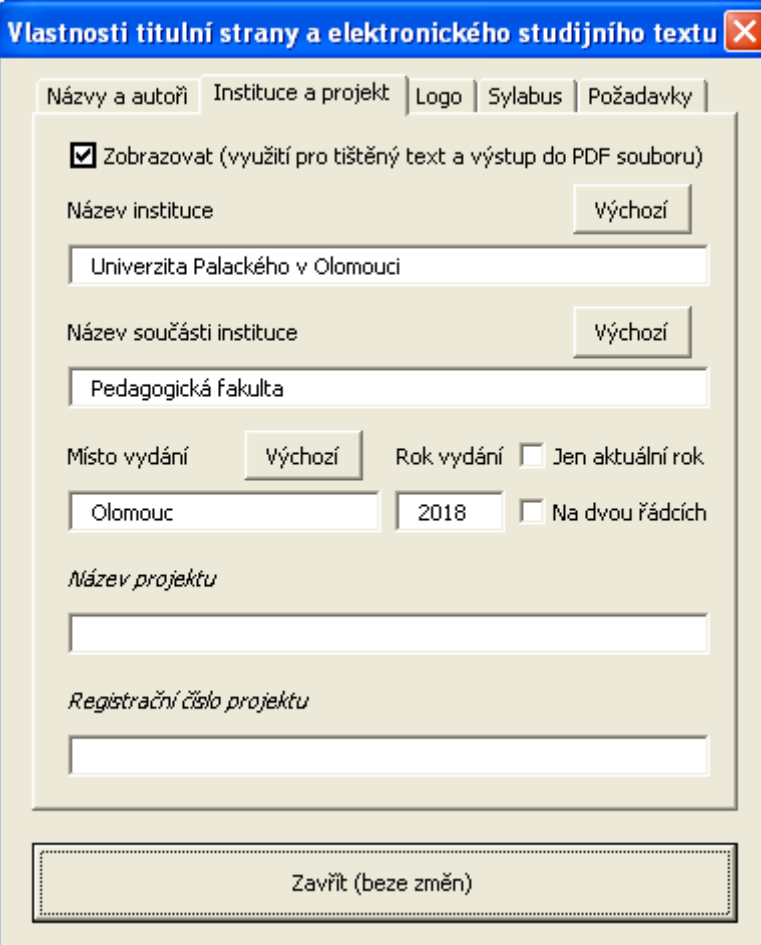

<span id="page-53-1"></span>**Obr. 34: Karta "Instituce a projekt"** 

#### <span id="page-54-0"></span>**6.2.3 Karta "Logo"**

Třetí karta (viz obr. [35\)](#page-54-1) nabízí pomocí přepínačů volbu příslušného loga k zobrazení na titulní straně. První přepínač "**Žádné (nebo neurčené)"** umožní úplně zrušit zobrazování loga a je automaticky zvolen v případě, kdy titulní strana obsahuje logo, které není součástí standardní instalace MiniAware (např. u studijního textu vytvořeného v jiné instituci). Další tři přepínače Vám poskytnou možnost výběru loga z nabídky této karty.

#### **Důležitá pasáž textu**

**Loga zobrazená na obrázku č. 35 jsou pouze ilustrační** – v závislosti na aktuální instalaci nástroje MiniAware je lze zaměnit za jiná. Tento proces však vyžaduje konfigurační zásah k tomu určeného pracovníka (např. administrátora LMS systému), kterému můžete příslušná loga poskytnout.

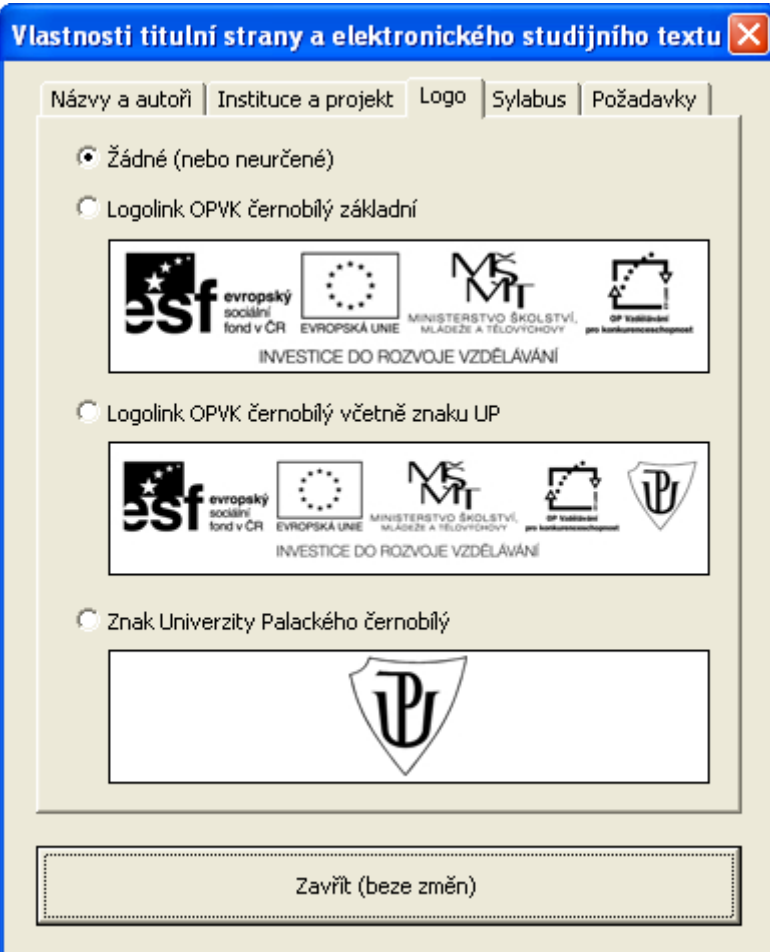

<span id="page-54-1"></span>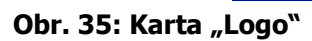

#### **Pro zájemce**

Jste-li dostatečně zběhlí v počítačové grafice a máte-li neodolatelnou touhu si vytvořit vlastní loga použitelná v nástroji MiniAware, tak pro Vás určitě bude zajímavá informace, že formát obrázku s logem je buď JPG nebo PNG (v nejvyšší možné kvalitě) a současně je třeba připravit i druhý soubor ve formátu JPG, obsahující náhled loga (tzv. "thumb") s rozměry ideálně 300 x 66 pixelů (tj. poměr stran 22,5 : 5).

## <span id="page-55-0"></span>**6.2.4 Karty "Sylabus" a "Požadavky"**

Poslední dvě karty (viz obr. [36](#page-55-1)) jsou vzhledově prakticky shodné, neboť obsahují pouze jediné veliké textové pole. Umožňují zadávat (nepovinné) upřesňující vlastnosti pro elektronický studijní text použitý jako disciplína e-learningového systému LMS Unifor. Student k nim má pak v rámci LMS systému přístup prostřednictvím speciálního odkazu v záhlaví příslušné disciplíny. Z toho tedy zároveň plyne, že nemají žádný význam pro tištěný text a výstup elektronického studijního textu do PDF souboru.

Textové pole na kartě **"Sylabus"** nabízí možnost definovat tzv. "sylabus disciplíny" obsahující např. rozsah <sup>Sylabus</sup> předkládané látky, anotaci a osnovu textu apod.

Textové pole na kartě **"Požadavky"** pak definuje vstupní, příp. jiné požadavky kladené na studenty, <sup>Požadavky</sup> které jsou vyžadovány pro úspěšné absolvování příslušné disciplíny.

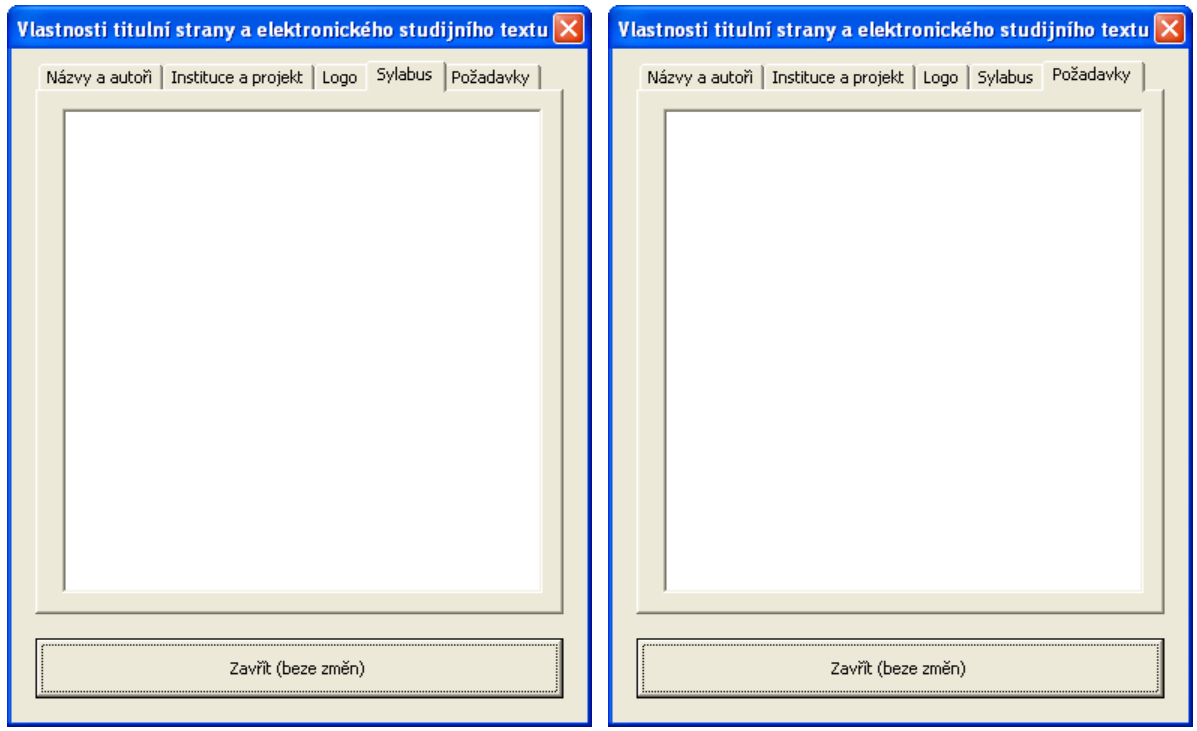

<span id="page-55-1"></span>**Obr. 36: Karty "Sylabus" a "Požadavky"**

## **Důležitá pasáž textu**

Tlačítko "Zavřít" má kromě své standardní funkce navíc i jednu speciální funkci – byl-li formulář "Vlastnosti titulní strany a elektronického studijního textu" vyvolán pomocí tlačítka "Titulní strana" z karty "Typ a název dokumentu" formuláře "Vlastnosti MiniAware dokumentu", jsou při uzavírání s uložením provedených změn současně uzavřeny oba tyto formuláře!

#### **Příklad**

Na obrázku č. [37](#page-56-0) je uveden příklad titulní strany vytvořené pomocí formuláře "Vlastnosti titulní strany a elektronického studijního textu". Pozornější z Vás možná zaregistrovali, že je tam zobrazen logolink z dnes již ukončeného Operačního programu Vzdělávání pro konkurenceschopnost (stejně jako na kartě "Logo"). Jak však bylo uvedeno výše, není v rámci nástroje MiniAware problém použít jakákoli jiná loga.

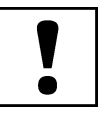

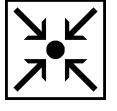

<span id="page-56-0"></span>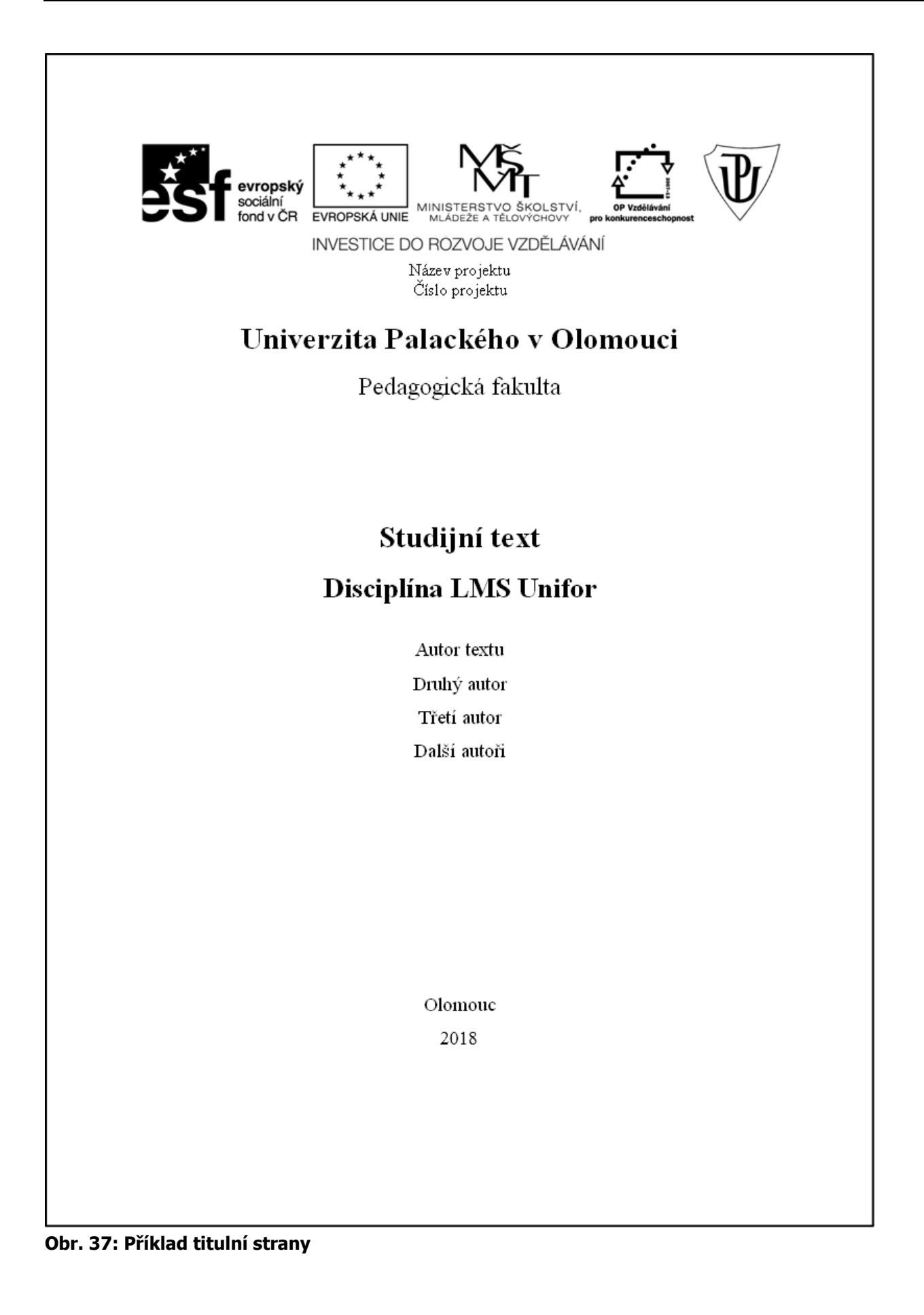

#### **Průvodce studiem**

Tak jsme spolu naučili definovat vlastnosti MiniAware dokumentu a dokonce i vytvořit skvělou titulní stranu. Nyní nám již vlastně zbývá jediné, a to vyjít s naším výtvorem takříkajíc "mezi lidi". Jak už jsem uváděl výše, tak umístění studijní opory prostřednictvím převodu zdrojového dokumentu do e-learningového systému LMS Uniforu je práce pouze pro k tomu oprávněnou osobu (zpravidla administrátora LMS Unifor). Avšak převod do dokumentového formátu PDF (Portable Document Format) umožňující distribuci studijní opory v elektronické formě i mimo systém LMS Unifor (pochopitelně s určitými omezeními) zvládnete i vy. Můžete tak studijní text zaslat e-mailem, umístit na webové stránky či vypálit na CD nebo DVD. A že jste to vy, tak Vám prozradím ještě jedno tajemství: pokud Váš vydavatel akceptuje podklady ve formě tzv. "Camera Ready", můžete PDF formát použít i jako přímou předlohu pro tištěné publikování, aniž byste se museli zabývat nějakými převody zdrojových dokumentů či jinými záludnostmi!

## <span id="page-57-0"></span>**6.3 Formulář "Vytvořit PDF soubor"**

Tento formulář obsahuje čtyři karty a umožňuje provést kompletní převod studijního textu do formátu PDF včetně zabezpečení.

#### <span id="page-57-1"></span>**6.3.1 Karta "Obecné"**

První karta umožňuje výběr metody tvorby PDF souboru a nastavení možností interní metody. V sekci **"Metoda tvorby PDF souboru"** obsahuje dva přepínače:

- "Interní (základní funkce pro běžné použití)" pro převod je používán interní nástroj Microsoft Word 2007 a vyšší (tzv. "Doplněk pro publikování ve formátu PDF"), tato metoda tvorby tedy není k dispozici v Microsoft Word 2003. Je prováděn standardní (základní) převod, který je dostačující pro běžné použití, tj. vytvoření hypertextových odkazů, PDF záložek, zjednodušený výběr kvality výstupu apod. (viz dále),
- **"Externí (rozšířená sada funkcí a nástrojů)"** pro převod je používána kombinace externích nástrojů, tj. produkt PDF-T-Maker s příslušnou konverzní aplikací (např. PDFCreator), čímž je zajištěno, že tato metoda je využitelná i v prostředí Microsoft Word 2003. Je prováděn rozšířený (komplexní) převod včetně možnosti nastavení všech jeho parametrů, a to s využitím prostředí aplikace PDF-T-Maker.

Parametry interní metody tvorby lze nastavovat v rámci sekce **"Možnosti interní metody tvorby** Interní **PDF souboru"**, kde můžete nalézt následující ovládací prvky:

- Přepínač "Vysoká kvalita (elektronický i tištěný studijní text)" převod do formátu PDF je prováděn v maximální možné kvalitě, výsledný soubor však může mít větší velikost (nejsou-li pro to zvláštní důvody, je doporučeno vždy využít vysokou kvalitu výstupu!),
- Přepínač "Minimální velikost (pouze elektronický studijní text)" převod do formátu PDF je prováděn v kvalitě vhodné především pro elektronické on-line publikování, výsledný soubor však má minimální možnou velikost,
- **·** Zaškrtávací políčko "Vytvářet záložky v PDF souboru podle" povoluje možnost vytváření tzv. PDF záložek, umožňujících rychlý přístup ke zvoleným prvkům textu, např. prostřednictvím speciálního panelu v PDF prohlížeči (záložky v rámci PDF formátu nemusejí být nutně identické se záložkami MiniAware dokumentu – jedná se o navigační prvek, nikoli křížový odkaz),
- **·** Přepínač "Nadpisů v dokumentu" převede strukturu nadpisů na PDF záložky, čímž de facto vytvoří aktivní stromovou strukturu obsahu souboru,
- Přepínač "Záložek v dokumentu" převede záložky MiniAware dokumentu na PDF záložky, čímž de facto vytvoří aktivní seznam záložek v souboru,
- **Zaškrtávací políčko "Kompatibilita s normou ISO 19005-1 (PDF/A)"** provede uložení v tzv. archivační verzi PDF založené na zúžené definici PDF formátu zajišťující kompatibilitu s budoucími verzemi softwarových nástrojů (vzhledem k restrikcím archivační verze je třeba její užití důkladně zvážit!),

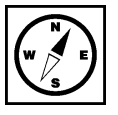

metoda tvorby

- **Zaškrtávací políčko "Aktualizovat a vložit vlastnosti dokumentu"** provede aktualizaci vlastností MiniAware dokumentu na základě údajů uvedených na kartě "Vlastnosti a vzhled" a převede je na položky popisu PDF souboru (povinné při ukládání v archivační verzi PDF),
- **Zaškrtávací políčko "Použít rastrový text, nelze-li vkládat písma"** v případě nemožnosti vložení použitých písem do PDF souboru (např. z licenčních důvodů), resp. při předpokladu jejich nedostupnosti na cílovém zařízení provede jejich nahrazení rastrovými reprezentacemi (tj. obrázky). Pozn.: vzhledem k povaze procesu nahrazování písem může při následném zvětšování nebo tisku dojít k nedokonalému (nevyhlazenému) zobrazení výstupu, nicméně tato volba je povinná při ukládání v archivační verzi PDF.

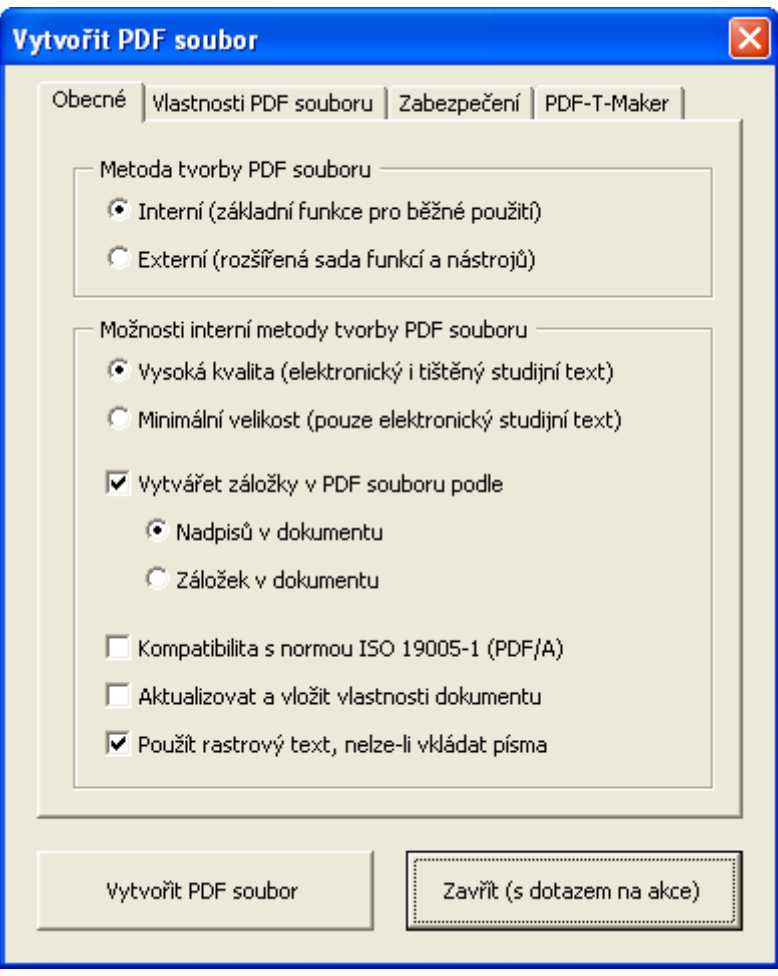

Obr. 38: Karta "Obecné"

## <span id="page-58-0"></span>**6.3.2 Karta "Vlastnosti PDF souboru"**

Druhá karta (viz obr. [39\)](#page-59-0) definuje jednak vzhled obsahu a záhlaví a dále pak položky popisu PDF souboru prostřednictvím textových polí "Titul", "Autor", "Předmět" a "Klíčová slova". Pomocí jednotlivých tlačítek "Uložit" pak lze ukládat aktuální hodnotu příslušné položky (příp. všech položek) volitelně do **vlastností dokumentu** (tedy souhrnných informací samotného dokumentu Microsoft Word) a **výchozích hodnot** (tj. uživatelem dříve uložených výchozích údajů). K tomu slouží tzv. **"Okno voleb pro uložení položky popisu PDF souboru"** (viz obr. [40\)](#page-59-1).

U každé z položek popisu je navíc k dispozici **pole se seznamem zdrojů uložených hodnot**, nabízející zdroje, dle kterých lze předvyplnit textové pole dané položky příslušnou uloženou hodnotou (a naopak je-li v textovém poli uveden text odpovídající hodnotě některého ze zdrojů, dojde k zobrazení příslušné položky seznamu). Podrobnější popis těchto zdrojů naleznete v Uživatelské příručce [2, s. 81 – 82].

Karta dále nabízí sekci **"Vzhled obsahu a záhlaví"**, která umožňuje definovat vzhled obsahu (tedy seznamu nadpisů) a záhlaví studijního textu po převodu do PDF souboru (tato nastavení se tedy netýkají vlastního MiniAware dokumentu). Tato sekce obsahuje následující zaškrtávací políčka:

- **"Použít odkazy v obsahu"** vytvoří z položek obsahu hypertextové odkazy vedoucí na příslušné nadpisy v rámci textu,
- "Neměnit barvy v obsahu" aktivní pouze v případě zaškrtnutí políčka "Použít odkazy v obsahu" – zajistí, aby se hypertextové odkazy v obsahu neodlišovaly svou barvou od ostatního textu (tzn. nebude u nich užita modrá barva jako u jiných hypertextových odkazů v textu),
- **"Zobrazovat záhlaví stran"** zobrazí záhlaví stran oddělené vodorovnou čarou a obsahující čísla stran a název studijního textu (povinné pro tištěný studijní text),
- "Číslovat strany v obsahu" aktivní pouze v případě zaškrtnutí políčka "Zobrazovat záhlaví stran" – zobrazí u jednotlivých položek obsahu příslušná čísla stran (povinné pro tištěný studijní text).

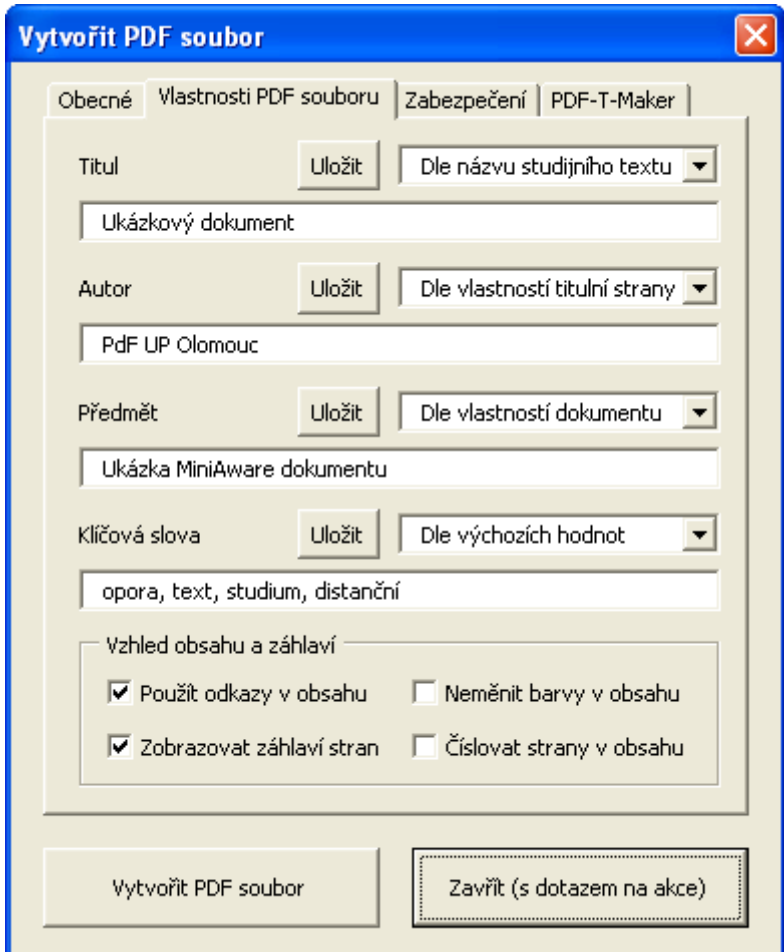

<span id="page-59-1"></span><span id="page-59-0"></span>**Obr. 39: Karta "Vlastnosti PDF souboru"** 

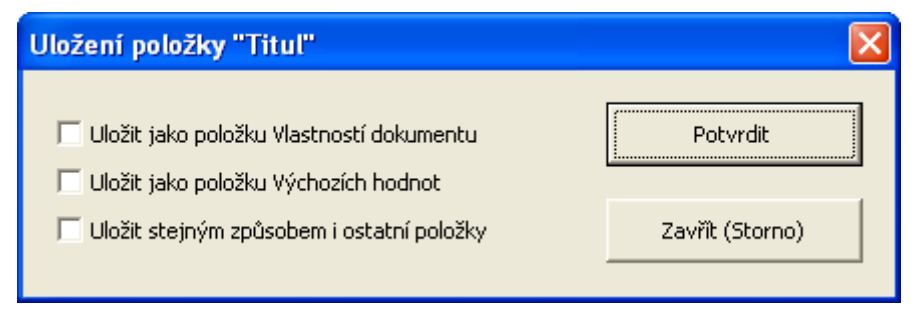

**Obr. 40: Okno voleb pro uložení položky popisu PDF souboru**

#### <span id="page-60-0"></span>**6.3.3 Karta "Zabezpečení"**

Třetí karta (viz obr. [41\)](#page-60-1) umožňuje nastavit ochranu PDF souboru proti neoprávněným změnám a manipulaci, čímž přispívá k omezení nebezpečí porušování autorských práv. Předně je možno zvolit **"Typ"** zabezpečení, tedy buď žádné (tj. zcela **bez zabezpečení**) anebo **nízké** či **vysoké**. Při volbě posledních dvou typů je dále nutno zadat "Heslo pro práva" a v případě potřeby i "Heslo pro **otevření"**. Pomocí zaškrtávacích políček pak lze **"Ukládat nastavení (bez hesel)"**, tj. uložit zvolený typ zabezpečení a práv jako výchozí nastavení a dále **"Ukládat heslo pro otevření"**, resp. **"Ukládat**  heslo pro práva" jako výchozí nastavení (nelze však uložit "prázdná" hesla).

#### **Důležitá pasáž textu**

Při požadavku na zachování maximální úrovně bezpečnosti je doporučeno hesla neukládat, nýbrž vždy znovu zadávat a dále též používat vysoké zabezpečení (nízké má smysl pouze při problémech s kompatibilitou).

Karta dále obsahuje sekci "Práva" definující množinu práv, která budou aplikována na příslušný PDF <sup>Sekce "Práva"</sup> soubor v rámci nízkého a vysokého typu zabezpečení. Některá z uvedených práv lze samostatně využít pouze v rámci vysokého typu zabezpečení, mohou však být implicitní součástí jiného práva, tj. při jeho zvolení jsou automaticky též aktivována. Názvy jednotlivých práv jsou víceméně "samovysvětlující", nicméně v případě Vašeho hlubšího zájmu lze jejich podrobnější popis nalézt opět v Uživatelské příručce nástroje MiniAware [2, s. 84 – 85].

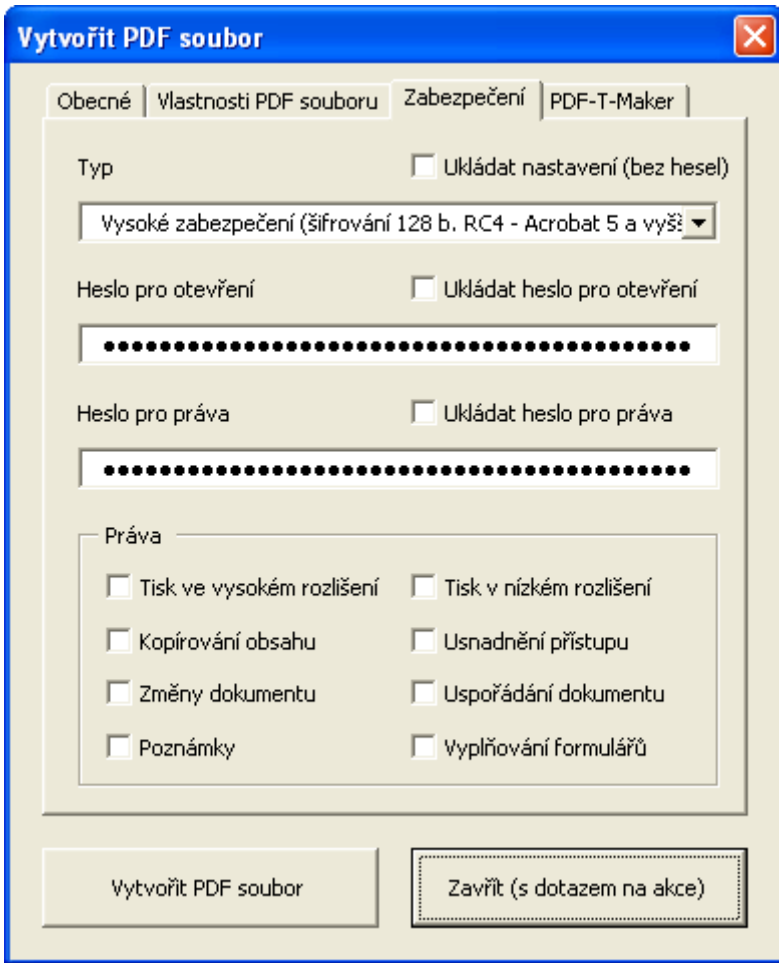

<span id="page-60-1"></span>**Obr. 41: Karta "Zabezpečení"**

#### <span id="page-61-0"></span>**6.3.4 Karta "PDF-T-Maker"**

V případě zvolení externí metody tvorby PDF souboru se aktivuje poslední karta formuláře, která slouží pro zabezpečení komplexního převodu do formátu PDF pomocí produktu PDF-T-Maker. Vzhledem k tomu, že se jedná o činnost určenou pouze pro speciální účely (pro běžné použití včetně publikování formou "Camera Ready" zcela postačuje výše popisovaná interní metoda), nebudu se zde o této problematice blíže zmiňovat a opět Vás odkáži na Uživatelskou příručku nástroje MiniAware [2, s. 87].

#### **Pro zájemce**

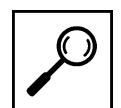

Pokud Vám však stále vrtá hlavou, co znamená to podivné "Camera Ready", tak Vám prozradím, že se jedná o formu podkladů (předloh), které umožní jejich přímou reprodukci, tj. např. s finální počítačovou sazbou (zajistí MiniAware) a jazykovou a redakční korekturou (to si musíte zajistit sami nebo někdo jiný ;-)

Samotný PDF soubor se vytvoří po kliknutí na tlačítko "Vytvořit PDF soubor", kdy si nejprve uživatel Tvorba PDF definuje název a umístění souboru a poté je mu ještě zobrazen dotaz na akce (viz dále). Po vytvoření souboruPDF souboru pak dojde k *automatickému uzavření formuláře* a dotazu na zobrazení tohoto souboru.

Ruční uzavření formuláře se provádí kliknutím na tlačítko "Zavřít (s dotazem na akce)". <sup>Dotaz na akce</sup> Před vlastním uzavřením je zobrazen tzv. **"dotaz na akce"**, tedy výzva uživateli k souhrnnému provedení (nebo odmítnutí) činností souvisejících s aktuálním stavem údajů uvedených ve formuláři, a to ve formě kombinace následujících akcí:

- **Uložení nastavení zabezpečení** informuje o akci týkající se uložení nastavení zabezpečení (tj. typu a práv) jako výchozích hodnot formuláře, závisí na stavu zaškrtávacího políčka "Ukládat nastavení (bez hesel)",
- **Uložení/změna/odstranění hesla pro otevření, resp. hesla pro práva** informuje o akci týkající se hesla pro otevření, resp. hesla pro práva, závisí na stavu zaškrtávacích políček "Ukládat heslo pro otevření", resp. "Ukládat heslo pro práva" a obsahu příslušných textových polí s hesly (pozn.: v případě ukládání hesla je na závěr zobrazováno potvrzovací okno sloužící k opětovnému kontrolnímu zadání daného hesla),
- **Dočasné uložení položek popisu** informuje, že položky popisu PDF souboru budou dočasně (tj. do ukončení činnosti nástroje MiniAware) uloženy jako výchozí hodnoty formuláře,
- **Uložení vzhledu obsahu a záhlaví** informuje o uložení voleb týkajících se nastavení vzhledu obsahu a záhlaví,
- **Uložení nastavení interní metody** v případě zvolení interní metody tvorby informuje o uložení jejích parametrů.

#### **Shrnutí**

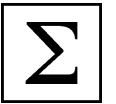

Nástroj MiniAware umožňuje kromě vlastního vytváření náplně studijního textu určovat i atributy samotného dokumentu, a to prostřednictvím formuláře "Vlastnosti MiniAware dokumentu". Základní vlastnosti lze definovat na jeho kartě "Typ a název dokumentu". Pro tvorbu distanční opory volíme typ "Studijní text (disciplína)".

Na rozdíl od běžné práce v aplikaci Microsoft Word je nutno dokument uložit ihned při jeho vytváření, a to především z důvodu stanovení tzv. "Složky pro ukládání", která obsahuje nejen vlastní dokument, ale např. i další doplňkové soubory ke stažení apod. Uložení se provede po kliknutí na tlačítko "Zavřít (s prvotním uložením dokumentu)" a výchozí název nově vytvářeného dokumentu je přednastaven na "Dokument MiniAware xxx", který je možno dodatečně změnit.

U zcela nového dokumentu je navíc nejprve třeba vytvořit titulní stranu, a to kliknutím na tlačítko "Titulní strana", kdy dojde k zobrazení formuláře "Vlastnosti titulní strany a elektronického studijního textu", příp. se objeví daný formulář automaticky.

Při manuálním spuštění formuláře (ti. v případě již existujícího dokumentu), se zobrazí aktuální "Název studijního textu" a "Složka pro ukládání". Navíc je v rámci společných nastavení k dispozici zaškrtávací políčko "Zobrazovat hranice textu (ohraničení okrajů stránky a odstavců)" umožňující zapnutí, resp. vypnutí tzv. hranic textu, tj. tečkovaných čar vymezujících okraje stránky a odstavců a dalších prvků.

Druhá karta umožňuje vybrat druh dokumentu, tj. buď elektronický nebo tištěný studijní text. Druh je sice možno měnit i dodatečně, ale není to příliš doporučováno. Karta dále umožňuje definovat, jakým pořadovým číslem bude zahájeno číslování kapitol, což má význam např. při vytváření studijního textu ve více částech, příp. více autory apod. V případě již existujícího dokumentu jsou navíc aktivní další dvě tlačítka, určená pro uložení aktuálních změn a vytvoření tzv. zdrojového dokumentu (pro e-learningový systém LMS Unifor a pro publikování), ale ta jsou určena pouze pro k tomu oprávněné osoby.

Poslední karta formuláře obsahuje především tlačítka funkcí, která nejsou pro běžného autora studijního textu určena, resp. jejich význam spočívá až ve fázi přípravy tvorby zdrojového dokumentu.

Určovat vzhled titulní strany MiniAware dokumentu a upřesňující vlastnosti elektronického studijního textu umožňuje formulář "Vlastnosti titulní strany a elektronického studijního textu". Jeho první karta definuje název a podnázev textu, jména autorů a tvar názvu disciplíny pro LMS Unifor, druhá karta pak název instituce a její součásti, místo a rok vydání, příp. i název a registrační číslo projektu. Na třetí kartě lze zvolit logo a na čtvrté a páté kartě pak zadat sylabus, resp. požadavky elektronického studijního textu.

Kompletní převod studijního textu do formátu PDF včetně zabezpečení (např. pro účely distribuce studijní opory v elektronické formě i mimo systém LMS Unifor, příp. i tištěné publikování formou "Camera Ready") nabízí formulář "Vytvořit PDF soubor". Jeho první karta umožňuje výběr metody tvorby PDF souboru a nastavení možností tzv. interní metody, kterou budeme preferovat (z toho důvodu nebudeme ani používat poslední kartu formuláře související s externí metodou). Na druhé kartě lze určit vlastnosti PDF souboru, tj. jednak položky popisu PDF souboru (titul, autor, předmět a klíčová slova) včetně možnosti jejich uložení a dále pak vzhled obsahu a záhlaví. Třetí karta zajišťuje ochranu PDF souboru proti neoprávněným změnám a manipulaci, a to prostřednictvím nízké či vysoké úrovně zabezpečení, nastavení hesel pro otevření, resp. pro práva a definování příslušných práv. Zvolené nastavení lze i uložit prostřednictvím tzv. akcí a dotazu na ně.

#### **Kontrolní otázky a úkoly**

- 1. Proč je nutno MiniAware dokument uložit ihned při jeho vytváření?
- 2. Které údaje jsou povinné při tvorbě titulní strany?
- 3. Co je doporučeno provést pro zachování maximální úrovně bezpečnosti PDF souboru?

#### **Pojmy k zapamatování**

Typ a druh MiniAware dokumentu Hranice textu Titulní strana

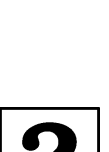

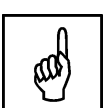

Interní metoda tvorby PDF souboru Nízké a vysoké zabezpečení

#### **Krátký úkol č. 6**

Jaký typ a druh MiniAware dokumentu zvolíte při tvorbě disciplíny pro LMS Unifor?

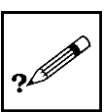

## <span id="page-64-0"></span>**7 Rychlý přehled ostatních funkcí a vlastností aplikace MiniAware**

#### **Cíle**

Po prostudování této kapitoly byste měli:

- být seznámeni s dalšími subsystémy nástroje MiniAware,
- mít alespoň základní přehled o ostatních funkcích nástroje MiniAware,
- být schopni nalézt řešení případných problémů v Uživatelské příručce.

#### **Průvodce studiem**

Původně jsem chtěl tuto kapitolu pojmenovat "Nejpokročilejší prvky tvorby studijních opor v aplikaci MiniAware", abych tak vygradoval přívlastky v názvech kapitol, ale pak jsem si to rozmyslel. Jednak by to nebyla úplně pravda a nebylo by to ani originální. Druhým nápadem byl název "Co se nevešlo ...", což mi zase připadalo lehce familiární a především nic neříkající. Tak jsem nakonec zvolil to, co vidíte výše …

Ve skutečnosti však v této poslední kapitole opravdu najdete zmínky o tom, co se do předchozích kapitol (vzhledem k omezenému rozsahu studijní opory) nevešlo. Zlí jazykové by asi navíc řekli, že následující text je víceméně pouze "opentlený" seznam odkazů do Uživatelské příručky. A měli by vlastně pravdu ;-)

Možná, že některé dále zmiňované věci ve své autorské činnosti ani nevyužijete (anebo jen ve výjimečných případech), nicméně jistě nebude na škodu se s nimi alespoň zběžně seznámit. I tak již však nyní máte dostatečně velký rozsah znalostí a dovedností, abyste byli schopni vytvořit skvělý studijní text. Takže tuto závěrečnou kapitolu berte už jen jako takovou "třešničku na dortu" :-)

## <span id="page-64-1"></span>**7.1 Další subsystémy nástroje MiniAware**

Nástroj MiniAware obsahuje subsystém, jehož úkolem je v reálném čase kontrolovat, zda je studijní <sup>Automatická</sup> text tvořen v souladu se všemi požadavky na něj kladenými a současně automaticky korigovat vzniklé úprava textuodchylky. Tím uživateli umožňuje **plně se při tvorbě studijního textu soustředit na jeho obsahovou stránku** namísto úvah nad stránkou technicko-formální.

Je však třeba říci, že **uživatel si musí být plně vědom činnosti tohoto subsystému na pozadí své práce**. V opačném případě může tuto činnost subjektivně vnímat jako kontraproduktivní – např. při opakovaném užití postupů, které nejsou v souladu s kladenými požadavky (a tudíž jsou automaticky korigovány) může mít uživatel dojem, že dochází z jeho pohledu k nelogickým změnám v dokumentu – tzv. "počítač si dělá, co chce  $\cdots$ ;-)

Dalším úskalím může být **rychlost provádění úprav**. Je-li nástroj provozován na nedostatečně dimenzovaném PC (především z hlediska rychlosti procesoru a velikosti operační paměti), může docházet k tomu, že činnost subsystému tvoří nezanedbatelnou část doby tvorby studijního textu, neboť **subsystém se aktivuje při jakékoli změně výběru**. To se pak projevuje **častým zobrazováním informačního okna s ukazatelem průběhu časově náročnější operace** (blíže viz část 3.2) – jinak řečeno čekáním.

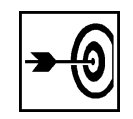

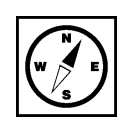

Mezi hlavní úkoly subsystému patří zajištění požadavku na výskyt nejvýše jednoho odstavce vedle distančního prvku. **Je-li do textu vložen distanční prvek, tj. marginálie nebo ikona, vertikálně sousedící text musí mít rozsah maximálně jeden odstavec**. Pokud by tomu tak nebylo, dojde k automatické úpravě textu – **zvětšení mezery za daným odstavcem** tak, aby jeho výška byla shodná s výškou distančního prvku. Ocitne-li se takto upravený odstavec mimo oblast distančního prvku, opět dojde k automatické úpravě textu ve smyslu **odstranění zvětšené mezery za odstavcem**. Pozn.: ikony vkládané pomocí formuláře "Hlavní nabídka" již obsahují v prvním odstavci popisek (nadpis ikony). Aby bylo zabráněno výskytu nadměrně velké prázdné oblasti, je zde záměrně užito většího písma.

Z výše uvedeného plyne, že při tvorbě studijního textu **je vhodné umísťovat vedle distančních prvků odstavce s větším objemem textu**. **V opačném případě dojde ke vzniku nevzhledných prázdných oblastí**. V případě nevyhnutelné nutnosti výskytu více neúplných řádků vedle delšího textu marginálie je možno použít ruční vložení konce řádku, které je opticky shodné s koncem odstavce – viz část 1.2.

#### **Příklad**

Příklady vlivu délky odstavce na vzhled automaticky upraveného textu v oblasti distančního prvku naleznete v Uživatelské příručce nástroje MiniAware [2, s. 136].

Jak už bylo zmíněno, nástroj MiniAware umožňuje kromě tvorby distančních studijních textů vytvářet <sup>Elektronické</sup> i elektronické, tj. automaticky vyhodnocované testy (opět) určené pro e-learningový systém LMS Unifor. Bohužel podrobný popis příslušného subsystému je zcela mimo rámec této studijní opory. Navíc pracovní prostředí je naprosto odlišné od standardního prostředí aplikace Microsoft Word (s výjimkou editace obrázků), neboť se de facto jedná o samostatný speciální formulář. Proto Vám na tomto místě nabídnu pouze jeden náhled na něj (viz obr. [42\)](#page-65-0) a odkáži Vás opět na Uživatelskou příručku [2, s. 112 – 135]. testy

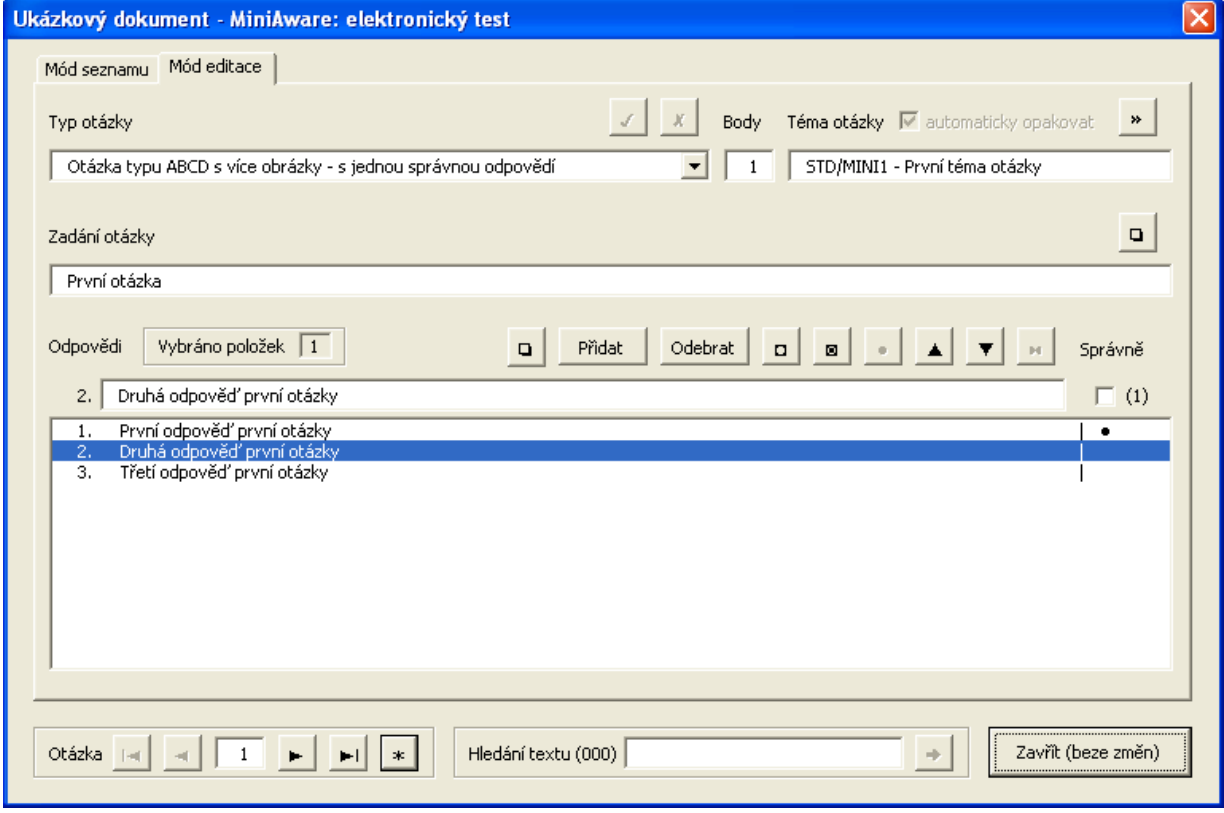

<span id="page-65-0"></span>**Obr. 42: Formulář "Elektronický test" (ukázka editace otázky)**

### <span id="page-66-0"></span>**7.2 Ostatní funkce nástroje MiniAware**

Budete-li si chtít ušetřit práci při tvorbě a především úpravách studijního textu, můžete s výhodou Křížové použít tzv. **křížové odkazy**, tj. prvky, které se odkazují na jiná místa dokumentu a tím vytvářejí určitou referenci (vazbu). Hlavní výhodou této vazby je aktualizace odkazů při jakékoli změně, tj. vložíme-li např. křížový odkaz vedoucí na název (příp. číselné označení) nadpisu, tak při změně textu nebo číslování tohoto nadpisu současně dojde i ke změně příslušného křížového odkazu. Totéž se týká např. křížových odkazů na čísla stran u tištěné studijní opory. Pak nevadí, že např. dodatečně vložíte několik nových stran. Křížové odkazy Vám zajistí, že již existující reference na určitá čísla stran se vám dodatečně aktualizují. Pro podrobnější seznámení s křížovými odkazy prosím nahlédněte do Uživatelské příručky [2, s. 39 – 42]. odkazy

Při tvorbě distančního textu se občas můžete setkat s problémem, že potřebujete použít nějaký zvláštní Symboly **symbol**, který není uveden na klávesnici (může jít např. o znaky řecké abecedy, azbuky, matematické či fonetické symboly apod.). V takovém případě můžete použít formulář pro vkládání speciálních symbolů, který je podrobněji popsán v Uživatelské příručce [2, s. 67 – 68].

Z praxe mohu říci, že ne úplně doceněnou (i když na druhé straně mezi autory ne příliš používanou Literatura a v některých případech i částečně omezenou) funkcí je tvorba **záznamů o literatuře** (bibliografických <sub>pojmů</sub> citací) a **slovníčku pojmů** (klíčových slov). Pokud by Vás však přesto tato problematika oslovila, tak bližší informace vám opět podá Uživatelská příručka [2, s. 45 – 66]. a slovníček

Potřebujete-li v již vytvořeném studijním textu dodatečně provést nějaké úpravy na více místech Hromadné současně, lze s výhodou použít tzv. **hromadných akcí** (viz Uživatelská příručka [2, s. 68 – 71]). Můžete tak např. provést hromadnou úpravu textu na základě řady různých pravidel, provést revizi prázdných odstavců a řádků či sjednotit počet prázdných odstavců před a za distančními ikonami. akce

#### **Příklad**

I v případě, že jste se prohřešili proti pravidlu počítačového zpracování textu z části 1.1 (což by se Vám ovšem stávat opravdu nemělo) a váš text při pokusu o odstranění jednoznakových předložek a spojek obsahuje na mnoha místech řadu po sobě jdoucích mezer, tak stále existuje elegantní řešení, a to právě použití hromadných akcí: nejprve pravidla "Náhrada tří a více po sobě následujících prázdných znaků mezerou" a poté pravidla "Pevné mezery po jednoznakových spojkách, předložkách a číslech". Pokud jste se však pomocí opakovaných mezer (i přes mé varování) pokoušeli na několika po sobě následujících řádcích zarovnávat pod sebe začátky nějakých slov, tak máte opravdu smůlu :-(

V Uživatelské příručce též naleznete popis řady nástrojů pro **provádění kontrol a oprav** různých prvků Kontroly, opravy textu, např. **objektů** ([2, s. 111 – 112]) či **struktury nadpisů** ([2, s. 109 – 111]), **revize seznamů**  a jiné činnosti **a nadpisů** ([2, s. 106 – 107]), resp. **aktualizace a obnovy seznamů** ([2, s. 107 – 109]).

## <span id="page-66-1"></span>**7.3 Řešení problémů při práci s nástrojem MiniAware**

Během práce s nástrojem MiniAware se přirozeně může vyskytnout řada různých problémů. I na to však poměrně rozsáhlá Uživatelská příručka myslí a nabízí řešení. Jedná se např. o následující:

- <sup>n</sup>ástroj nelze spustit nebo vznikne problém při otevírání MiniAware dokumentu viz [2, s. 137 139],
- <sup>t</sup>lačítko nebo jiný ovládací prvek není aktivní (funkční) viz [2, s. 139],
- při práci dochází z různých příčin ke změnám textu, které nebyly zamýšleny viz [2, s. 139 143],
- problémy s formátováním textu viz [2, s. 144 147],
- resp. některé další problémy viz [2, s. 147 148].

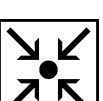

V případě výskytu jakýchkoli jiných problémů je možno jednak zkontrolovat, zda náhodou neexistuje **aktuálnější verze aplikace**, která by mohla dané problémy řešit a pochopitelně je možno i **kontaktovat autora aplikace** (tedy moji maličkost ;-), např. prostřednictvím návštěvy www stránky nástroje. Obě tyto aktivity můžete realizovat přímo prostřednictvím informačního okna **"O šabloně MiniAware"** (viz obrázek č. [43\)](#page-67-0), které je k dispozici v rámci nabídky MiniAware.

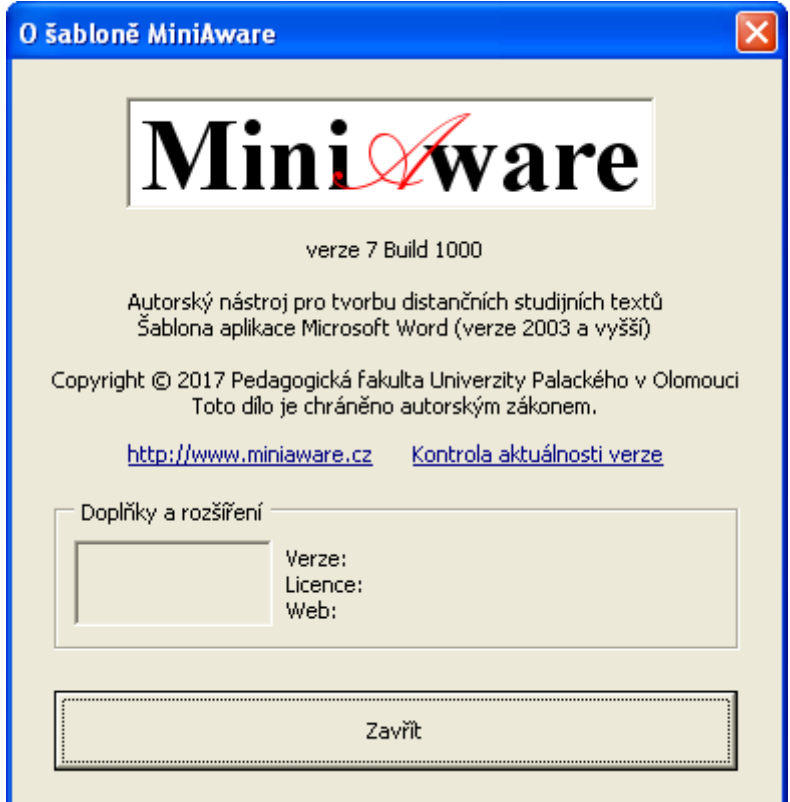

<span id="page-67-0"></span>**Obr. 43: Informační okno "O šabloně MiniAware"**

#### **Shrnutí**

Aplikace MiniAware obsahuje subsystém, jehož úkolem je v reálném čase kontrolovat, zda je studijní text tvořen v souladu se všemi požadavky na něj kladenými a současně automaticky korigovat vzniklé odchylky – uživatel si proto musí být plně vědom jeho činnosti na pozadí své práce, aby nenabyl dojmu, že dochází z jeho pohledu k nelogickým změnám v dokumentu. Subsystém se aktivuje při jakékoli změně výběru, tudíž při provozu nástroje na nedostatečně dimenzovaném PC se může negativně projevit nízká rychlost provádění úprav, a to častým zobrazováním informačního okna s ukazatelem průběhu časově náročnější operace. Mezi hlavní úkoly subsystému patří zajištění požadavku na výskyt nejvýše jednoho odstavce vedle distančního prvku. Při tvorbě studijního textu je proto vhodné umísťovat vedle distančních prvků odstavce s větším objemem textu. V opačném případě dojde ke vzniku nevzhledných prázdných oblastí.

Nástroj MiniAware umožňuje kromě tvorby distančních studijních textů vytvářet i elektronické, tj. automaticky vyhodnocované testy (opět) určené pro e-learningový systém LMS Unifor. Pracovní prostředí subsystému je naprosto odlišné od standardního prostředí aplikace Microsoft Word (s výjimkou editace obrázků), neboť se de facto jedná o samostatný speciální formulář.

Pro pokročilou tvorbu studijních opor nabízí aplikace MiniAware řadu dalších užitečných funkcí, jako jsou např. křížové odkazy, symboly, literaturu a slovníček pojmů, hromadné akce, příp. i další nástroje pro provádění kontrol, oprav či jiných činností.

Pro řešení řady běžných problémů při práci s nástrojem MiniAware může opět pomoci rozsáhlá Uživatelská příručka. V případě výskytu jakýchkoli jiných problémů je pak možno jednak zkontrolovat, zda neexistuje aktuálnější verze aplikace, která by mohla dané problémy řešit a pochopitelně je možno i kontaktovat autora aplikace.

#### **Kontrolní otázky a úkoly**

- 1. K čemu slouží subsystém automatické úpravy textu?
- 2. Co je hlavní výhodou použití křížových odkazů ve studijní opoře?
- 3. Kde lze nalézt řešení řady problémů vzniklých při práci s nástrojem MiniAware?

#### **Pojmy k zapamatování**

Automatická úprava textu Křížové odkazy Hromadné akce Uživatelská příručka Aktualizace verze aplikace

#### **Krátký úkol č. 7**

Jakým způsobem ověříte, zda existuje aktuálnější verze aplikace MiniAware?

#### **Průvodce studiem**

Závěrečná kapitola této studijní opory byla poněkud netypická. Ačkoliv z hlediska struktury byla relativně standardní (v opačném případě byste si jistě mohli, zejména v kontextu části 2.2, říkat něco o tom, že káži vodu, ale piji víno …), obsahově se jednalo spíše o určitou rychlou referenci toho, co dalšího by pro Vás mohlo být při tvorbě studijního textu přínosné. Snad i tak to pro Vás bude užitečné.

Takže nyní již nezbývá nic jiného, než spolu s králíkem Bugs Bunnym říci to jeho slavné: "A to je vše, přátelé!"

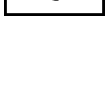

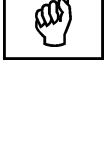

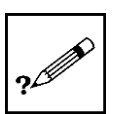

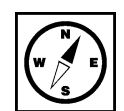

## <span id="page-69-0"></span>**Závěr**

Pokud jste dospěli až na toto místo, podařilo se Vám úspěšně projít všemi úskalími tohoto studijního textu a získali jste tak řadu znalostí a dovedností, které zajisté využijete ve vaší autorské práci. Nezapomínejte však prosím, že určitého stupně dokonalosti dosáhnete patrně až po vytvoření několika distančních textů, tudíž se v případě jakékoli pochybnosti neváhejte kdykoliv obrátit na tuto studijní oporu, příp. i Uživatelskou příručku nástroje MiniAware obsahující množství dalších cenných informací, které ani při nejlepší vůli nebylo možné do omezeného rozsahu této opory zahrnout.

Přeji Vám mnoho úspěchů ve vaší další tvůrčí činnosti!

#### **Autor**

#### **Ing. Jiří Štencl** (\*1975)

Vystudoval Střední průmyslovou školu elektrotechnickou v Olomouci, obor Elektronické počítačové systémy a Obchodně podnikatelskou fakultu v Karviné Slezské univerzity v Opavě. Od roku 2005 působí na Pedagogické fakultě Univerzity Palackého v Olomouci na pozici Administrátora e-learningového systému LMS Unifor. Je autorem nástroje MiniAware pro tvorbu distančních studijních textů a řady programových doplňků systému LMS Unifor.

## <span id="page-70-0"></span>**Literatura**

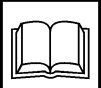

- 1. Mezera. In: Wikipedie: Otevřená encyklopedie [online]. © 2018, poslední revize 29. března 2018 [cit. 2018-04-01]. Dostupné z: [https://cs.wikipedia.org/wiki/Mezera.](https://cs.wikipedia.org/wiki/Mezera)
- 2. ŠTENCL, J. MiniAware: uživatelská příručka [online]. © 2017 [cit. 2018-04-01]. Dostupné z: [https://www.miniaware.cz/MiniAwareHelp.pdf.](https://www.miniaware.cz/MiniAwareHelp.pdf) Text odpovídá verzi šablony 7 Build 1000.
- 3. Nezlomitelná mezera. In: Wikipedie: Otevřená encyklopedie [online]. © 2018, poslední revize 28. února 2018 [cit. 2018-04-01]. Dostupné z: [https://cs.wikipedia.org/wi](https://cs.wikipedia.org/wiki/Nezlomiteln%C3%A1_mezera)ki/Nezlomitelná\_mezera.
- 4. BEDNAŘÍKOVÁ, I. Vytváření studijních textů pro distanční vzdělávání. Olomouc: Univerzita Palackého, 2001. ISBN 80-244-0277-7.
- 5. EGER, L., BARTOŇKOVÁ, H. Studijní texty v distančním vzdělávání. 1. vyd. Olomouc: Univerzita Palackého, 2003. ISBN 80-244-0755-8.